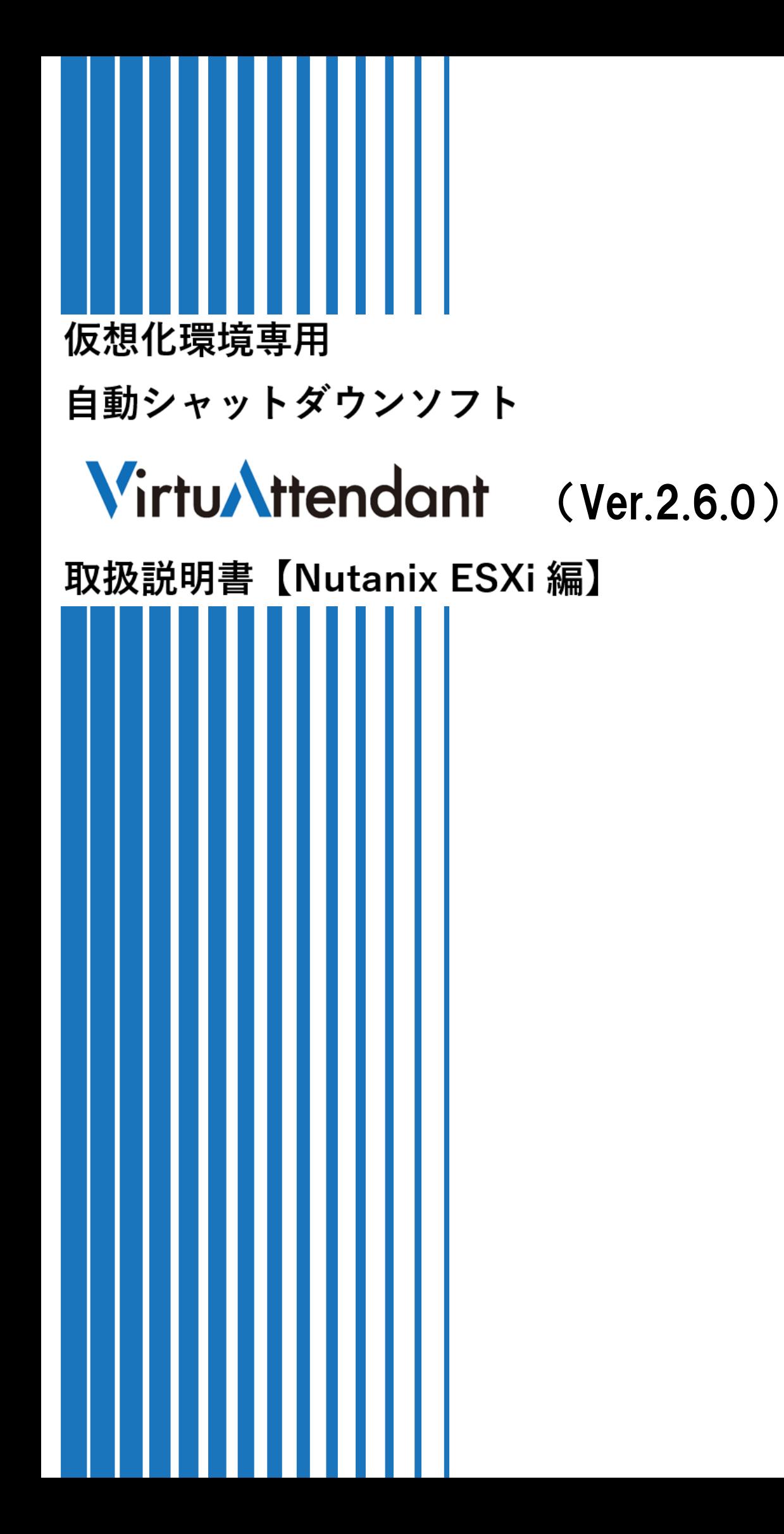

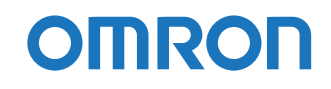

# <span id="page-1-0"></span>**ご使用上の注意**

本書はオムロン無停電電源装置(UPS)自動シャットダウンソフト" VirtuAttendant"(以下、本製品と云 う)の初期設定を行う為の手順書です。本製品をご使用になる前に、必ず本書をお読みください。

#### <span id="page-1-1"></span>**ご使用用途について**

本製品は、一般オフィスや家庭で使われるコンピュータ上で使用することを目的に設計、製造されていま す。きわめて高い信頼性や安全性が要求される次のような用途には、絶対に使用しないでください。

- 1. 人命に直接関わる医療機器などの用途
- 2. 人身の損傷に至る可能性のある用途
	- (例)航空機、船舶、電車、エレベータ等の運行、運転、制御に直接関連する用途
- 3. 主要な電算機システム、幹線通信機器、公共の交通システムなどへの用途
- 4. これらに準ずる機器への用途

#### <span id="page-1-2"></span>**ソフトウェア使用許諾契約書について**

このソフトウェアのダウンロード、インストール又は使用に際しては、次のソフトウェア使用許諾契約書 の内容が適用されることにご同意いただく必要があります。

ご同意いただけない場合には、このソフトウェアをダウンロードし、コンピュータにインストールし又は 使用しないでください。

#### <span id="page-1-3"></span>**<ソフトウェア使用許諾契約書>**

このソフトウェア使用許諾契約書(以下「本契約」)は、オムロン ソーシアルソリューションズ株式会社 (以下オムロン)がお客様に許諾ソフトウェア(第 1 項の定義による)を使用許諾する条件を定めたもの です。

このソフトウェアのダウンロード、インストール又は使用に際しては、次のソフトウェア使用許諾契約書 の内容が適用されることにご同意いただく必要があります。

- 1. 本契約において、次の各号に掲げる用語の意味は、当該各号に定めるところによります。
	- (1) 「エンドユーザー」とは、オムロン UPS 及びソフトウェアが組込まれた対象製品を自己のもとで 使用する最終使用者をいいます。
	- (2) 「お客様製品」とは、お客様が製造及び販売する機器又はシステムソフトウェアをいいます。
	- (3) 「オムロン UPS」とは、お客様又はエンドユーザーがオムロンから直接又は販売店その他の第三 者を通して購入したオムロンの無停電電源装置(UPS)をいいます。
	- (4) 「許諾コンピュータ」とは、1 台又は複数のコンピュータであって、お客様又はエンドユーザー が所有し、1 台のオムロン UPS から電源供給を受け、かつ、1つの仮想化環境の管理ソフトウェ アで管理される範囲に含まれるものをいいます。
	- (5) 「許諾ソフトウェア」とは、コンピュータプログラム「VirtuAttendant」及びそれに関する一切の ドキュメントで当該プログラムとともに配付されるものをいいます。
- 2. オムロンは、お客様に対し、本契約に基づきオムロンが設けた評価期間中、許諾ソフトウェアを評価及 び検証する目的に限り、一つ又は複数の許諾ソフトウェアの複製物を作成し、許諾コンピュータにおい て、当該複製物を使用する非独占的権利を許諾します。お客様は、許諾コンピュータに許諾ソフトウェ アを最初にインストールした日から起算して評価期間が経過する日まで許諾ソフトウェアを使用する ことができ、オムロンから次号に定める商用ライセンスを購入して所定のライセンス情報を登録しない 限り評価期間を超えて使用することができません。
- 3. お客様が商用ライセンスを購入することを条件として、オムロンは、お客様に対し、本契約に基づき次 に掲げる非独占的権利を許諾します。
	- (1) オムロン UPS を監視及び管理する目的に限り、一つ又は複数の許諾ソフトウェアの複製物を作成 し、許諾コンピュータおいて当該複製物を使用する権利。
	- (2) オムロン UPS を監視及び管理する目的に限り、一つ又は複数の許諾ソフトウェアの複製物をオブ ジェクトコードの形式で作成し、オムロン UPS 及び許諾ソフトウェアを組み込んだお客様製品の 一部として直接又は販売店その他の第三者を通してエンドユーザーに対しこれを頒布する権利。
	- (3) 前号による頒布の目的に限り、ハードディスクドライブのクローニング(複製)のためのマスター・ ハードディスクドライブ(ハードディスクドライブ・イメージを含む)の一部としてオブジェクト コード形式で許諾ソフトウェアの複製物を作成する権利
	- (4) バックアップの目的に限り、一つの許諾ソフトウェアの複製物を作成する権利
- 4. 許諾ソフトウェアは、前項により使用許諾されるものであり、許諾ソフトウェアに関する著作権その他 の知的財産権が本契約に基づきお客様に移転することはありません。お客様は、前2項に基づき明示的 に許諾されたものを除き、許諾ソフトウェアに関する次に掲げる行為を行うことはできません。
	- (1) 複製又は改変
	- (2) 第三者への再使用許諾、譲渡又は貸与
	- (3) 逆コンパイル、逆アセンブリ、リバースエンジニアリングその他これらに類する行為
	- (4) 外国為替及び外国貿易管理法その他お客様に適用される輸出管理規制に違反する行為
- 5. お客様は、オムロンが別途お知らせするオープンソースソフトウェア及びそれを改変したプログラム (以下、あわせて「OSS」といいます。)には、GNU General Public License (以下「GPL」といいま す。)又は GNU Lesser General Public License(以下「LGPL」といいます。)がそれぞれ適用されるこ とを確認するものとします。お客様は、OSS を、それぞれに適用のある GPL 又は LGPL にしたがって 利用することができます。
- 6. お客様は、許諾ソフトウェアに含まれる情報を機密として取扱い、第三者へ開示しないものとします。
- 7. お客様が商用ライセンスを購入することを条件として、オムロンは、許諾ソフトウェアのライセンスを 購入したお客様が許諾ソフトウェアのライセンスを購入した日又は許諾ソフトウェアをインストール した日のいずれか早く到来する日から 90 日以内に許諾ソフトウェアの作動のマニュアルへの重大な不 一致があることを発見してオムロンにその旨を通知した場合、当該不一致が当該期間内にお客様から書

面で報告され、かつ、再現可能であるときに限り、オムロンの費用負担で当該許諾ソフトウェアを交換 し又は当該不一致を修正いたします。

当該交換又は修正によって当該不一致のすべてが除去されるものではありません。

オムロンは、オムロンの選択により、当該交換又は修正に代えてお客様が許諾ソフトウェア購入する費 用を返金することができます。この場合、この契約は終了します。

上記にかかわらず、当該不一致がお客様又は第三者によるオムロン UPS 若しくは許諾ソフトウェア又 はコンピュータの不適切な使用又は取扱いにより生じた場合、取扱説明書の指示に従わなかったことに より生じた場合又は使用されることが意図されていない設備機器とともに使用された場合については、 上記の許諾ソフトウェアの交換又は修正の対象外となります。

- 8. 前項の交換若しくは修正又は返金は、許諾ソフトウェアに関するオムロンの責任のすべてを定めるもの であり、特定の目的への適合性、商品性、完全性、正確性、有用性を含め、許諾ソフトウェアに関し、 明示か黙示かを問わず、他のいかなる保証もありません。オムロンは本契約又は許諾ソフトウェアの使 用により発生した、お客様の直接的、間接的、あるいは波及効果による損害、特別な事情による損害、 逸失利益についての損害に対しては一切の責任を負いません。
- 9. オムロンは、お客様が許諾ソフトウェアを他社のソフトウェアと連携させて使用した場合の許諾ソフト ウェアの目的適合性、動作性、第三者の知的財産権の非侵害及び合法性については、一切の保証をいた しかねます。お客様ご自身にてご確認いただき、許諾ソフトウェアのご利用の可否をご判断ください。
- 10. 許諾ソフトウェアの改変並びに逆コンパイル、逆アセンブリおよびリバースエンジニアリングその他の それに類する行為により、特許権(実用新案権に基づく権利も含む。以下同じ)、著作権又は営業秘密を 侵害するものとしてオムロンに使用を許諾している第三者又は当該第三者以外からお客様が請求され た場合にはオムロンは責任を負いません。
- 11. オムロンがお客様の損害について責任を負ういかなる場合においても、オムロンの責任はお客様が許諾 ソフトウェアのライセンスの購入代金として支払った金額を超えることはありません。
- 12. お客様が本契約に違反した場合、オムロンはお客様に通知することにより許諾ソフトウェアの使用許諾 を終了させることができます。 その場合、お客様は許諾ソフトウェアおよびそのすべての複製物をオムロンに返却し又は削除しなけれ ばなりません。
- 13. 本契約は、日本国法に基づき解釈されるものとします。
- 14. お客様が日本に居住する個人又は日本法に基づき設立された法人の場合には、本契約に関する一切の紛 争については、東京地方裁判所をもって第一審の専属的合意管轄裁判所とします。 その他の場合には、本契約に関する一切の紛争については、一般社団法人日本商事仲裁協会の商事仲裁 規則にしたがって、東京において仲裁により最終的に解決されるものとします。 仲裁人の裁定は、最終的かつ本契約の当事者を拘束するものとします。

15. 本契約は、日本語版で作成されるものとし、英語版は参考訳とします。日本語版の内容と英語版の参考 訳の内容に相違がある場合は、日本語版の内容が優先します。

### <span id="page-5-0"></span>**運用に関するお願い**

- 1. 本製品および本書の内容の全部または一部を無断で流用することは固くお断りします。
- 2. 本製品および本書の内容については将来、予告なしに変更することがあります。
- 3. 本製品および本書の内容については万全を期しておりますが、万一誤りやお気づきの点がありました ら、当社までご連絡くださるようお願いします。
- 4. 本書に記載した画面などは、実際のものとは一部異なることがあります。
- 5. 本製品を使用する為には、ネットワークカードが必要です。
- 6. 本製品は日本国内専用品です。
- ・ VirtuAttendant は、オムロン株式会社の登録商標です。
- ・ Nutanix は米国およびその他の国における Nutanix, Inc.の登録商標または商標です。
- ・ Google Chrome は、Google Inc. の登録商標です。
- ・ VMware、VMware vSphere、VMware ESXi は、米国およびその他の地域における VMware, Inc. の 登録商標または商標です。
- ・ Windows Server、Hyper-V、Windows は、米国 Microsoft Corporation の米国及びその他の国におけ る登録商標または商標です。
- ・ その他、本書記載の会社名、製品名は各社の商標または登録商標です。
- ・ 本書では、(R) と TM の表記を省略しています。

## <span id="page-6-0"></span>**本書で使用する表記**

本書では、以下の表記を使用します。

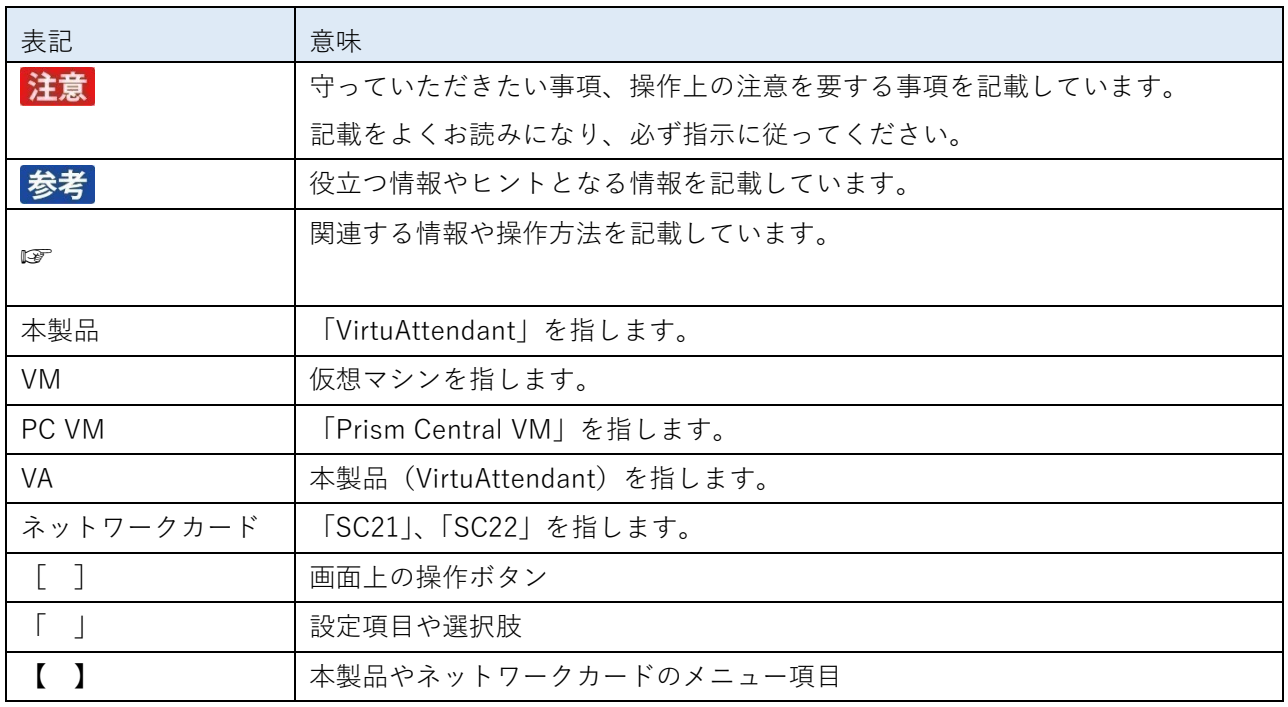

## <span id="page-6-1"></span>**入力禁止文字**

本製品では、スクリプト内のコマンドを除いて、以下の文字を入力できません。

- **●** 半角カタカナ、半角スペース、「"」、「,」、「&」、「¥」
- 環境依存文字

<span id="page-7-0"></span>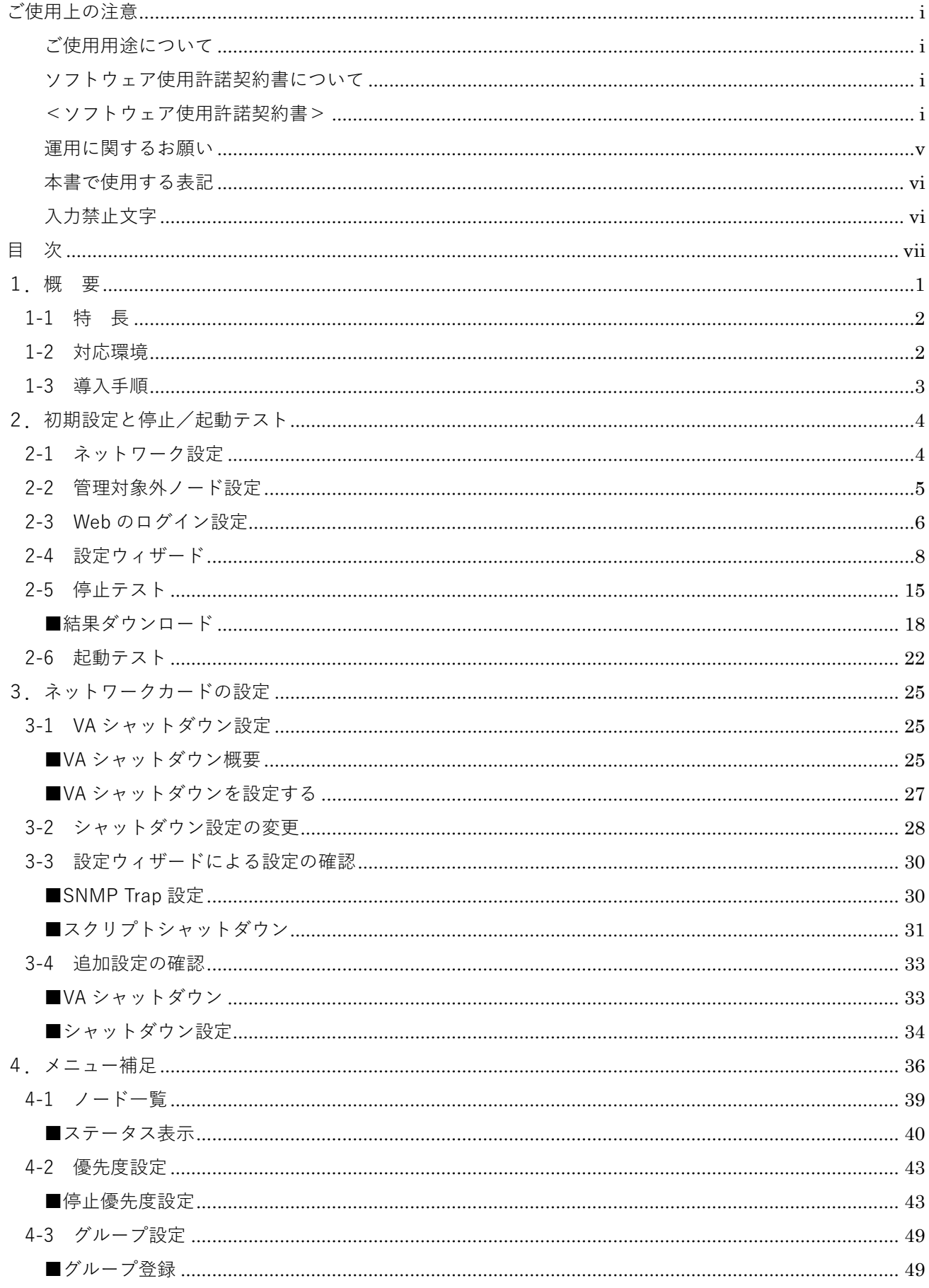

# 目次

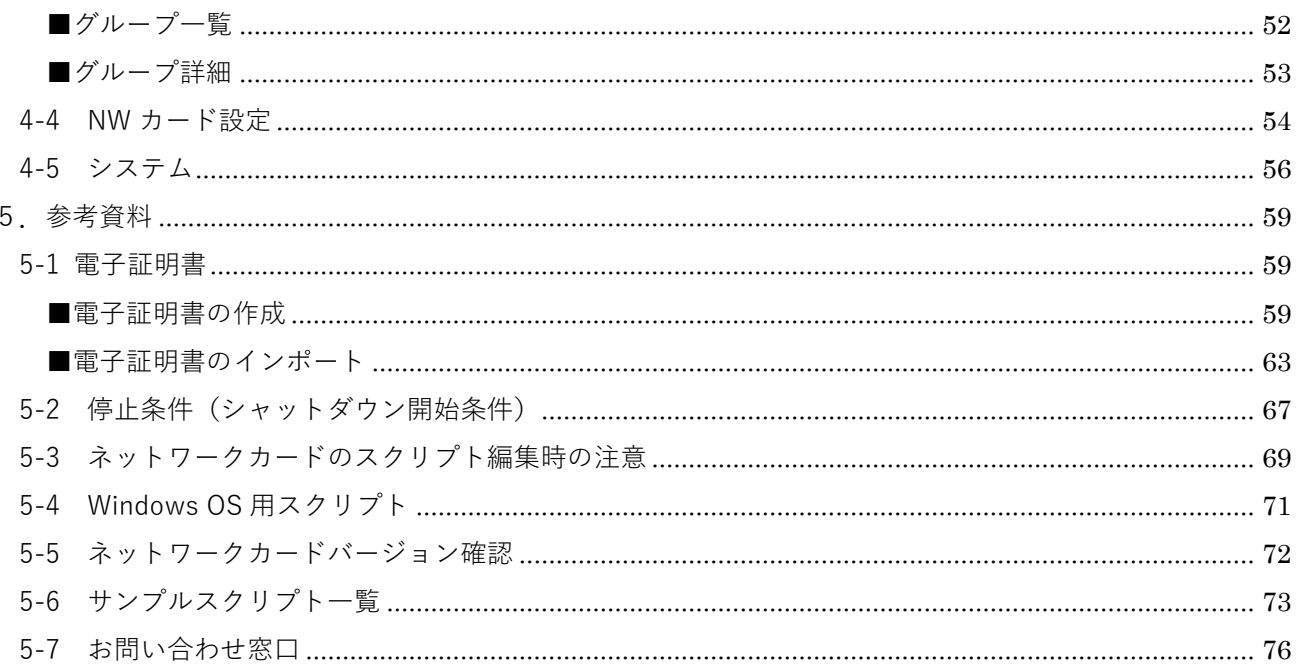

# <span id="page-9-0"></span>**1.概 要**

本製品はネットワークカードと連携して、仮想マシンをシャットダウンします。 ※CVM、ESXi はネットワークカードがスクリプトでシャットダウンします。

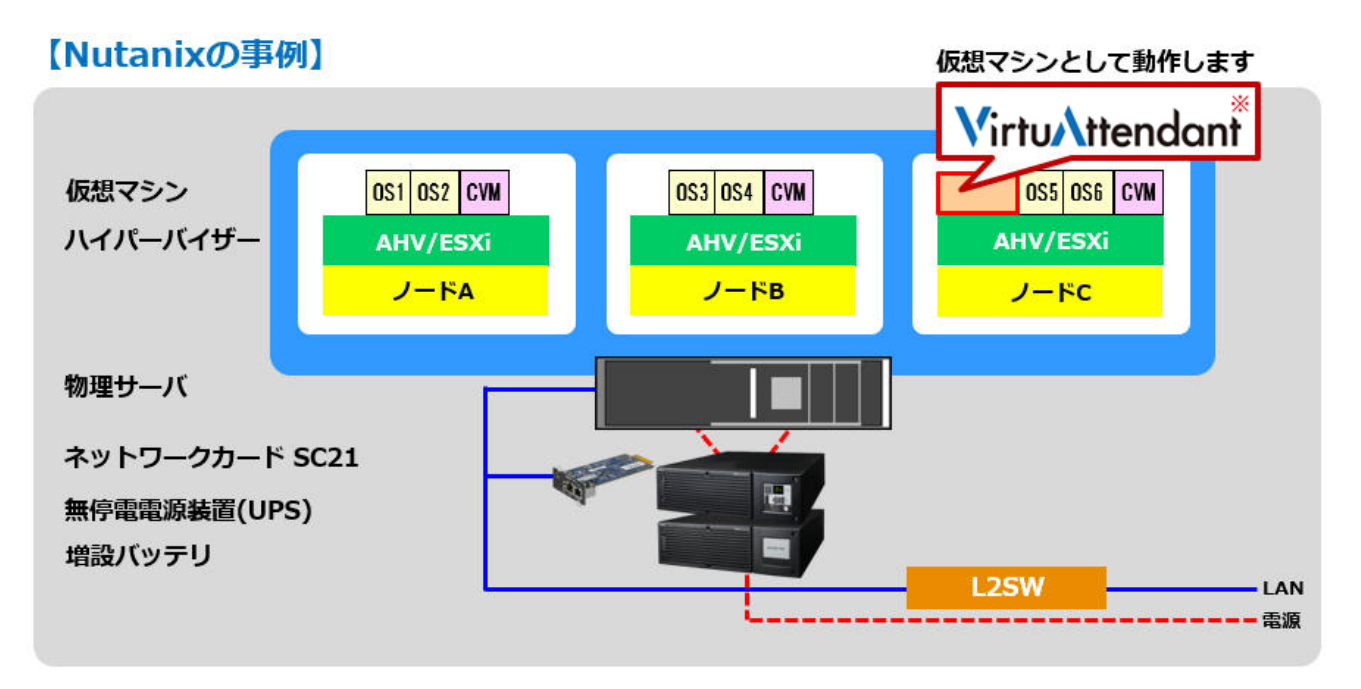

※本製品(VirtuAttendant)

シャットダウン分担図

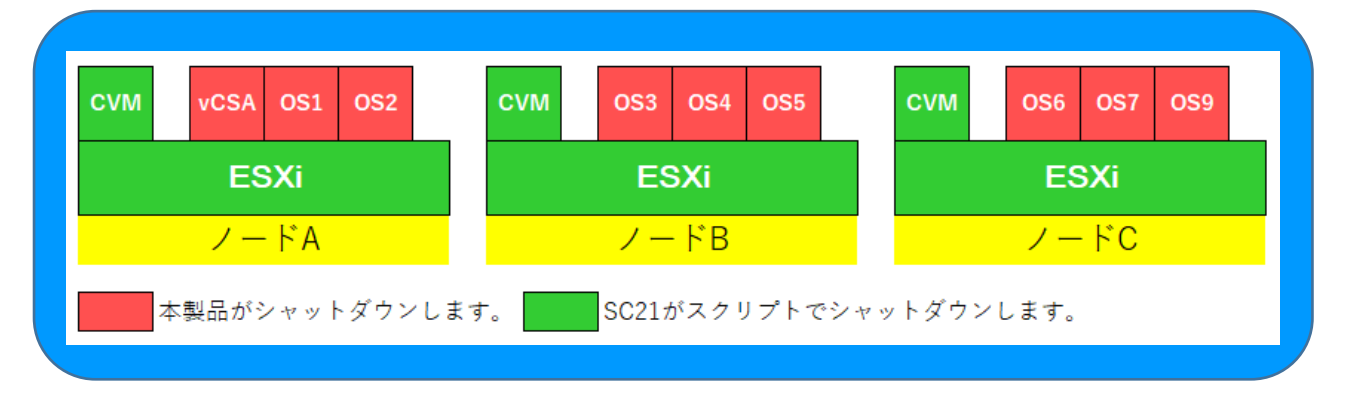

本製品には、UPS 状態をネットワークカード経由で取得するためのプログラムを組み込んでいます。

本プログラムの著作権は以下の通りです。

Copyright (C) 2020 by OMRON SOCIAL SOLUTIONS Co., Ltd.

and Foxconn Interconnect Technology Ltd. Taiwan Branch All right reserved.

#### <span id="page-10-0"></span>**1-1 特 長**

本製品には以下の新機能を搭載しています。

- ① パワーシーケンス 仮想マシンの「パワーオフ」を確認した後、自動で次の仮想マシンのシャットダウンを開始します。
- ② シミュレーション

仮想マシンの停止および起動の順序をテスト実行前にガントチャート形式で表示します。

③ 停止テスト

GUI 上のワンクリックで仮想マシンをシャットダウンします。また、シャットダウンにかかった時間を ガントチャートに反映します。

☞[P.15](#page-23-0)「2-5 [停止テスト」](#page-23-0)、[P.43](#page-51-0)「4-2 [優先度設定」](#page-51-0)

#### <span id="page-10-1"></span>**1-2 対応環境**

本製品の対応環境は以下の通りです。

■仮想化環境

当[社ホームページを](https://socialsolution.omron.com/jp/ja/products_service/ups/virtualization/verified.html)ご参照ください。

■仮想ハードウェア要件

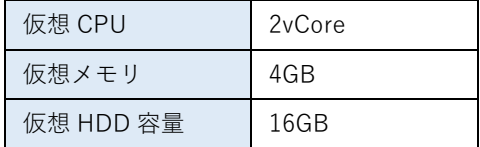

■Web ブラウザ/Google Chrome

■推奨画面解像度/1920×1080

- ■ネットワークカード
	- ・SC21 Ver.1.30 以降(最新バージョン推奨)
	- ・SC22(最新バージョン推奨)

## <span id="page-11-0"></span>**1-3 導入手順**

以下の流れで本製品の運用を開始します。

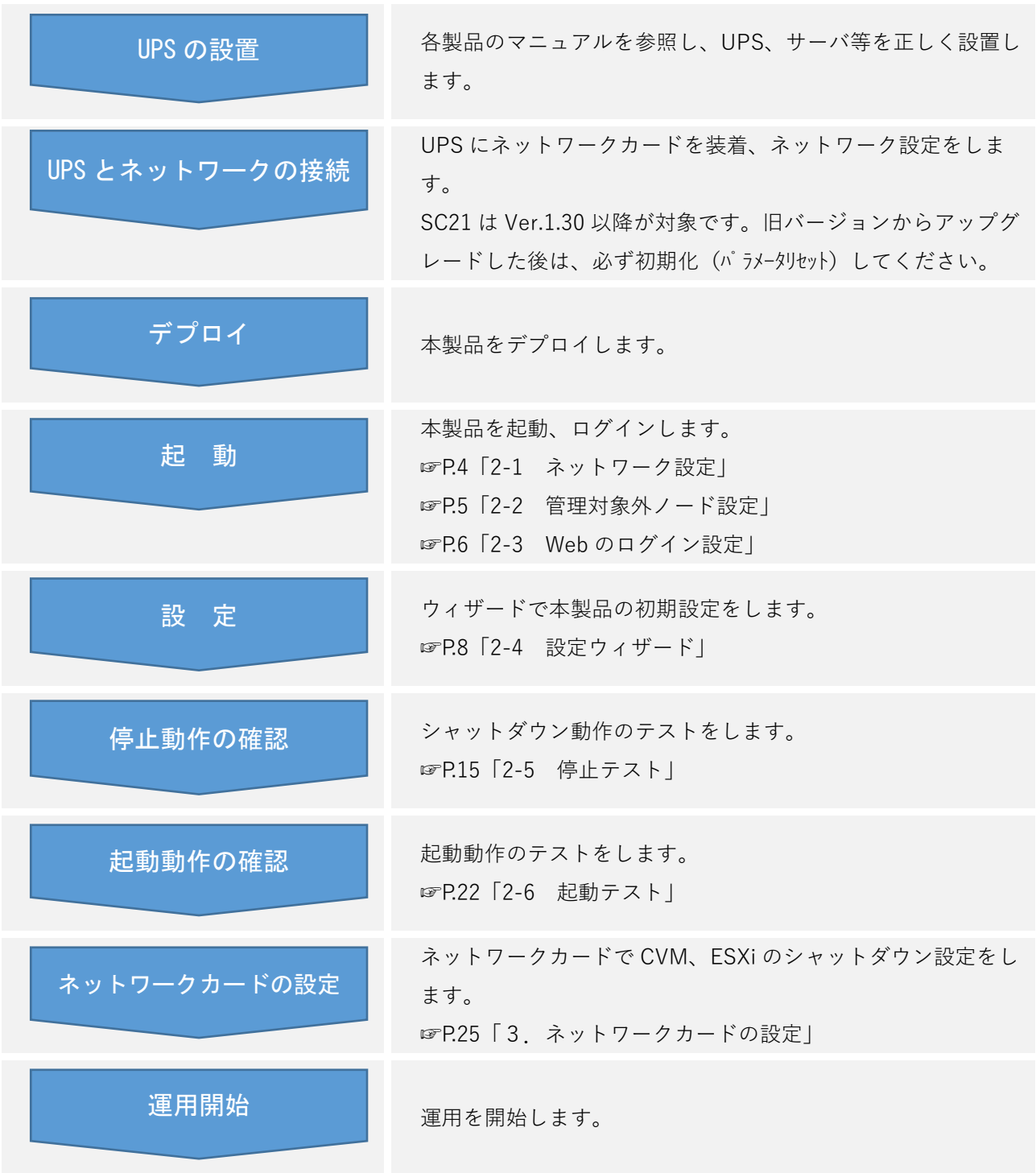

# 注意

SC21 は Ver1.30 以降の対応ですが、最新ファームを推奨します。 ☞[P.72](#page-80-0)「5-5 [ネットワークカードバージョン確認」](#page-80-0) SC22 はバージョンに関係なく本製品との接続に対応していますが、最新ファームを推奨します。

# <span id="page-12-0"></span>**2.初期設定と停止/起動テスト**

本製品の初期設定をします。

### <span id="page-12-1"></span>**2-1 ネットワーク設定**

vSphere Client で本製品のネットワーク設定をします。

1 vSphere Client にログインし、「OVF テンプレートのデプロイ」から本製品をデプロイする

注意

- ① ローカルファイルは 2 つ(VA\_Ver250.ovf、VA\_Ver250-disk1.vmdk)選択してください。
- ② 「仮想マシン名」は、「VirtuAttendant」などの任意の名前をつけてください。
- ③ コンピューティングリソースの選択では「ESXi ホスト」を選択してください。
- 2 本製品をパワーオンする
- 3 コンソールを開き、本製品にログインする

参考 ログイン ID、パスワードは OVF ファイルと一緒に同梱されている「設定情報シート」を参照してく ださい。

4 init\_setting.sh を実行し、ネットワークの設定をする

sudo sh /usr/local/virtuattendant/script/system/init\_setting.sh

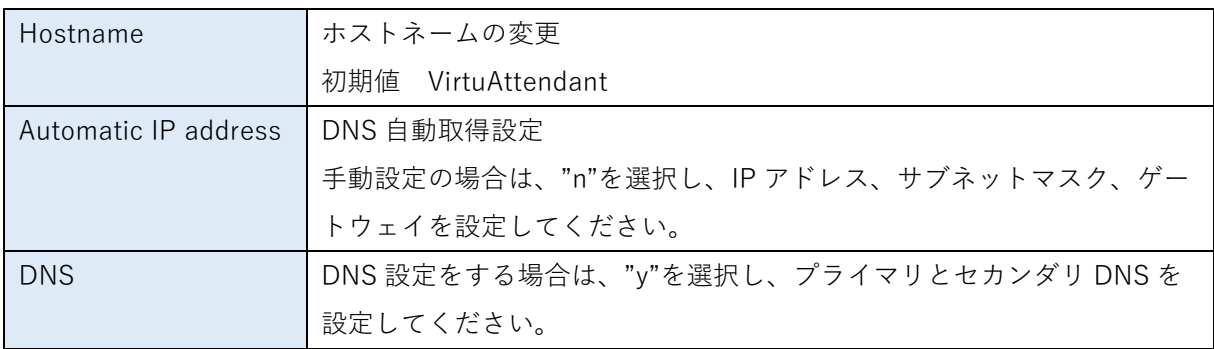

"Finished!" の表示が出たらネットワーク設定は完了です。

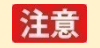

本製品とネットワークカードは同一セグメントを推奨します。

### <span id="page-13-0"></span>**2-2 管理対象外ノード設定**

クラスタ構成の場合、クラスタサービスを実行している仮想マシンの停止/起動は、本製品ではなくネッ トワークカードから行う必要があります。このために、クラスタサービスを実行している仮想マシンを本 製品の管理対象外ノードとして設定します。

vSphere Client で本製品の管理対象外ノードの設定をします。

1 コンソールを開き、本製品にログインする

2 editNotManagedNodeInfo.sh を実行し、メニューを表示する。 sudo sh /usr/local/virtuattendant/script/system/editNotManagedNodeInfo.sh

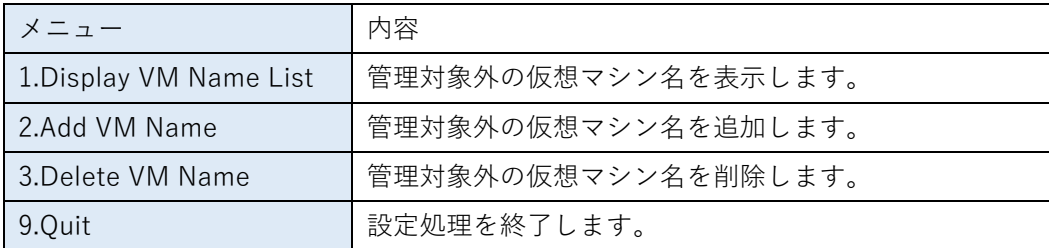

3 メニューから必要な操作を選択し、管理対象外としたい仮想マシン名を設定する

#### 注意

・管理対象外ノード設定には、以下のキーワードをデフォルトで登録しています。部分一致で判 定しています。

CVM

vCLS

**OmniStackVC** 

stCtlVM

- ・ご環境の仮想マシンの中に上記のキーワードが含まれる場合、その仮想マシンはノード一覧に 表示されないため、本設定でキーワードを変更してください。
- ・キーワード変更後、変更内容を反映するためにノード一覧の [リフレッシュ] ボタンを押して ください。

### <span id="page-14-0"></span>**2-3 Web のログイン設定**

本製品の使用許諾と Web ログイン用の新しいユーザ名、パスワードを設定します。

1 Chrome を開きアドレスバーに「本製品の IP アドレス/va/login」と入力、[Enter]キーを押す

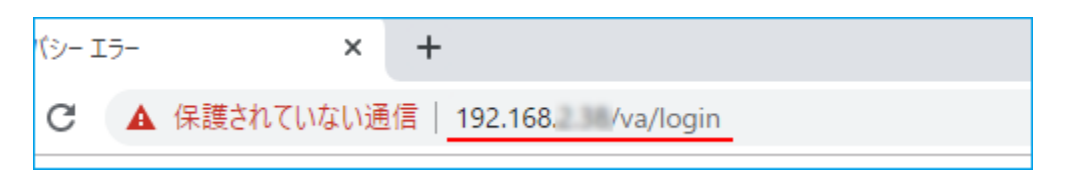

2 警告画面が出たら[詳細設定]ボタンをクリックし、「~にアクセスする(安全ではありません)」を クリックする

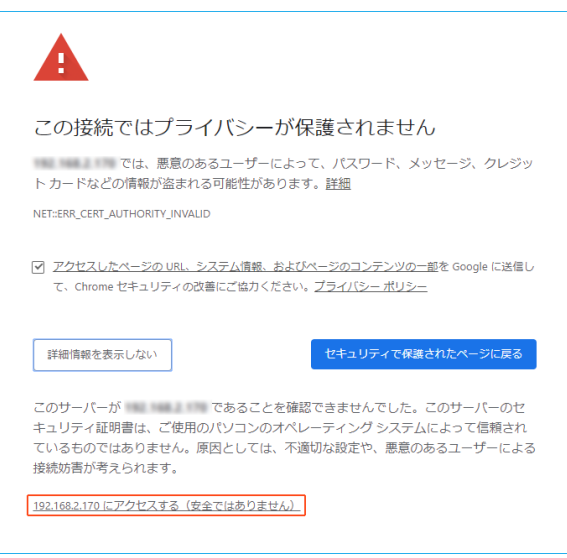

3 ユーザ名、パスワードを入力し、[Log in] ボタンを押す

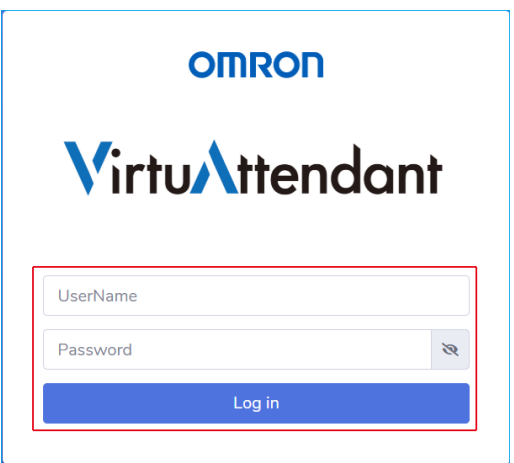

# 参考

ユーザ名、パスワードの初期値は OVF ファイルと一緒に同梱されている「VA\_Config\_Infor.pdf」ま たは「EVS\_VA\_Config\_Infor.pdf」を参照してください。

4 「使用許諾」に同意いただければ「同意する]ボタンを押す

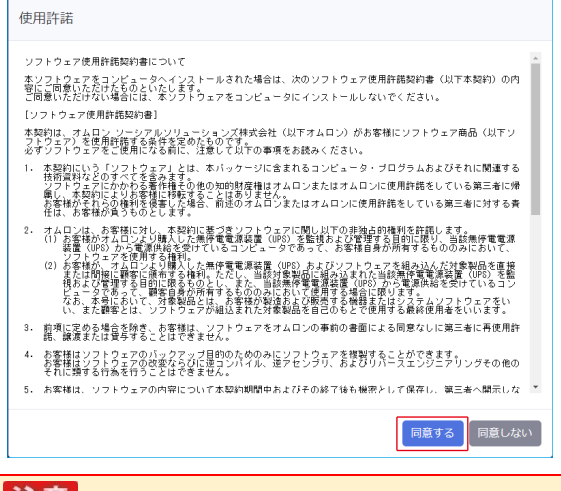

## 注意

- ・使用許諾は必ずお読みください。
- ・使用許諾に同意いただけない場合は、[同意しない]ボタンを押し終了してください。
- 5 Web ログイン用の新しいユーザ名、パスワードを入力し [ユーザ登録] ボタンを押す

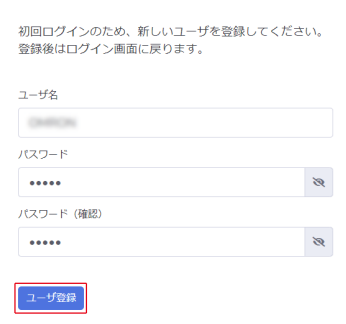

## 注意

- ・ユーザ名、パスワードは必ず変更してください。
- ・ユーザ名、パスワードは半角英数、20 文字以下で設定してください。

[☞ご使用上の注意「](#page-1-0)入力禁止文字」

- ・ユーザ名、パスワードはログインしないと再設定できませんので、適切に管理してください。
- 6 [実行]ボタンを押す

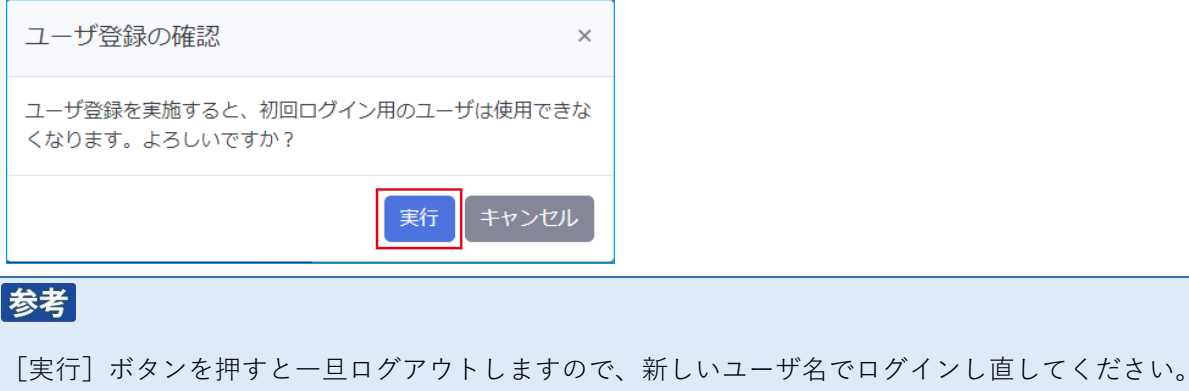

#### <span id="page-16-0"></span>**2-4 設定ウィザード**

本製品は初回ログイン時に設定ウィザードが起動しますので、流れに沿って設定してください。

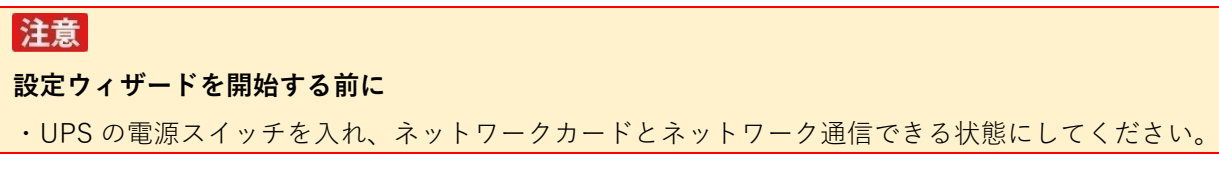

1 [追加]ボタンを押す

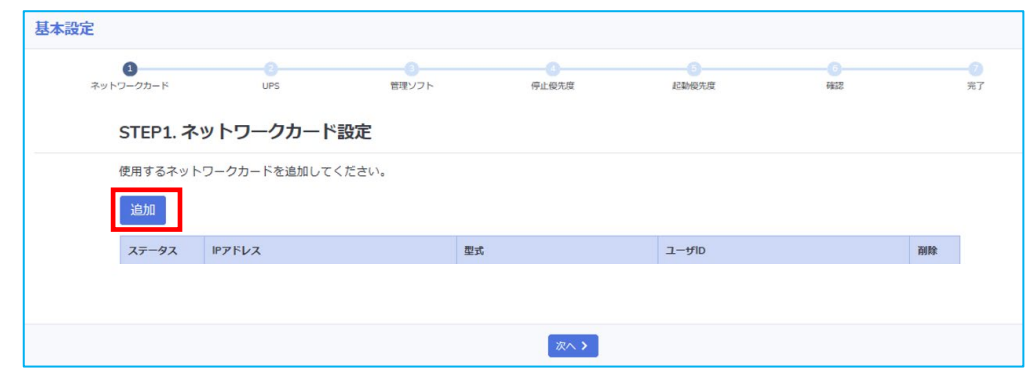

2 ネットワークカードの情報を入力し、[追加]ボタンを押す

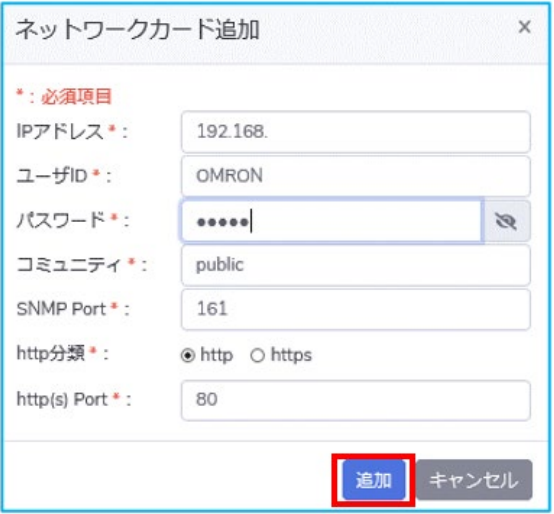

# 参考

・「ユーザ ID」は管理者又はリード/ライト可能なものを設定してください。

☞ネットワークカードの【カード管理】→【認証設定】→【マルチユーザ設定】タブ又は【管理者 設定】タブ

・「コミュニティ」はリード(読込み)を設定してください(初期値 public)。 ☞ネットワークカードの【ネットワーク】→【プロトコル設定】→【SNMP 設定】タブ→ 「SNMPv1/v2 設定」 ・「SNMP Port」は以下の項目で確認できます。

☞ネットワークカードの【ネットワーク】→【プロトコル設定】→【詳細設定】タブ→「ネットワ ークポート設定」

| は、Ver.2.5.0

3 ネットワークカードの追加を確認し、[次へ]ボタンを押す

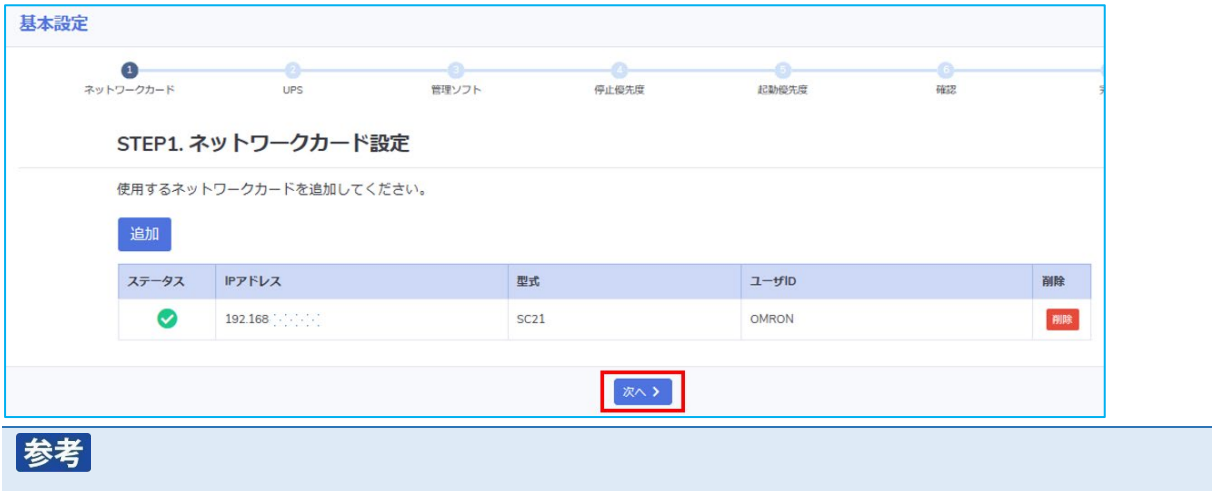

UPS が複数台構成の時は、使用台数分のネットワークカードを追加してください。

4 各項目を設定し[次へ]ボタンを押す

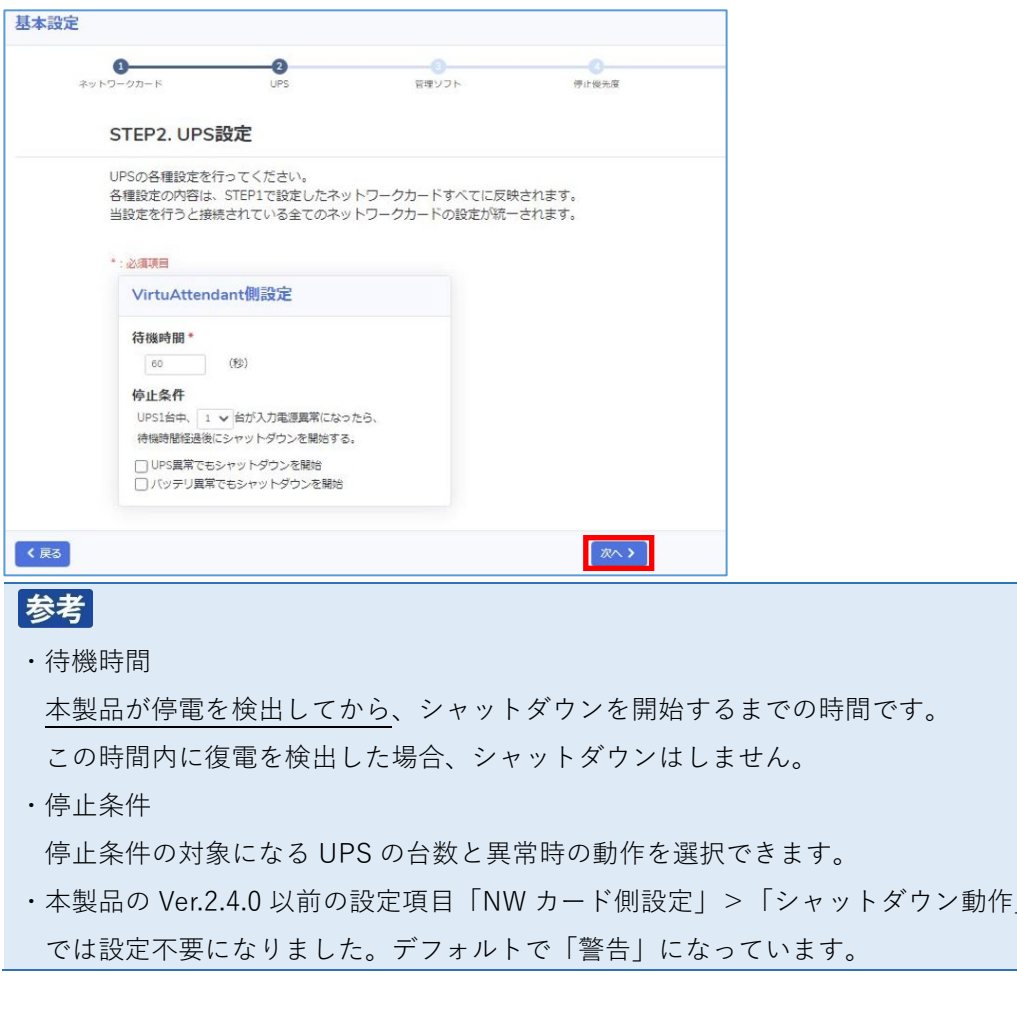

# 注意

「停止条件」は本製品がシャットダウンを開始する条件です。「入力電源異常」以外に「UPS 異常で もシャットダウンを開始」「バッテリ異常でもシャットダウンを開始」を選択できます。 ☞[P.67](#page-75-0)「5-2 [停止条件\(シャットダウン開始条件\)」](#page-75-0)

5 「構成」欄で「Nutanix ESXi」を選択する

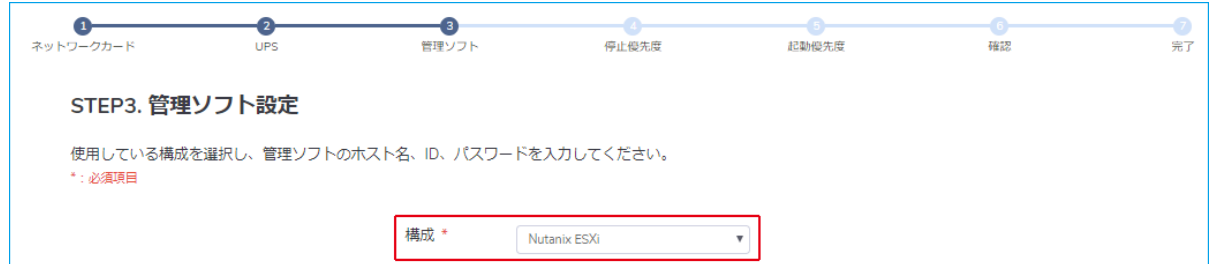

#### 6 管理ソフトの情報を入力し [接続] ボタンを押す

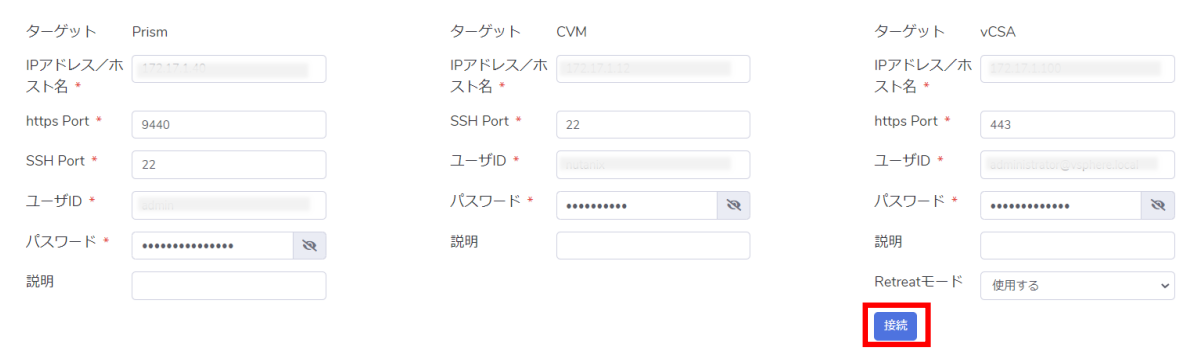

### 注意

・CVM が複数ある場合は、どれか一つの IP アドレスを設定してください。

ネットワークカードから実行する cluster stop コマンドと cluster start コマンドは、ここで指定し た IP アドレスに対して実行します。

- ・ターゲットの指定は IP アドレスを推奨します。
- ・Prism と CVM と vCSA とネットワークカードは同一セグメントを推奨します。
- ・「Retreat モード」で「使用する」を選択した場合、クラスタの「ドメイン ID」を表示します。 クラスタの「ドメイン ID」は、vCSA から取得した結果をプルダウンリストに表示します。
- 7 ハイパーバイザの情報を入力する
	- ※ 「全ターゲットに同じユーザ ID/パスワード設定にする」のチェックボックスに「レ」印を付 けると全ターゲットに同じユーザ ID/パスワードを設定することができます。

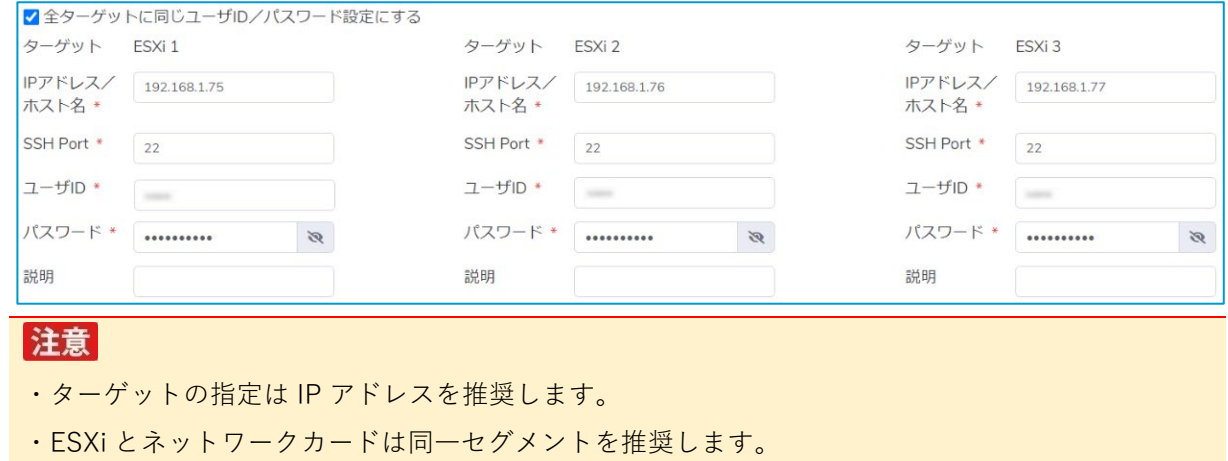

8 「NW カード設定-スクリプトシャットダウン自動設定オプション」と「NW カード設定-自動起動オ プション」を選択し、「次へ]ボタンを押す

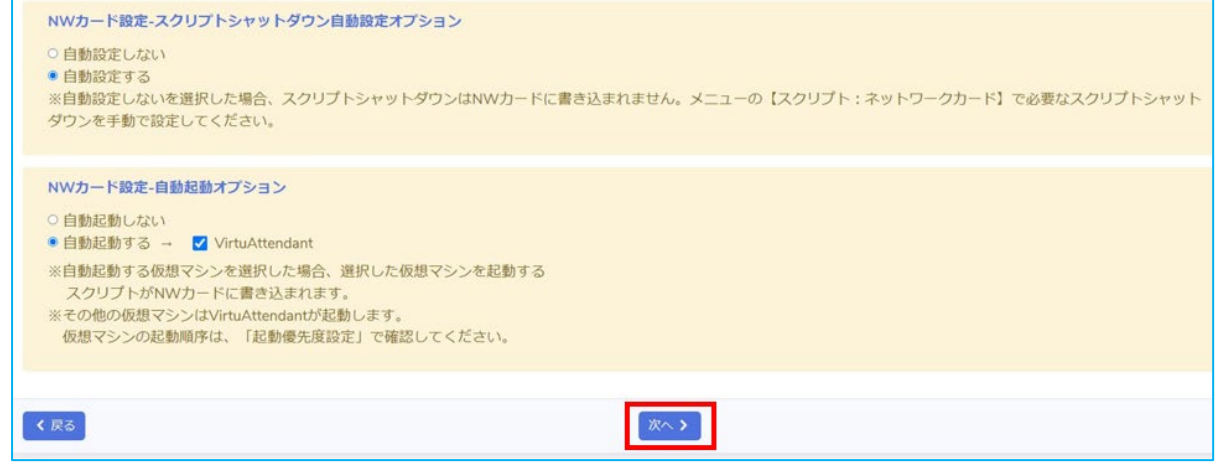

# 参考

・「NW カード設定-スクリプトシャットダウン自動設定オプション」

「自動設定する」を選択すると、スクリプトシャットダウン No.21 以降に自動設定を行い、設定 内容をネットワークカードに書き込みます。

スクリプトシャットダウンは No.64 までしか設定できないため、物理サーバの台数が多い場合は 自動設定用のスクリプトシャットダウンを全て設定できないことがあります。全て設定できない 場合も、No.64 までは自動で設定されます。必要なスクリプトシャットダウンが自動設定されて いない場合は、「管理ソフト設定」の「NW カード設定-スクリプトシャットダウン自動設定オプ ション」で「自動設定しない」を選択し、スクリプトシャットダウンを手動で設定してくださ い。

☞[P.31](#page-39-0)[「■スクリプトシャットダウン」](#page-39-0) ☞[P.69](#page-77-0)「5-3 [ネットワークカードのスクリプト編集時の注意」](#page-77-0)

・「NW カード設定-自動起動オプション」 「自動起動する」を選択すると、自動起動する仮想マシンが表示されます。 仮想マシンにチェックを入れると自動起動します。

9 仮想マシンの停止順序と強制停止する時間(タイムアウト時間)を設定する

[VirtuAttendant の特定]にて、プルダウンで表示される仮想マシンから VirtuAttendant を選択し 「次へ] ボタンを押す

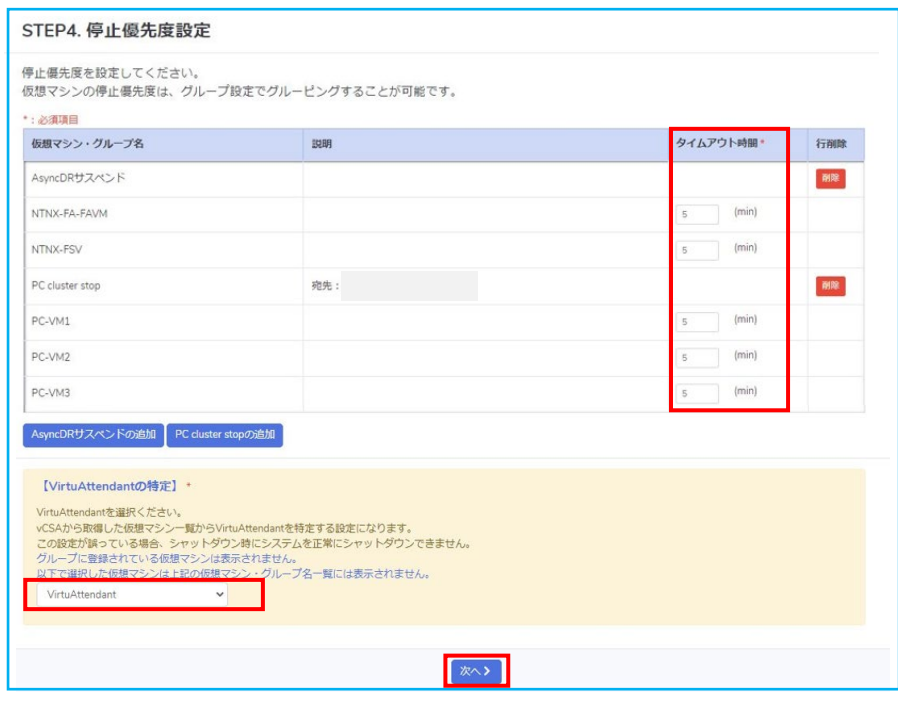

# 参考

- ・仮想マシンに順序をつけてシャットダウンさせることができます。上位の仮想マシンからシャ ットダウンを開始しますので、順序はドラッグ&ドロップで変更してください。
- ・Async DR 機能を使っている場合は [Async DR サスペンドの追加] ボタンで停止処理を追加し てください。
- ・Prism Central を使っている場合は[PC cluster stop の追加]ボタンが表示されますので、ボタ ンを押して PC VM の前にクラスタ停止処理を追加してください。
- ・複数台の仮想マシンを同時にシャットダウンさせたい場合は、「グループ設定」を使います。 設定ウィザードではグループ設定ができませんので、一旦ウィザードを完了した後、個別に設 定してください。

☞[P.49](#page-57-0)「4-3 [グループ設定」](#page-57-0)

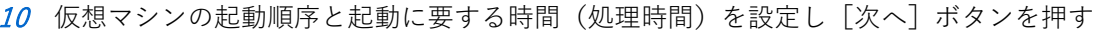

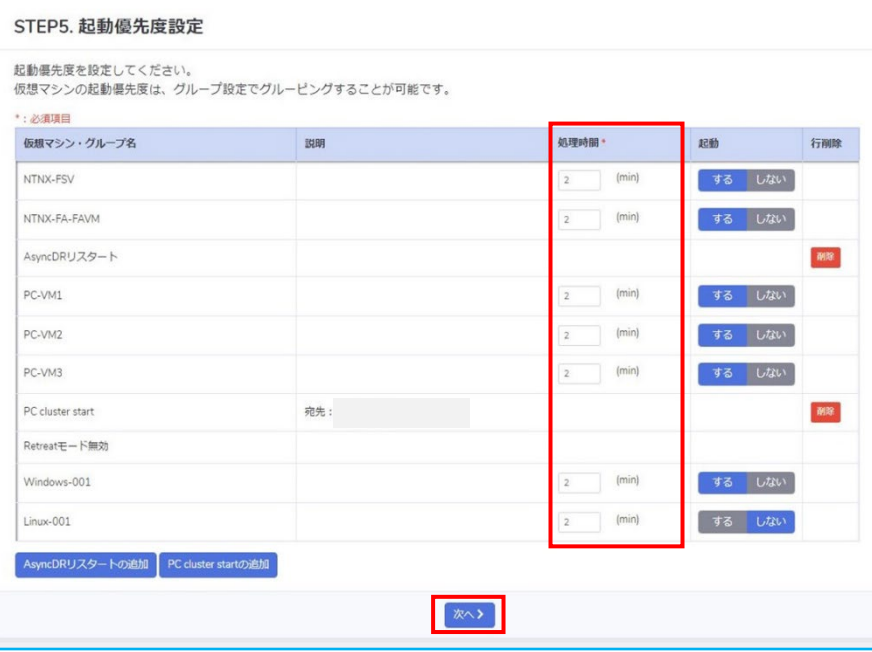

### 参考

- ・仮想マシンに順序をつけて起動させることができます。上位の仮想マシンから起動を開始しま すので、順番はドラッグ&ドロップで変更してください。
- ・Async DR 機能を使っている場合は[Async DR リスタートの追加]ボタンで起動処理を追加し てください。
- ・Prism Central を使っている場合は[PC cluster start の追加]ボタンが表示されますので、ボ タンを押して、PC VM の後にクラスタ起動処理を追加してください。
- ・複数台の仮想マシンを同時に起動させたい場合は、「グループ設定」を使います。 設定ウィザードではグループ設定ができませんので、一旦ウィザードを完了した後、個別に設 定してください。 ☞[P.49](#page-57-0)「4-3 [グループ設定」](#page-57-0)
- ・起動させたくない仮想マシンは、起動「しない」を選択してください。
- ・起動優先度設定で「仮想マシン・グループ名」にグループ名が表示されている場合、起動「す る」「しない」の選択は表示されません。グループ内の仮想マシンの起動「する」「しない」の 設定は、グループ設定で行ってください。
- 11 STEP1~5 の設定を確認し[完了]ボタンを押す

「完了」画面が出たら設定ウィザードは終了です。

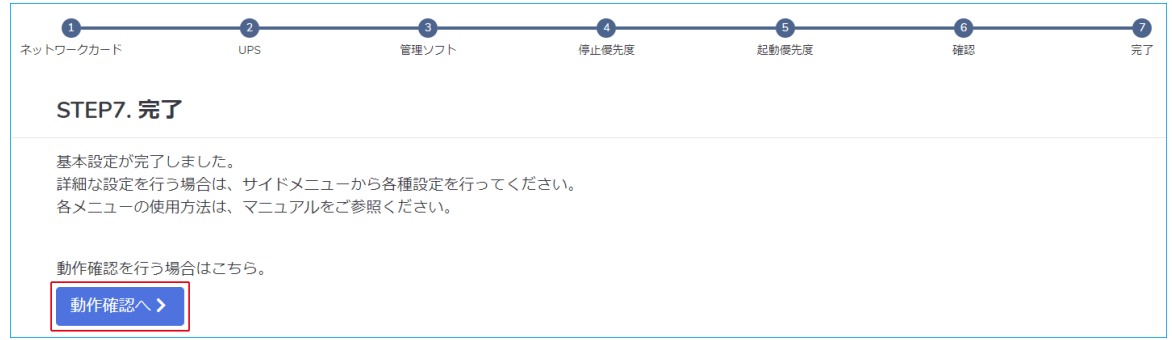

続いて仮想マシンの停止、起動テストをしますので、[動作確認へ]ボタンを押してください。

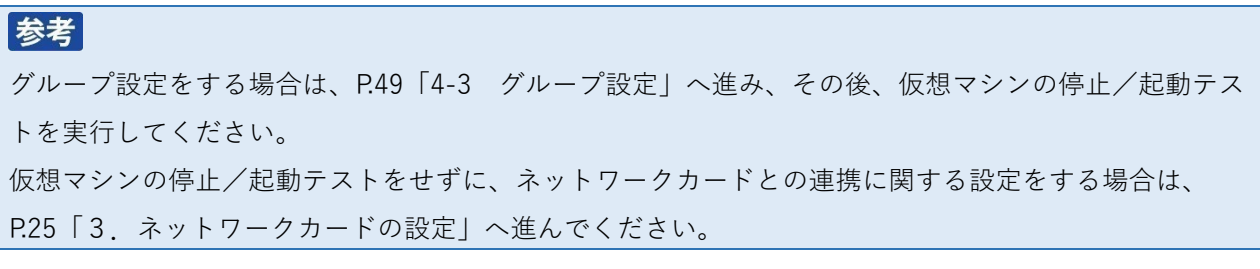

### <span id="page-23-0"></span>**2-5 停止テスト**

仮想マシンの停止テスト(シャットダウンテスト)をします。 停止テストでは各仮想マシンの停止所要時間を測定し、ガントチャートに反映します。 ☞メニューの【優先度設定】→【停止優先度設定】 ☞[P.43](#page-51-0)「4-2 [優先度設定」](#page-51-0)

# 注意

**仮想マシンには必ず VMware Tools をインストールしてください。**

VMware Tools がインストールされていない(動作していない)と、本製品は仮想マシンがシャッ トダウンに失敗したと判断し、強制停止(パワーオフ)させます。

仮想マシンに強制停止をかけるのは、以下の場合です。

- ① 仮想マシンが停止している
- ② VMware Tools がインストールされていない
- ③ VMware Tools が停止している
- 1 ガントチャートで仮想マシンの停止順序を確認する

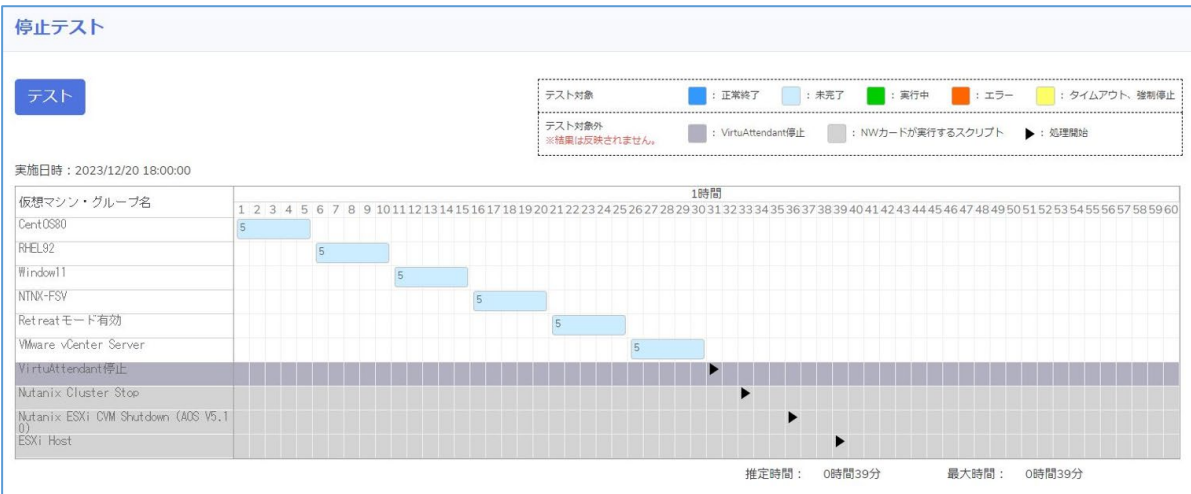

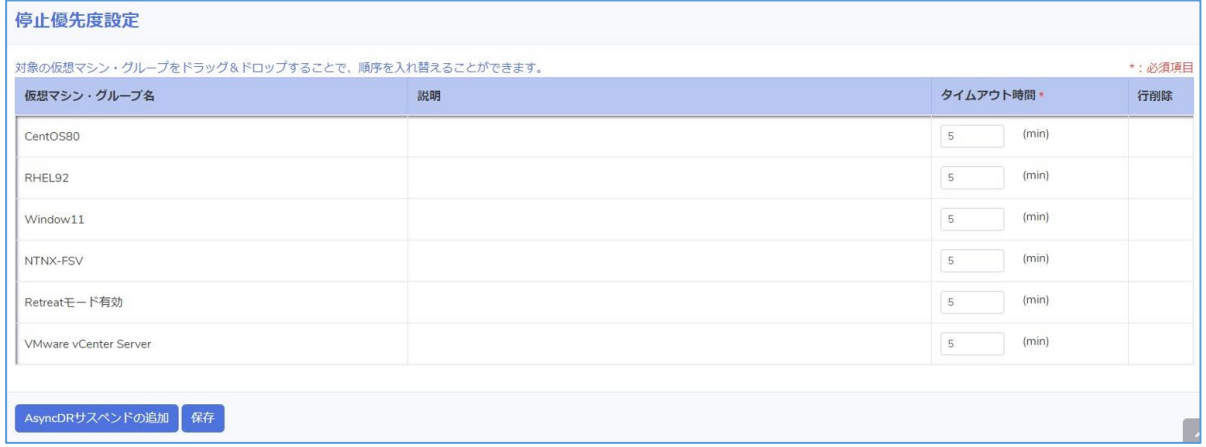

# 参考

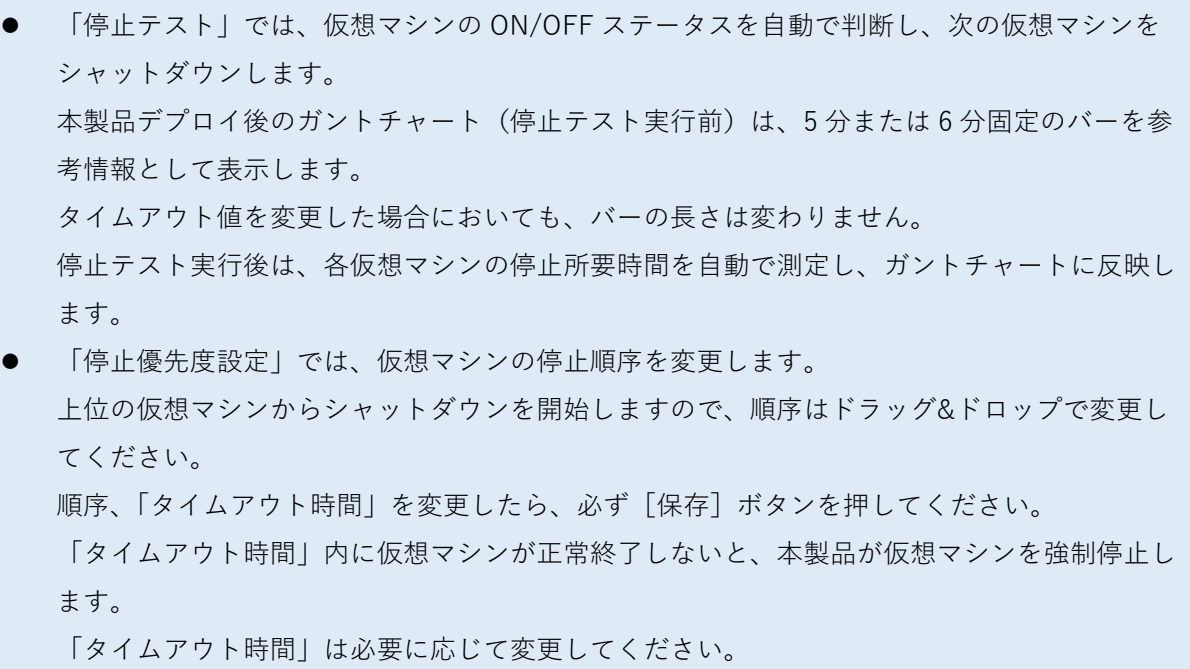

2 [テスト]ボタンを押す

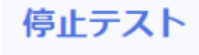

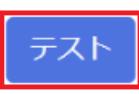

3 [実行] ボタンを押す

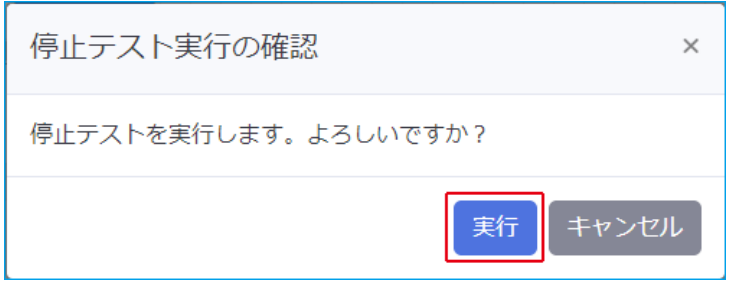

# 参考

テスト待機中はガントチャートが薄い青に変わり、実行中は緑、完了すると濃い青に戻ります。

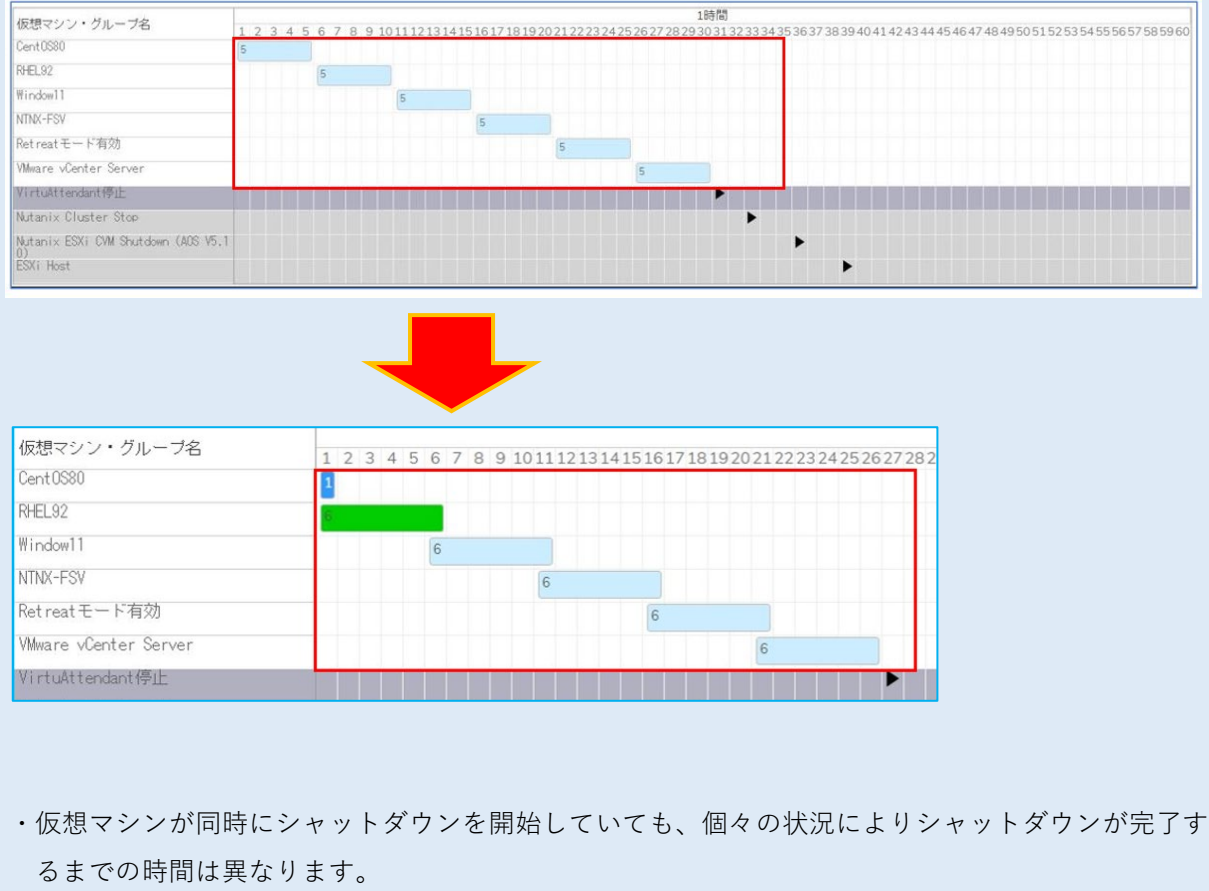

ガントチャートには、仮想マシンの停止に要した実際の時間を表示します。

### <span id="page-26-0"></span>**■結果ダウンロード**

停止テスト(又は起動テスト)が完了すると、結果(仮想マシン停止又は起動のガントチャート)をダ ウンロードできます。ファイルの参照は以下の手順で行ってください。

参考

結果(ガントチャート)の確認には Microsoft Excel が必要です。

1 [結果ダウンロード]ボタンを押す

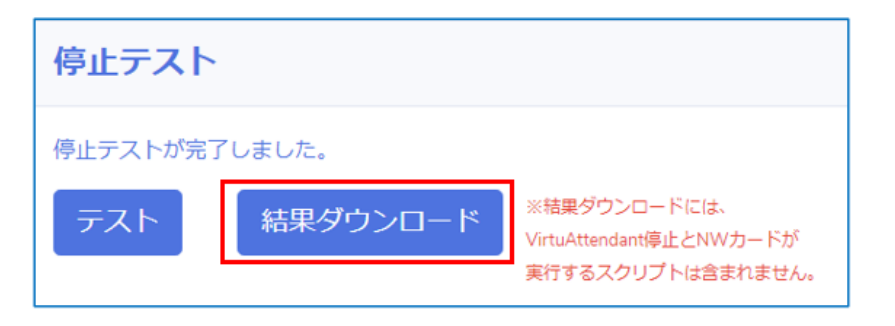

2 Zip ファイルを任意の場所に保存する

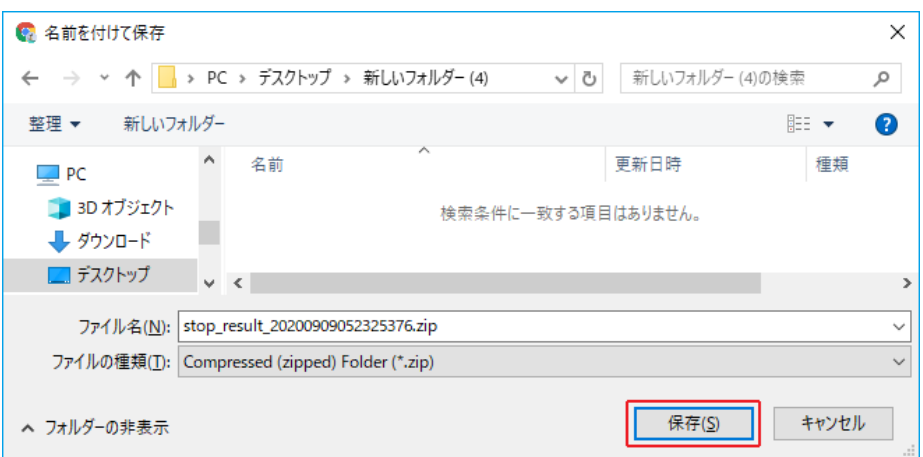

3 ダウンロードしたファイルを右クリックし、「すべて展開(T)」をクリックする

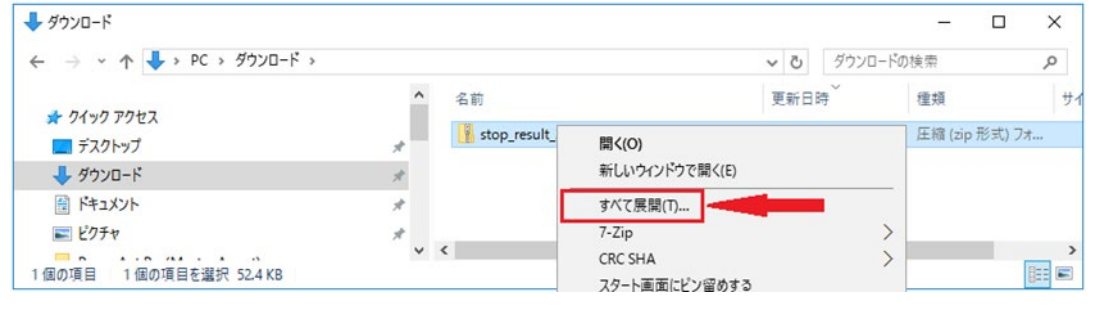

# 参考

コンピュータに解凍系のソフトウェアが入っている場合は、ダブルクリックで解凍してください。

4 展開場所を指定し、「完了時に展開されたファイルを表示する(H)」にチェックして [展開(E)] ボタン を押す

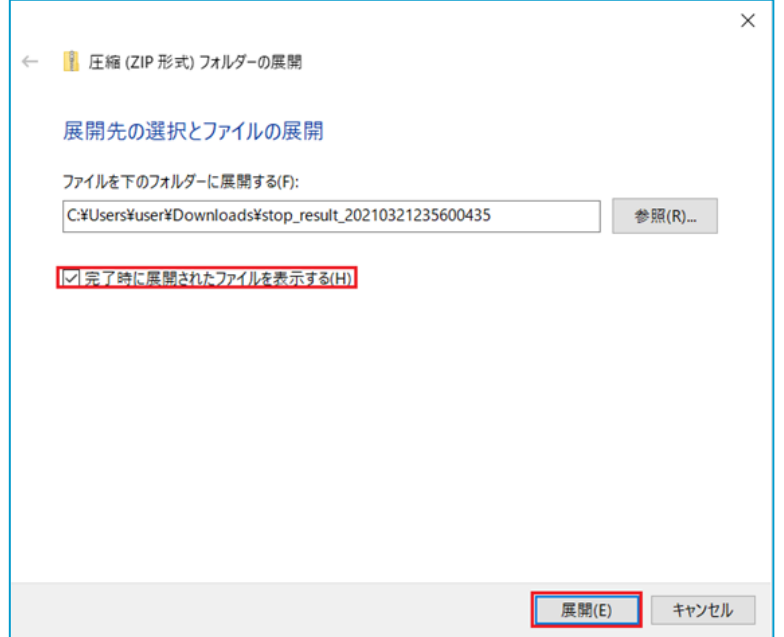

5 result template.xlsm をダブルクリックする

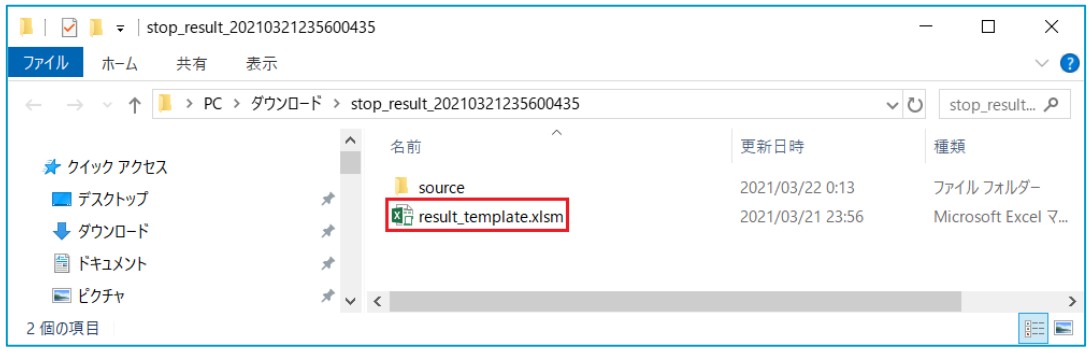

 $6$  [編集を有効にする(E)] ボタンを押す

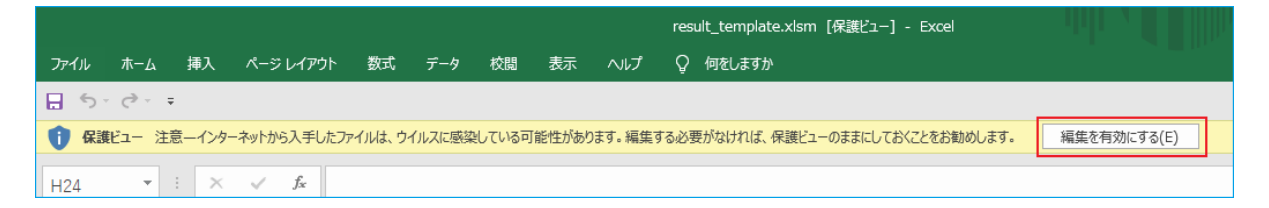

7 [コンテンツの有効化]ボタンを押し、[実行結果出力]ボタンを押す

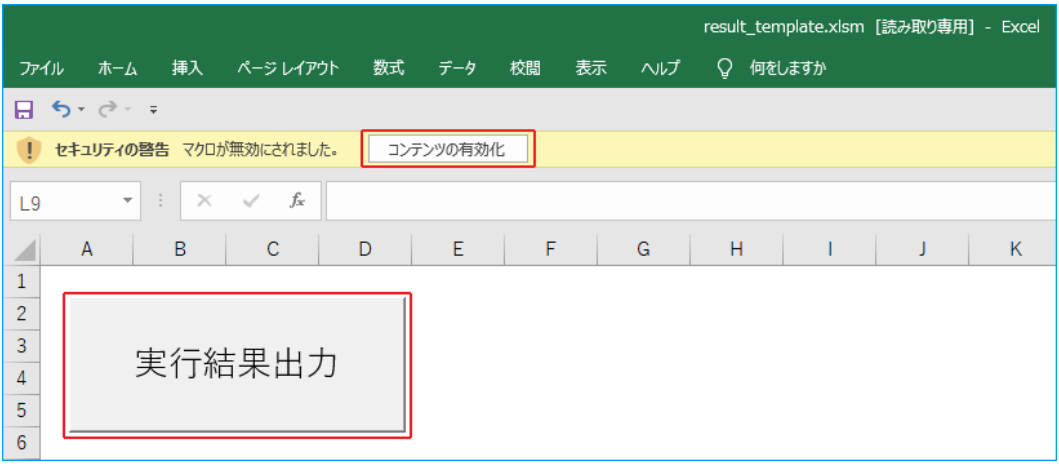

# 参考

結果(ガントチャート)はエクセルファイル(xlsx)で保存します。

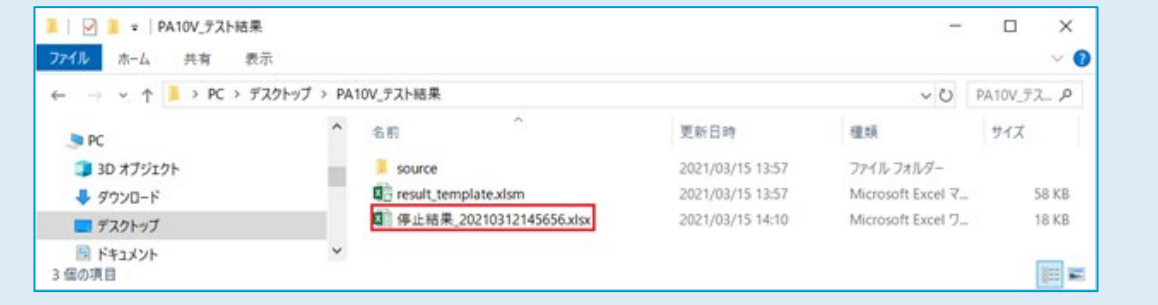

<結果サンプル>

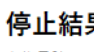

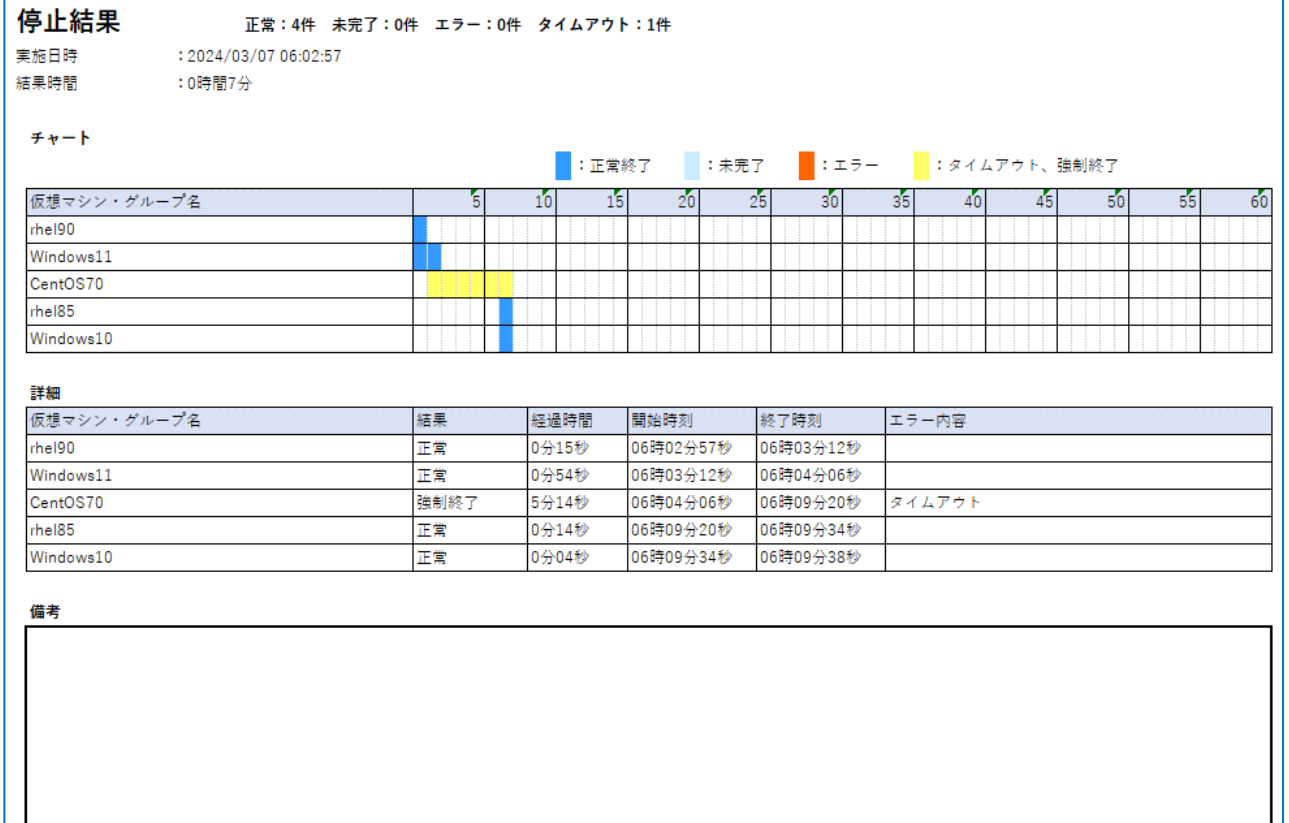

<u> 1980 - Johann Barn, mars an t-Amerikaansk kommunister (</u>

# <span id="page-30-0"></span>**2-6 起動テスト**

仮想マシンの起動テストをします。

1 メニューの【優先度設定】→【起動優先度設定】をクリックする

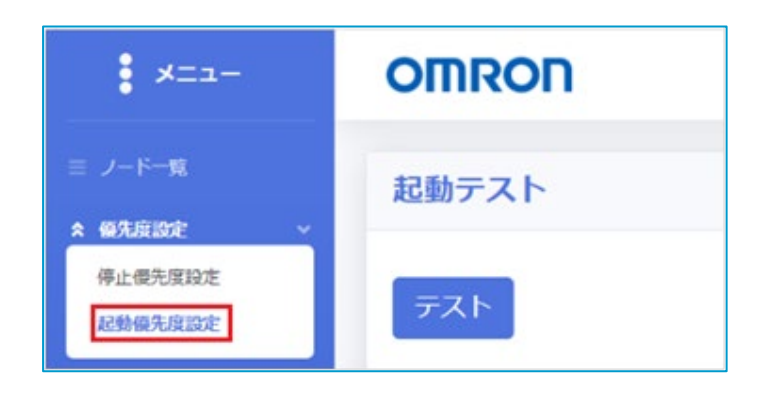

2 ガントチャートで仮想マシンの起動順序を確認する

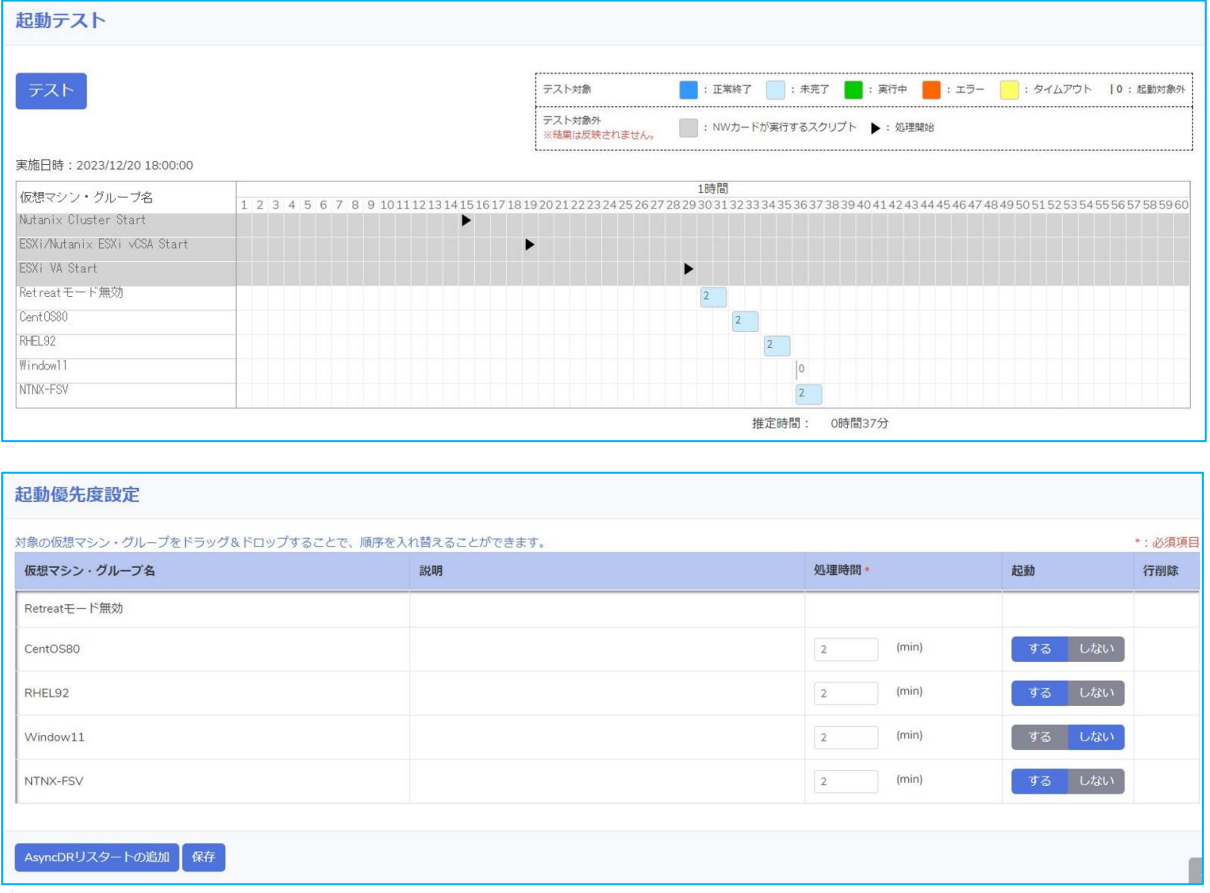

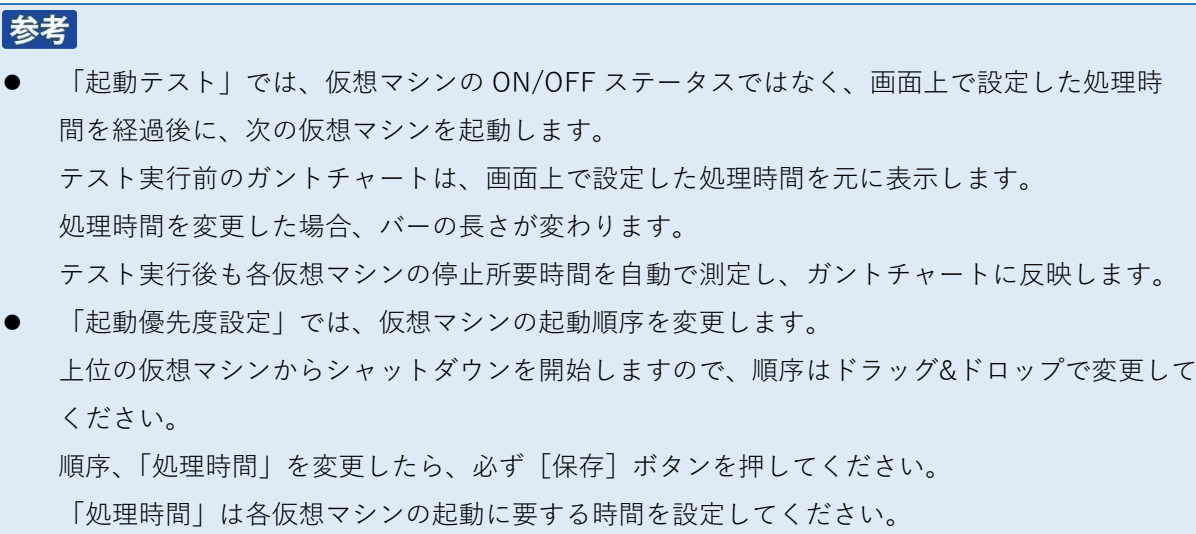

☞[P.47](#page-55-0)[「■起動優先度設定」](#page-55-0)

3 「テスト]ボタンを押す

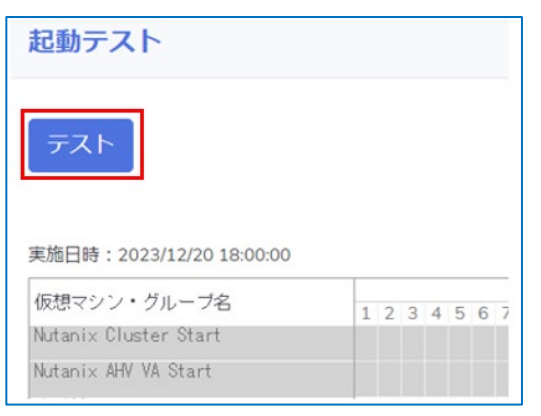

4 [実行]ボタンを押し、設定した順に仮想マシンが起動するか確認する

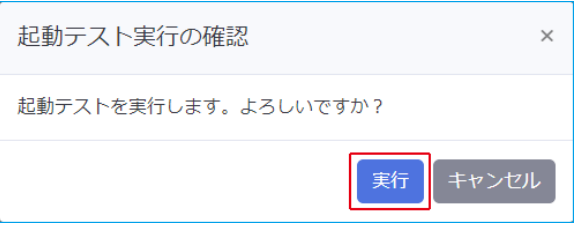

# 参考

テスト待機中はガントチャートが薄い青に変わり、実行中は緑、完了すると濃い青に戻ります。

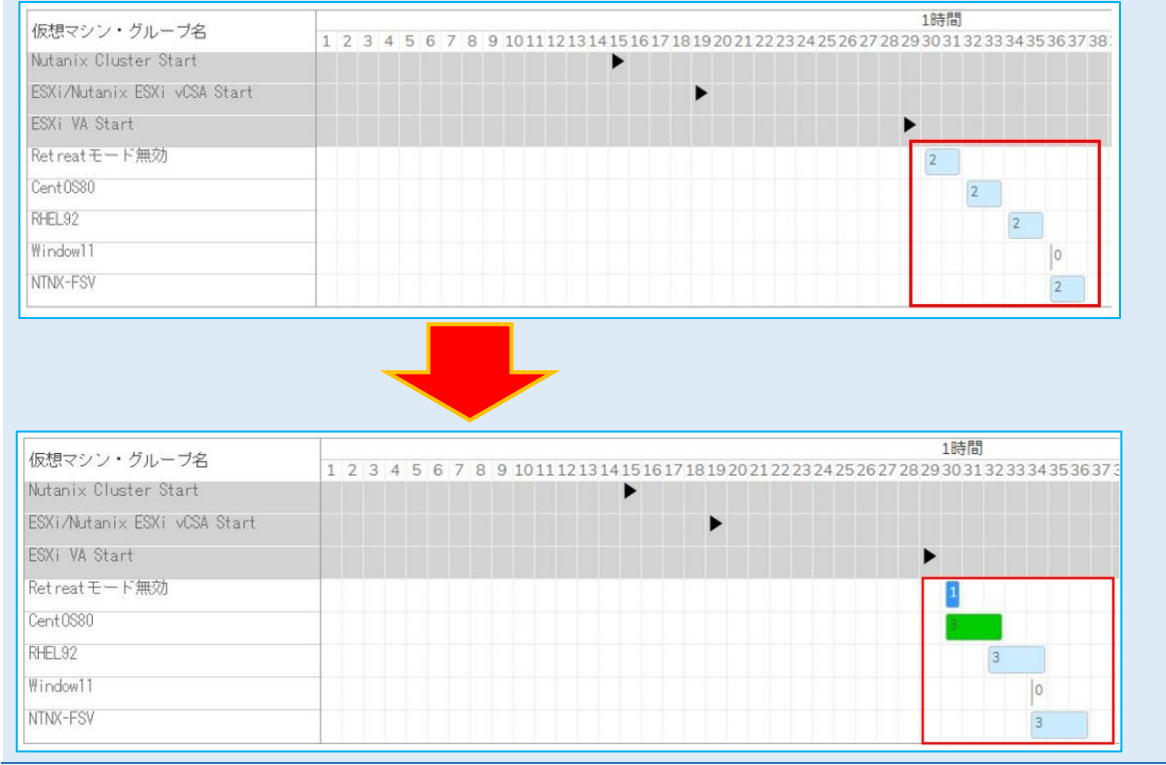

# 参考

「結果」の確認方法は [P.18](#page-26-0)[「■結果ダウンロード」](#page-26-0)を参照してください。

以上で起動テストは終了です。続いて、[「3.ネットワークカードの設定」](#page-33-0)に進みます。

<span id="page-33-0"></span>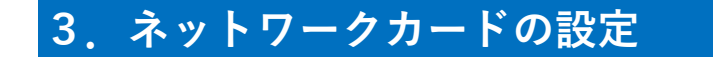

本章にはネットワークカードの設定を記載します。

#### 注意

・CVM と ESXi はネットワークカードからスクリプトでシャットダウンしますので、ネットワークカ ードとネットワーク通信できる状態にしてください。CVM、ESXi、ネットワークカードは同一セグ メントを推奨します。

## 参考

本章で説明を記載していない設定項目は、ネットワークカードの取扱説明書(ユーザーズマニュアル) を参照してください。

### <span id="page-33-1"></span>**3-1 VA シャットダウン設定**

本製品によるシャットダウン時のネットワークカードの連携動作を設定します。

### <span id="page-33-2"></span>**■VA シャットダウン概要**

本製品にネットワークカードを連動させて UPS を停止することができます。

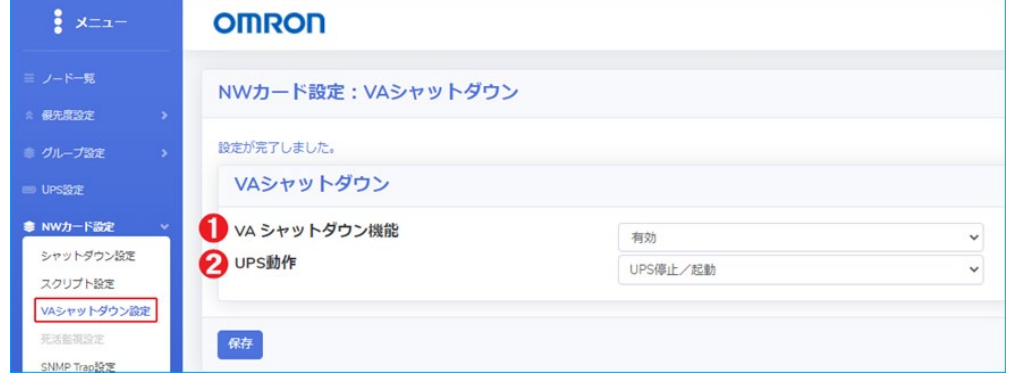

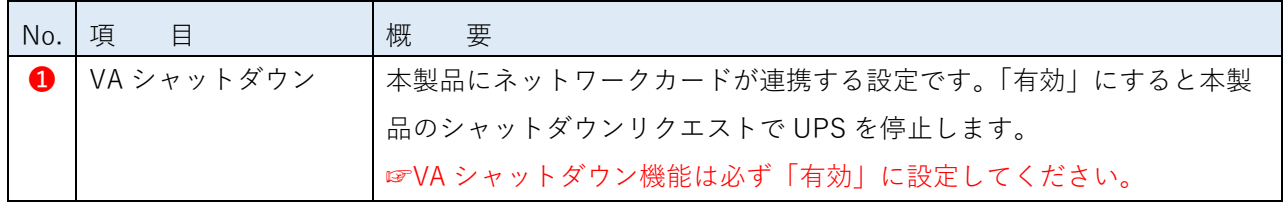

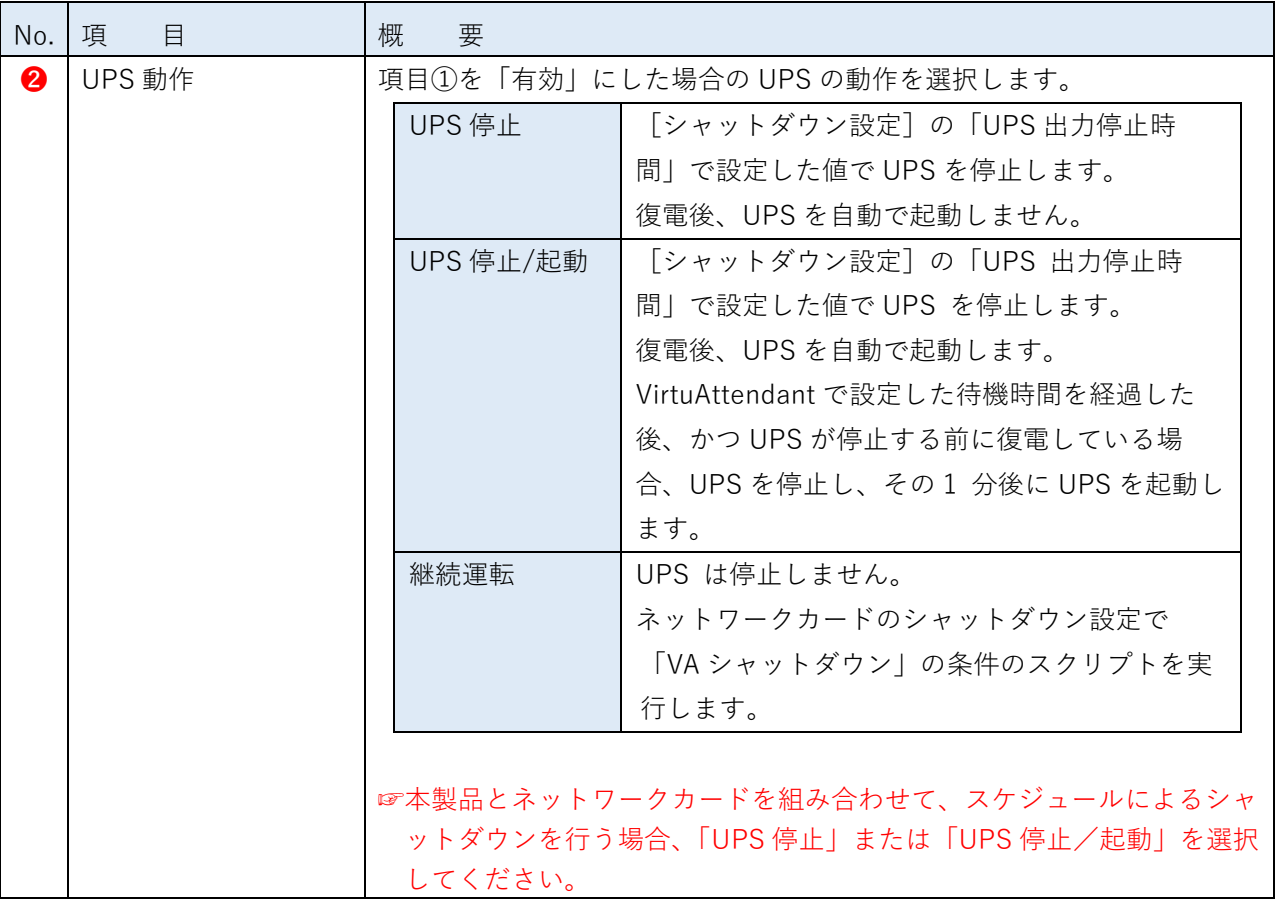

# <span id="page-35-0"></span>**■VA シャットダウンを設定する**

1 メニュー【NW カード設定】→【VA シャットダウン設定】を開く

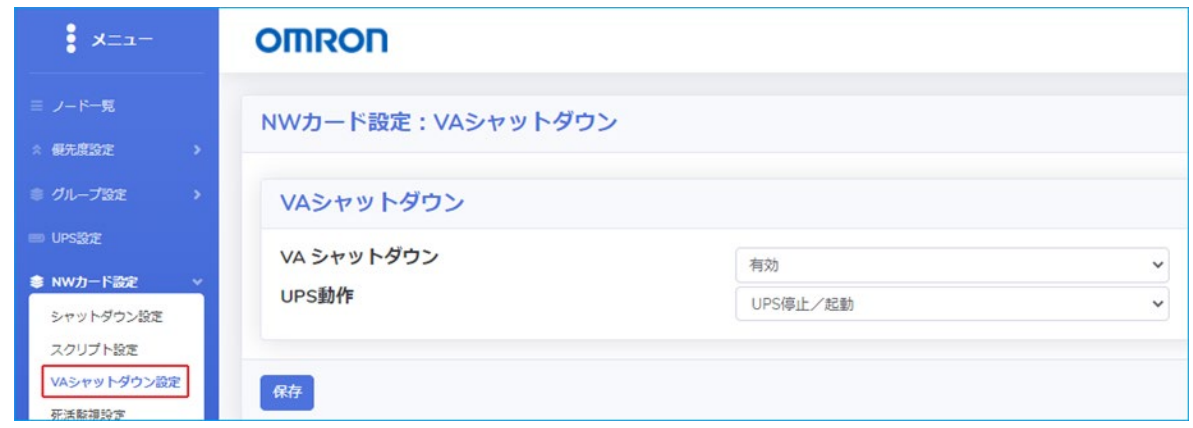

2 「VA シャットダウン」を「有効」に、「UPS 動作」は使用環境に合わせて選択し [保存] ボタンを 押す

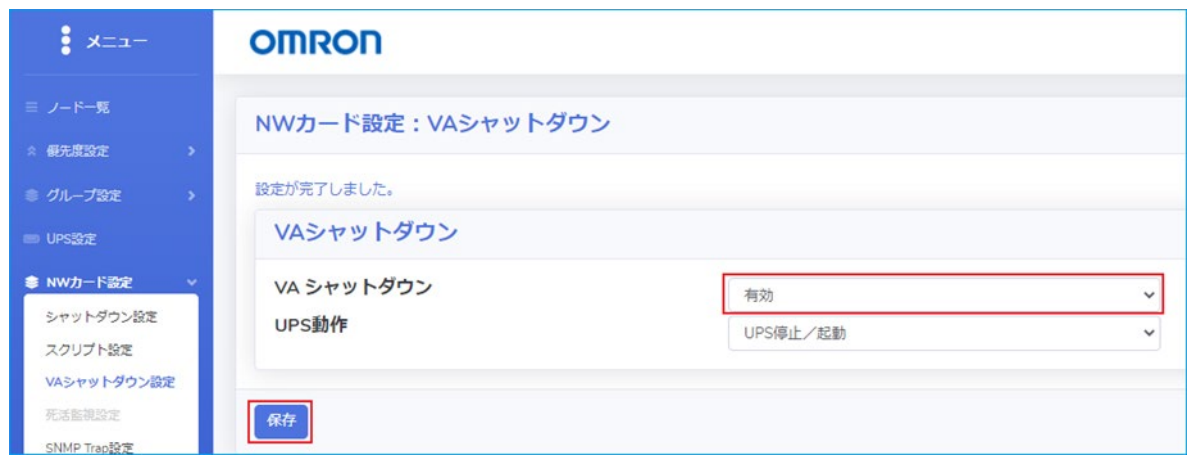

3 [OK] ボタンを押す

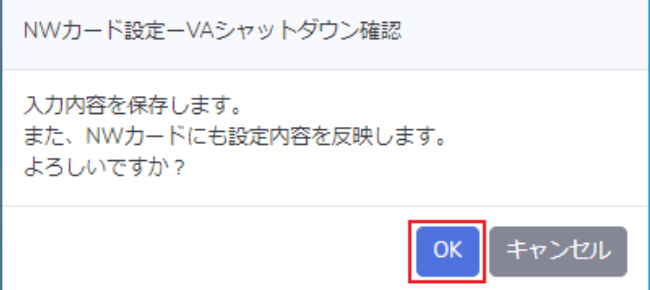
### <span id="page-36-0"></span>**3-2 シャットダウン設定の変更**

本製品からネットワークカードの「シャットダウン設定」を変更します。ネットワークカードのシャット ダウンイベントの無効化と、UPS 停止時間を変更後、[保存]ボタンを押してネットワークカードに書き 込みます。

☞メニュー【NW カード設定】→【シャットダウン設定】

NWカード設定:シャットダウン設定

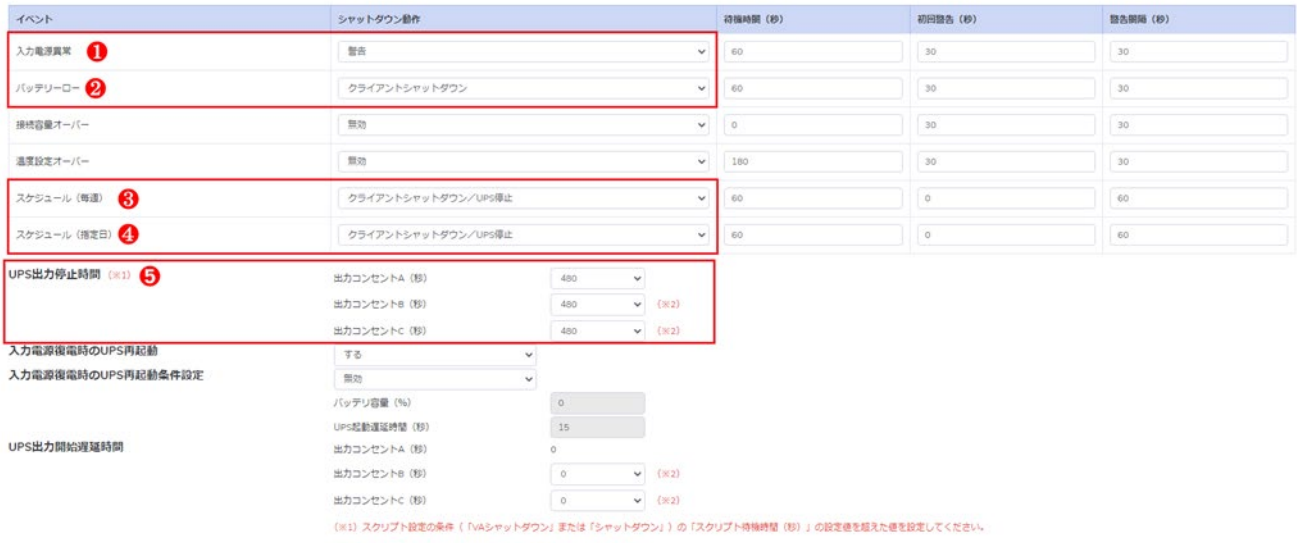

(※2) 出力コンセント制御機能を描載したUPS以外は設定を反映しません。

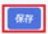

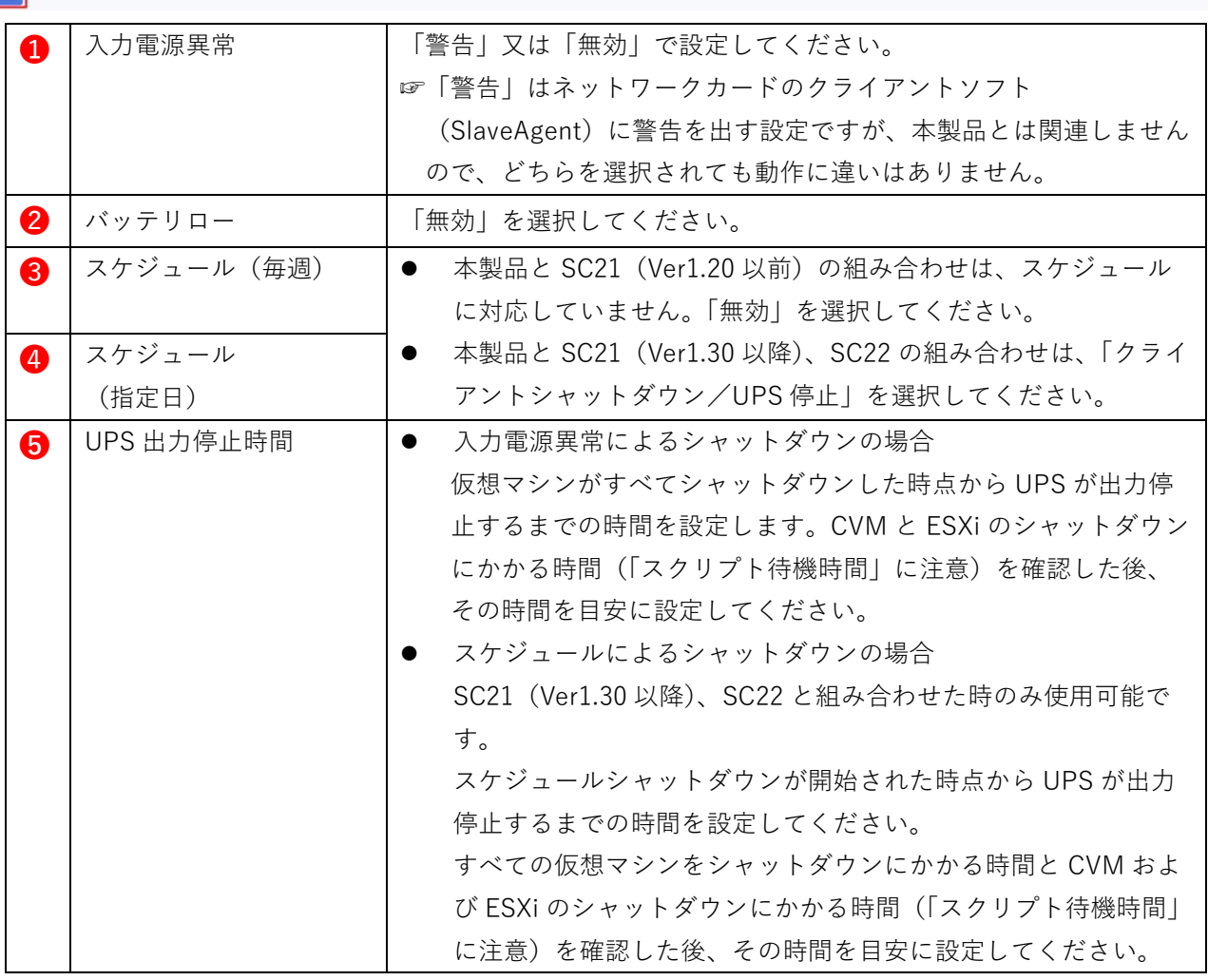

注意

· SC21 (Ver1.20 以前) をご使用されている場合は、シャットダウンイベント (<sup>3</sup>→4)は、必ず無 効にしてください。

・各項目を選択した後、必ず[保存]ボタンを押してください。

### **3-3 設定ウィザードによる設定の確認**

本製品の設定ウィザードを実行すると、ネットワークカードに設定を追加します。本製品の設定内容を参 照の上、ネットワークカードの設定に問題がないか確認します。

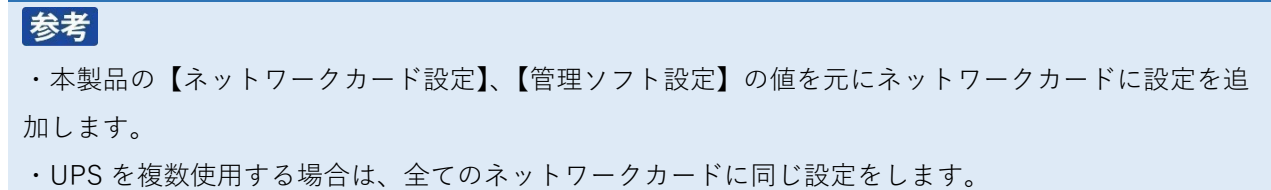

1 メニューの【ノード一覧】を開き、[NW カード画面へ] ボタンを押してネットワークカードのモニ タ画面を開く

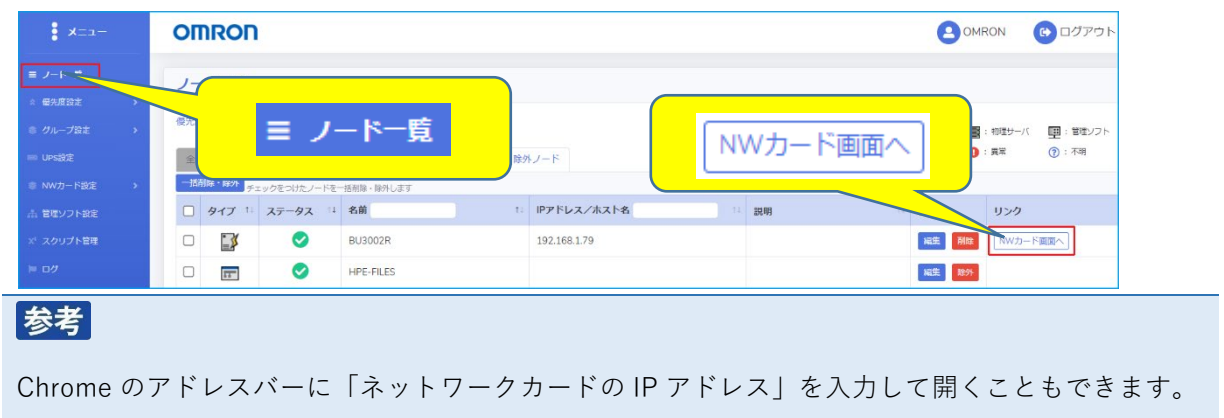

2 「ログイン」ボタンをクリックしネットワークカードにログインする

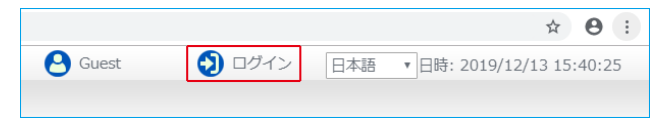

### **■SNMP Trap 設定**

リストの No.8 にトラップ通知設定を追加します。

```
☞【イベント通知】→【E メール/SNMP Trap 設定】→【SNMP Trap】タブ
```
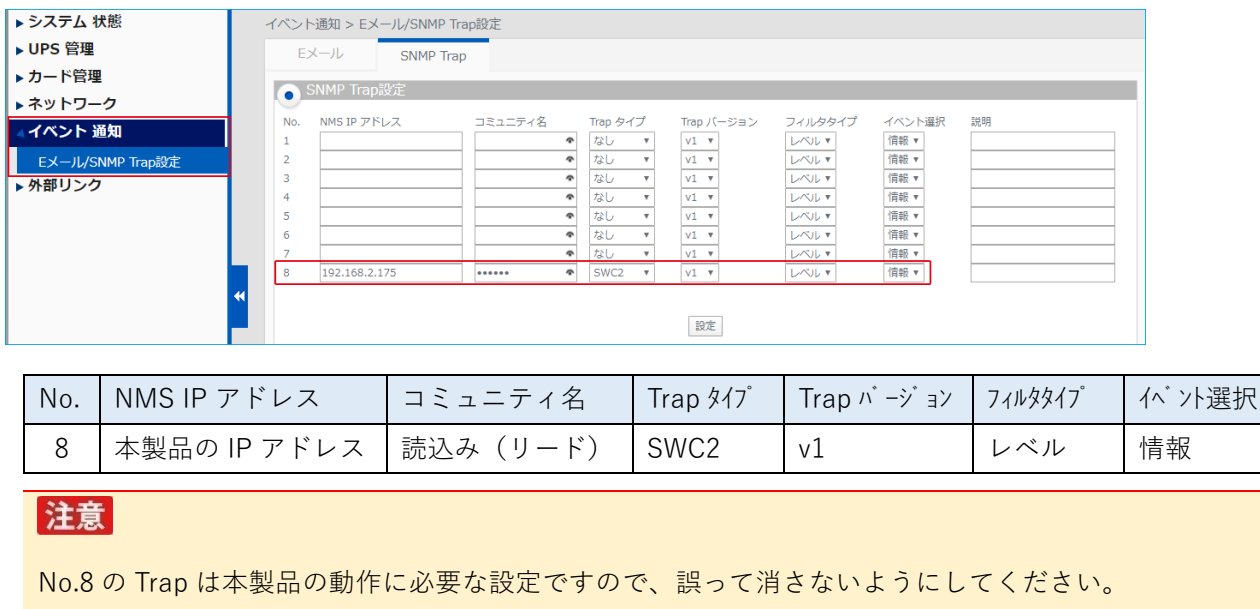

### <span id="page-39-0"></span>**■スクリプトシャットダウン**

クラスタ、CVM、ESXi の停止、UPS 起動時のクラスタ起動他に関するスクリプトが追加されているか 確認します。

本例には ESXi が 3 ノード、本製品と vCSA の起動スクリプトを追加した設定を記載します。

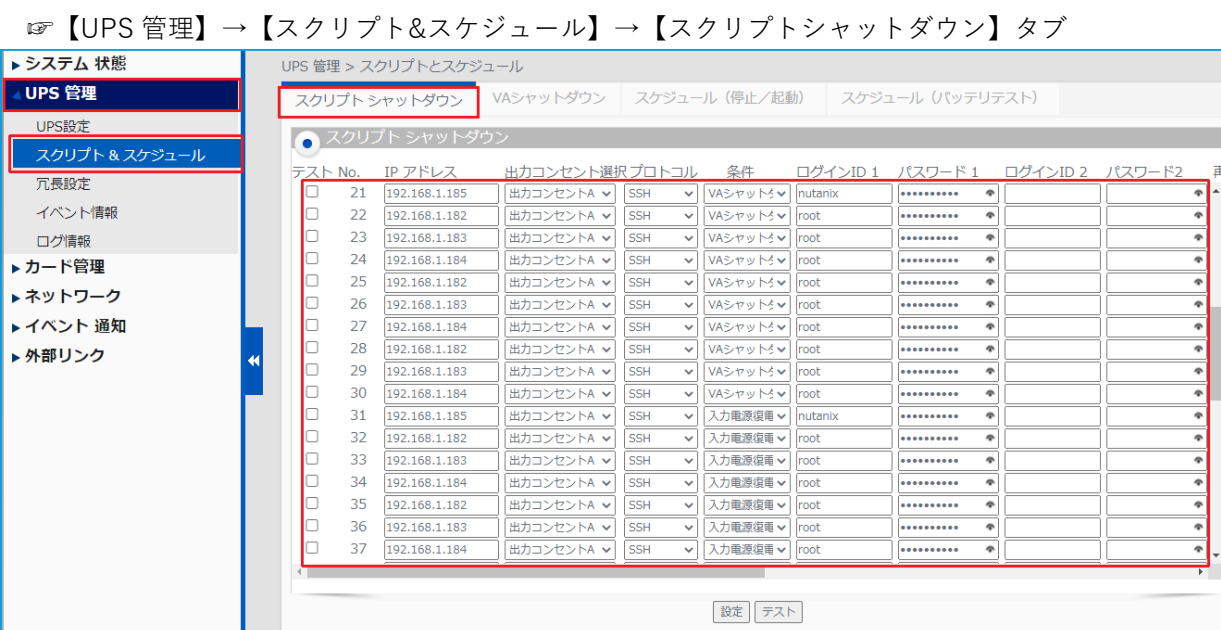

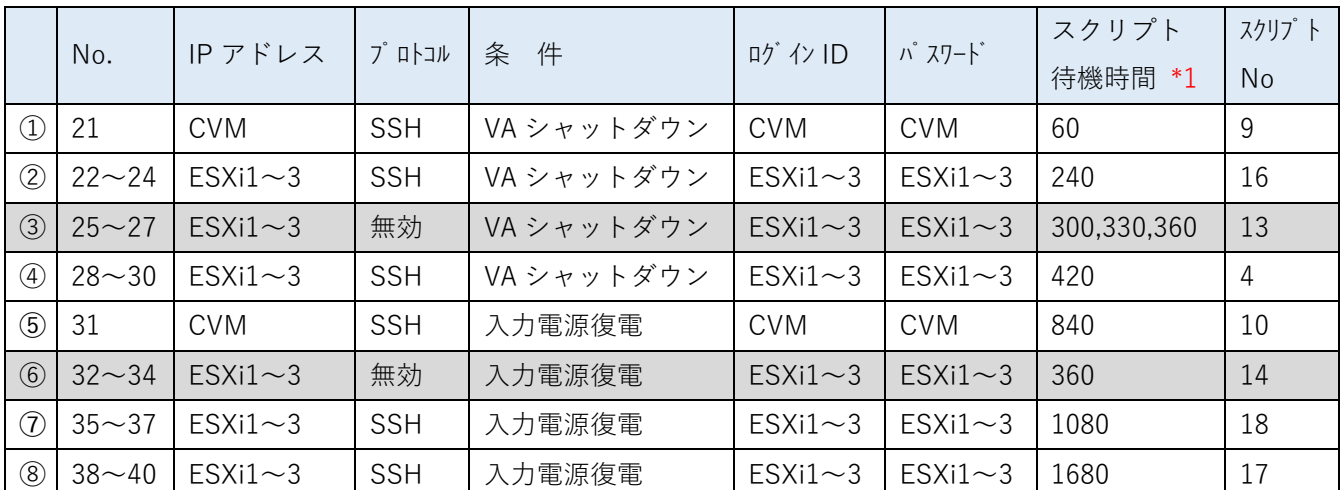

※表内の CVM は CVM の各情報、ESXi1~3 は ESXi1~3 の各情報に読み替えてください。

\*1 「スクリプト待機時間」は、ご使用される環境に合わせて見直しをお願いします。

- ① クラスタ停止設定
- ② CVM のシャットダウン(ノード分追加/最大 10 台)
- ③ メンテナンスモード ON \*2
- ④ ESXi のシャットダウン(ノード分追加/最大 10 台)
- ⑤ クラスタ起動設定
- ⑥ メンテナンスモード OFF \*2
	- ⑦ vCSA 起動設定
- ⑧ 本製品の起動設定

\*2 「メンテナンスモード ON」/「メンテナンスモード OFF」は、「無効」として登録しております。 「メンテナンスモード ON」/「メンテナンスモード OFF」を使用する場合は、「無効」を「SSH」に 設定し、各 ESXi ホストに各 CVM を起動するスクリプトを「クラスタ起動」の前に実行できるように スクリプトを新規に登録してください。

### 参考

- ・本製品で設定する「スクリプト待機時間」は目安です。環境に合わせて変更してください。
- ・No.21 以降に本製品が自動設定した内容が登録されます。
- ・スクリプトシャットダウンは No.64 までしか設定できないため、物理サーバの台数が多い場合は自動 設定用のスクリプトシャットダウンを全て設定できないことがあります。全て設定できない場合も、 No.64 までは自動で設定されます。必要なスクリプトシャットダウンが自動設定されていない場合 は、「管理ソフト設定」の「NW カード設定-スクリプトシャットダウン自動設定オプション」で「自 動設定しない」を選択し、スクリプトシャットダウンを手動で設定してください。 ☞[P.31](#page-39-0)[「■スクリプトシャットダウン」](#page-39-0) ☞[P.69](#page-77-0)「5-3 [ネットワークカードのスクリプト編集時の注意」](#page-77-0)
- ・管理対象外ノードに設定した仮想マシンのスクリプトが追加されていない場合は、仮想マシンの停止 /起動に関するスクリプトを追加してください。スクリプトの設定事例は、当[社ホームページを](https://socialsolution.omron.com/jp/ja/products_service/ups/virtualization/architecture.html)ご参 照ください。

### 注意

VA、vCSA の起動スクリプトを選択した場合、スクリプト 17、18 の編集が必要です。

本製品がネットワークカードのスクリプトを読み込むのは、「デプロイ直後の初回の設定ウィザード実 行時」に、「管理ソフト設定」の「NW カード設定-スクリプトシャットダウン自動設定オプション」で 「自動設定する」を選択した場合のみのため、それ以降にネットワークカードで編集されたスクリプト は本製品に反映されません。

そのため、スクリプトは必ず本製品から編集してください。

☞[P.69](#page-77-0)「5-3 [ネットワークカードのスクリプト編集時の注意」](#page-77-0)

### **3-4 追加設定の確認**

3-1、3-2 で設定した内容が反映されているか確認します。

#### **■VA シャットダウン**

本製品で設定した内容が反映されているか確認してください。 ☞[P.27](#page-35-0)「■VA [シャットダウンを設定する」](#page-35-0)

☞【UPS 管理】→【スクリプト&スケジュール】→【VA シャットダウン】タブ

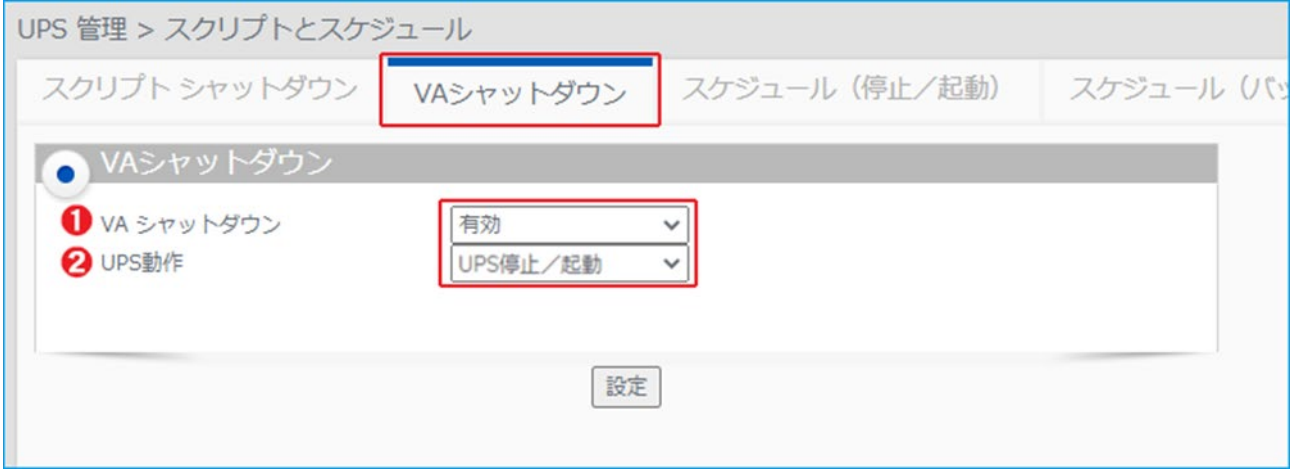

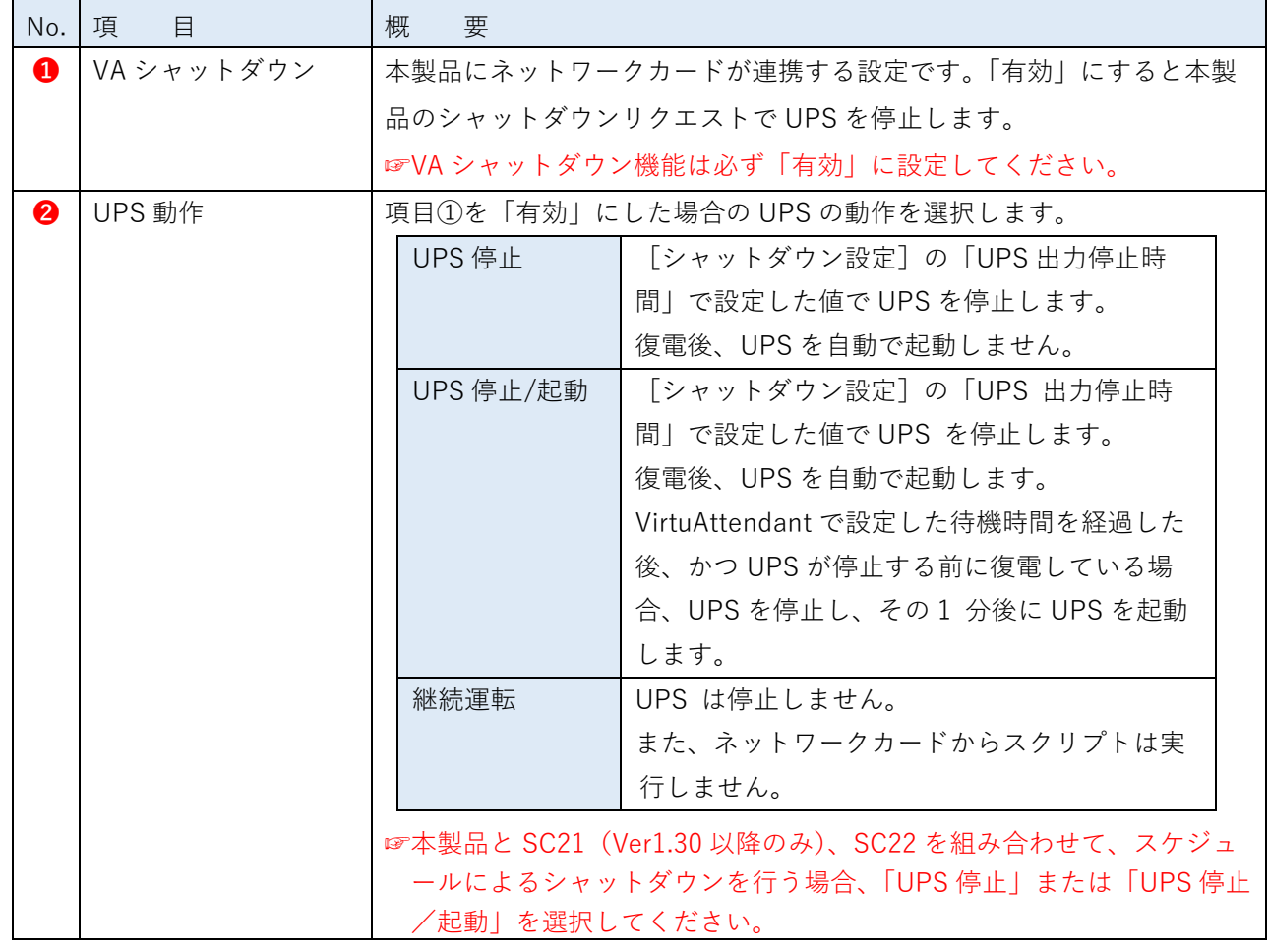

#### **■シャットダウン設定**

ネットワークカードのシャットダウンイベント動作と UPS 停止時間の設定が反映されているか確認しま す。

☞[P.28](#page-36-0)「3-2 [シャットダウン設定の変更」](#page-36-0)

```
☞【UPS 管理】→【UPS 設定】→【シャットダウン設定】タブ
```
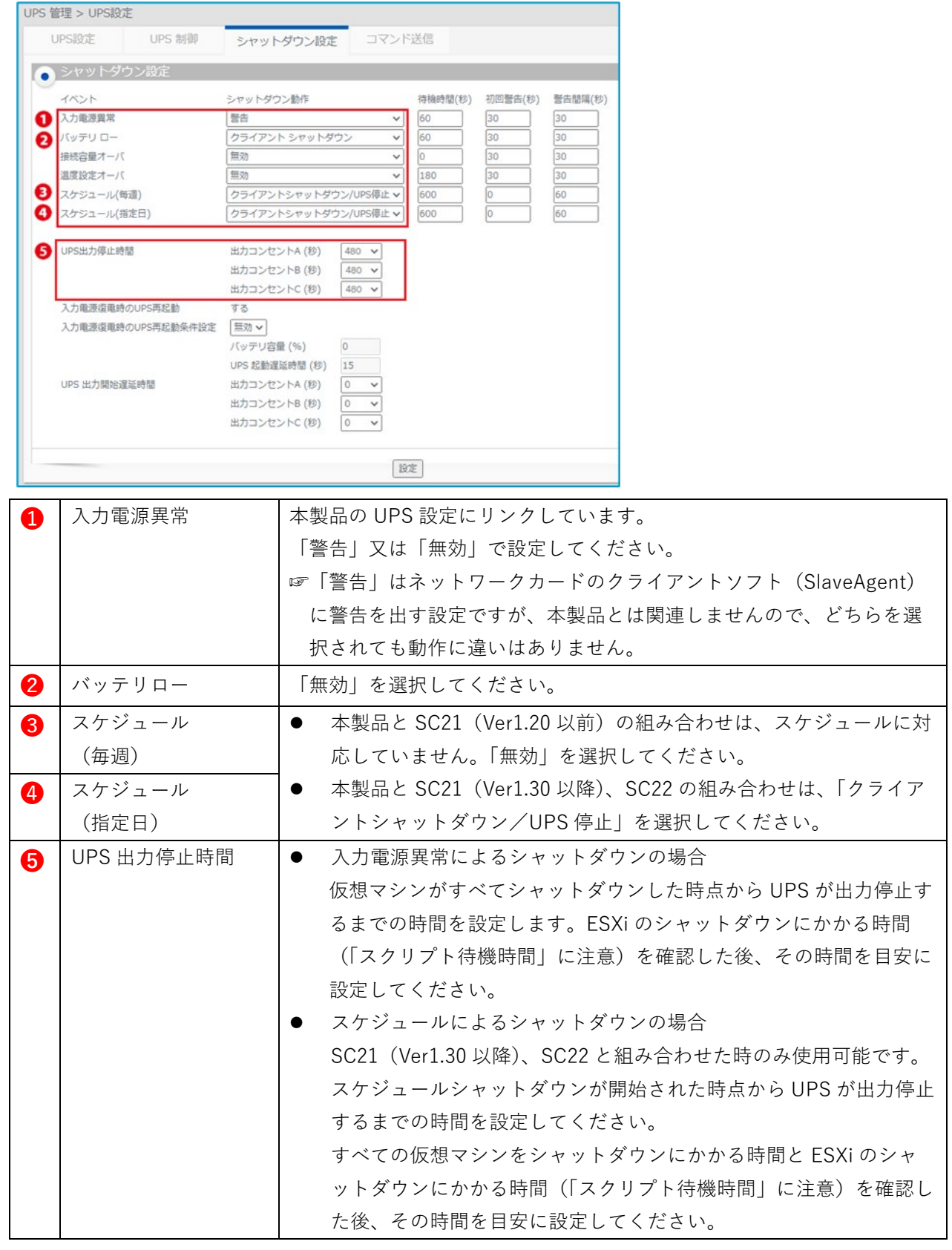

### 注意

・本製品にあるネットワークカードの設定項目(NW カード設定)は、必ず、本製品から設定、変更し てください。 本製品がネットワークカードの設定情報を読み込むのは、「デプロイ直後の初回の設定ウィザード実行 時」に、「管理ソフト設定」の「NW カード設定-スクリプトシャットダウン自動設定オプション」で 「自動設定する」を選択した場合のみです。 ☞[P.36](#page-44-0)「4-4 NW [カード設定」](#page-62-0) · SC21 (Ver.1.20 以前) をご使用されている場合は、シャットダウンイベント (3~4))は、必ず無効

にしてください。

# 参考

設定ウィザードとネットワークカードの設定が完了したら、入力電源異常(停電)によるシャットダウ ンテストを実行し、想定通りの動作になるか確認してください。

# 参考

ネットワークカードと通信中は、ネットワークカードの「クライアントコンピュータ情報」に本製品が 表示されます。

☞【ネットワーク】→【エージェント検索】→【クライアントコンピュータ情報】タブ

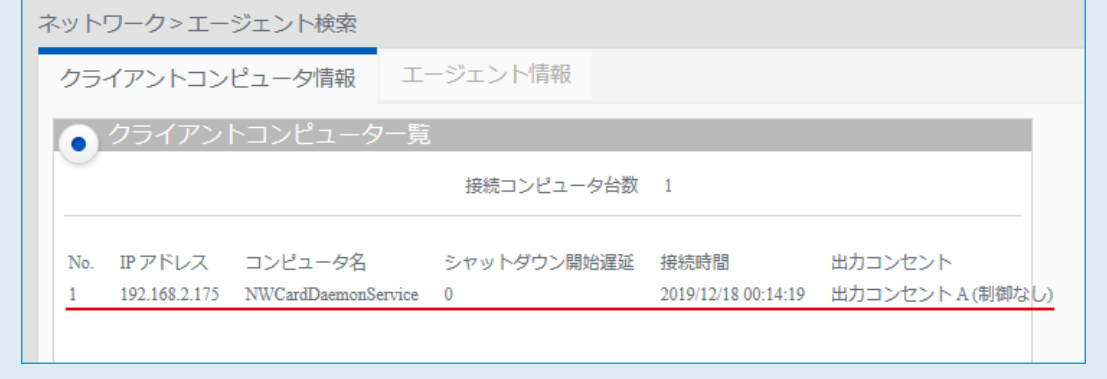

# **4.メニュー補足**

#### 各メニューの補足をします。

<span id="page-44-0"></span>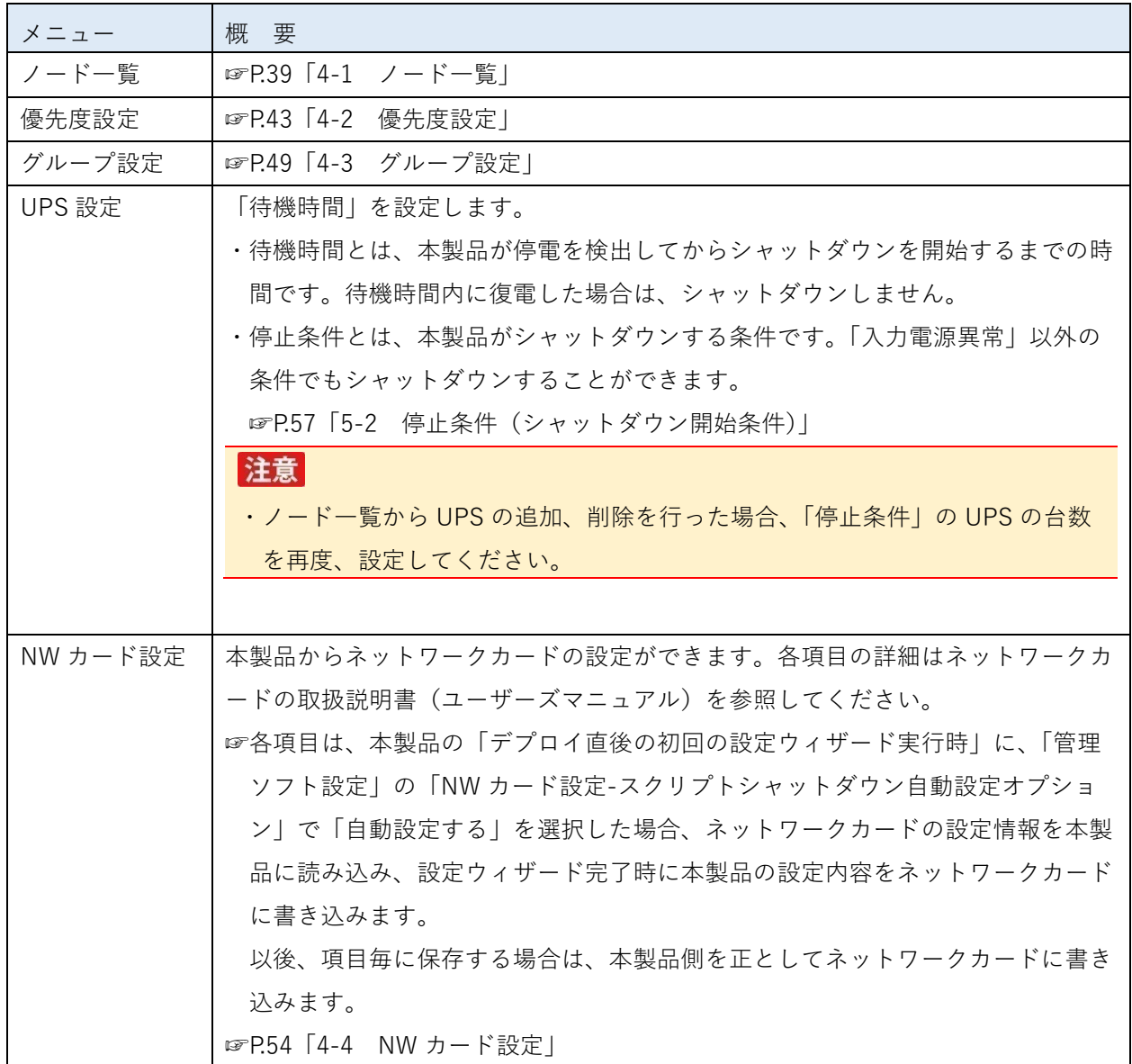

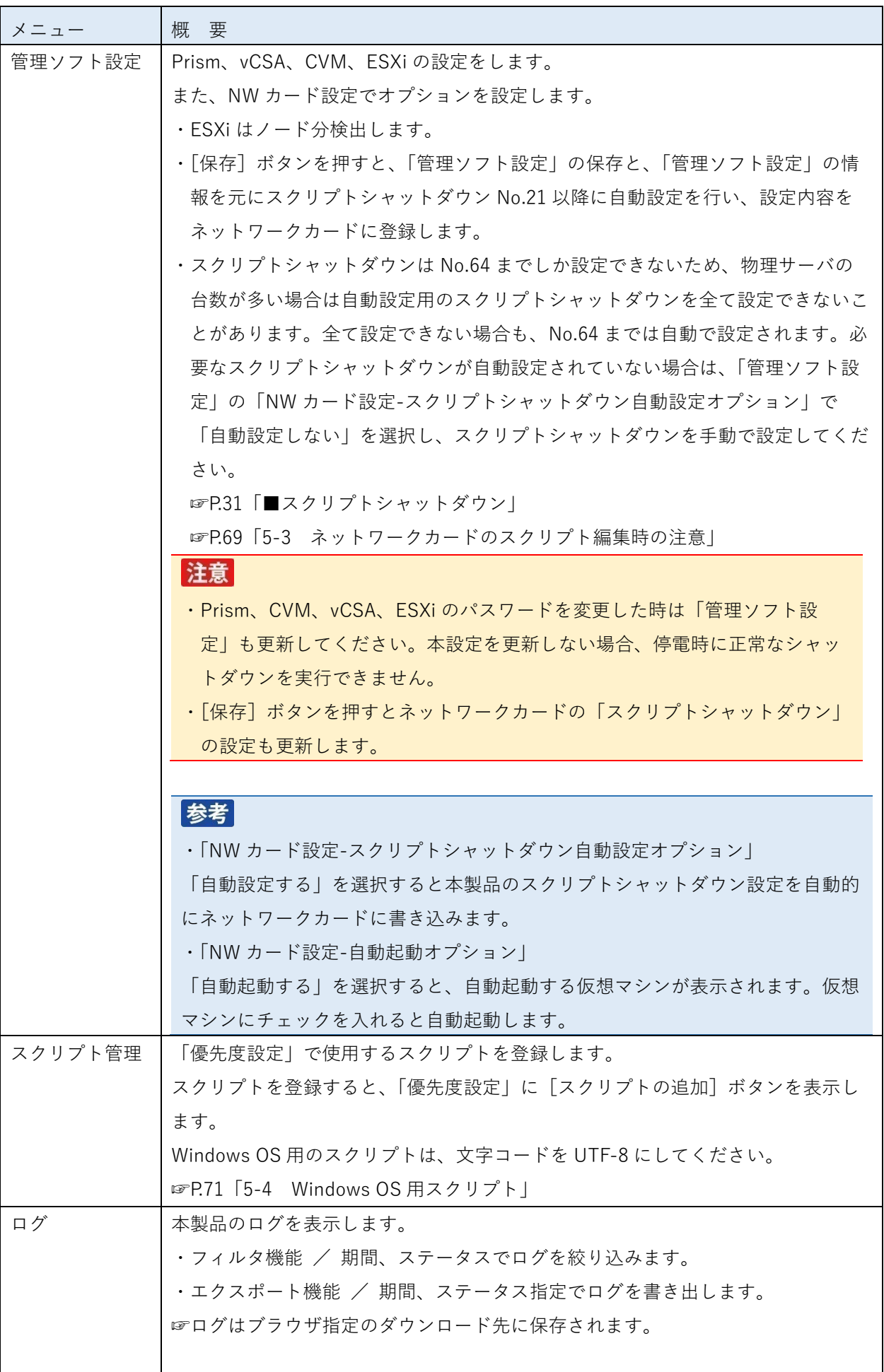

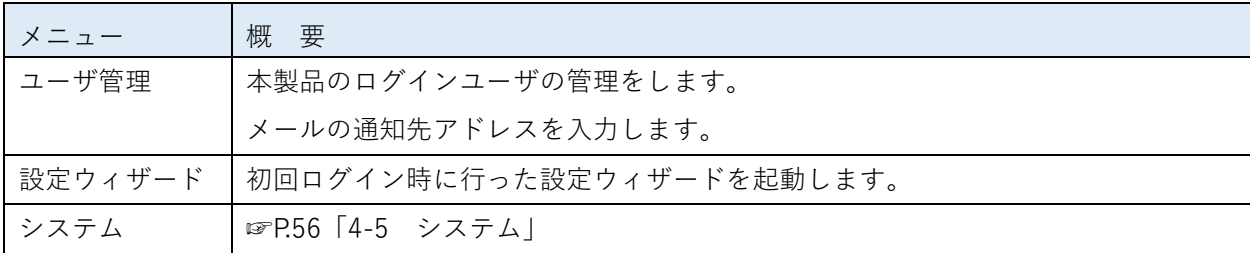

## <span id="page-47-0"></span>**4-1 ノード一覧**

ノードの一覧を表示します。ノードの状態確認や設定画面を開くことができます。 [追加]ボタンで、ネットワークカードやその他の機器を追加することができます。

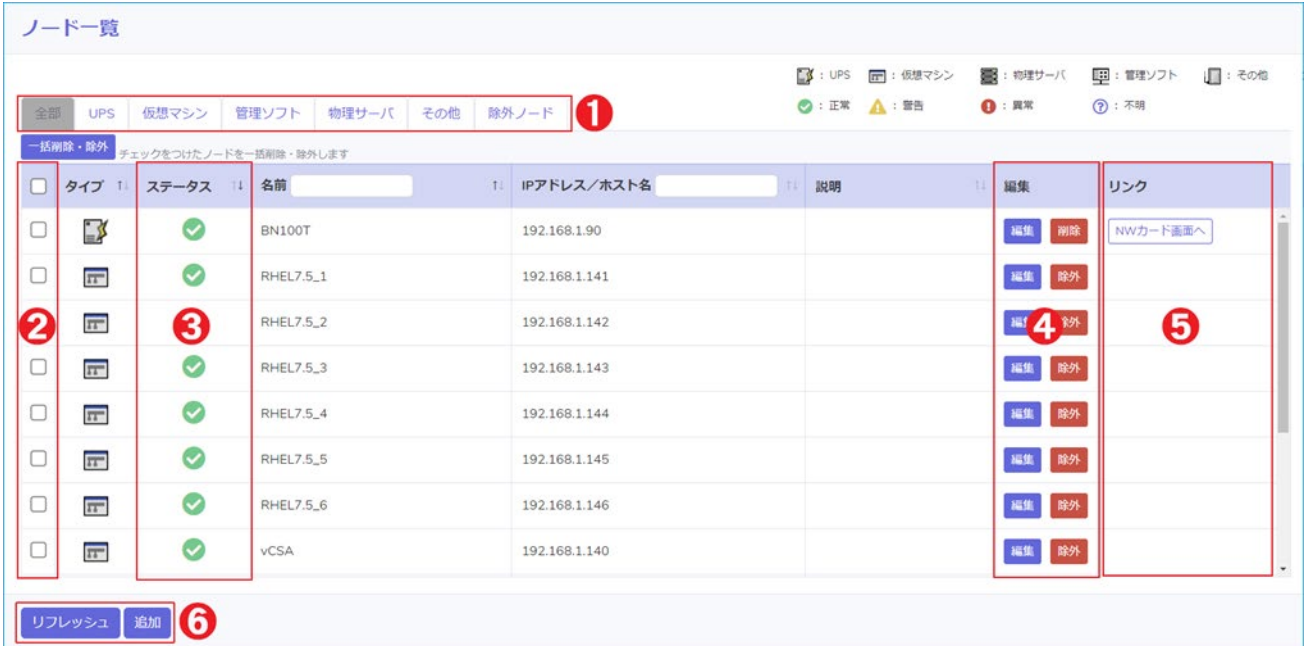

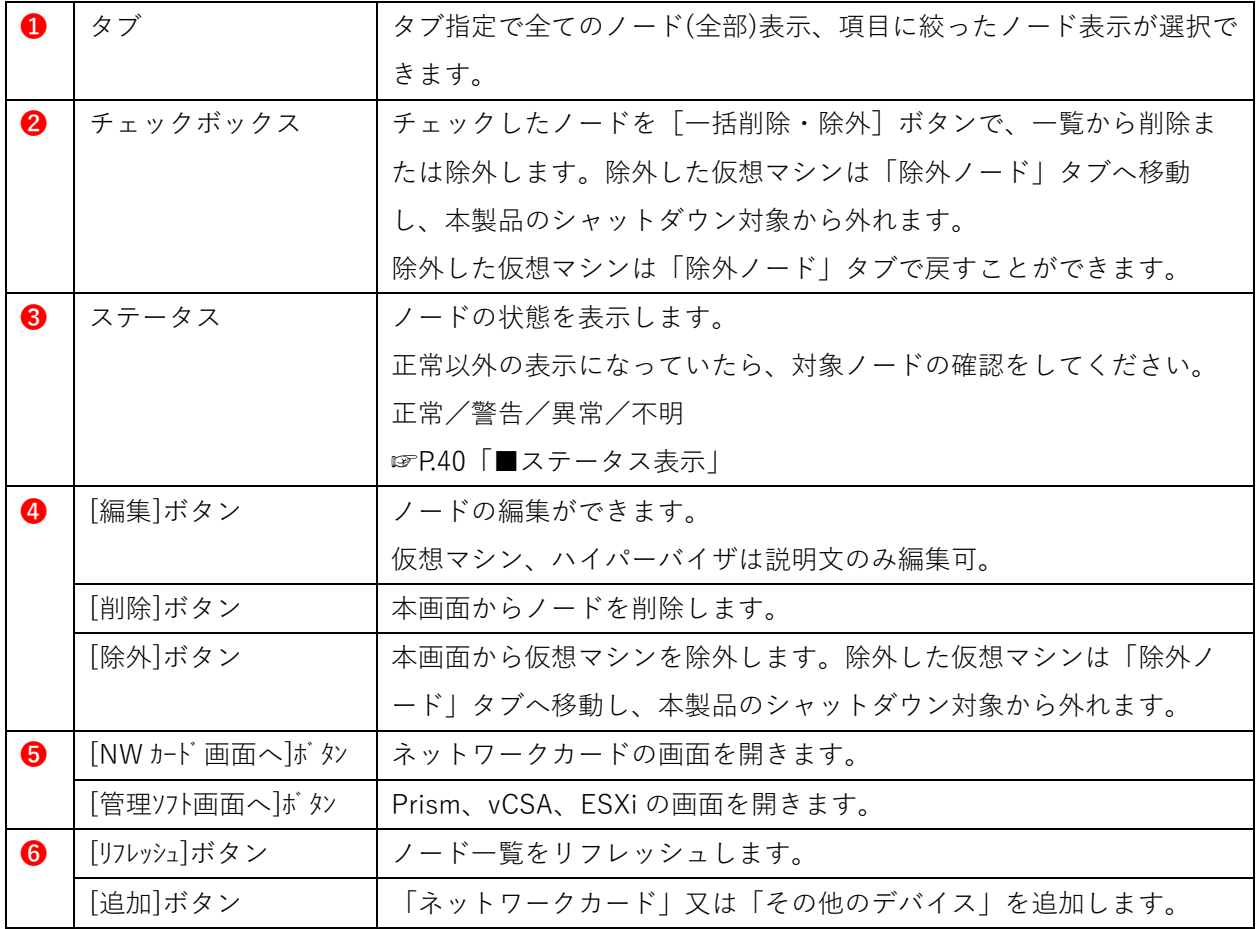

### <span id="page-48-0"></span>**■ステータス表示**

ステータス表示の概要は以下の通りです。問題発生時はログを確認してください。

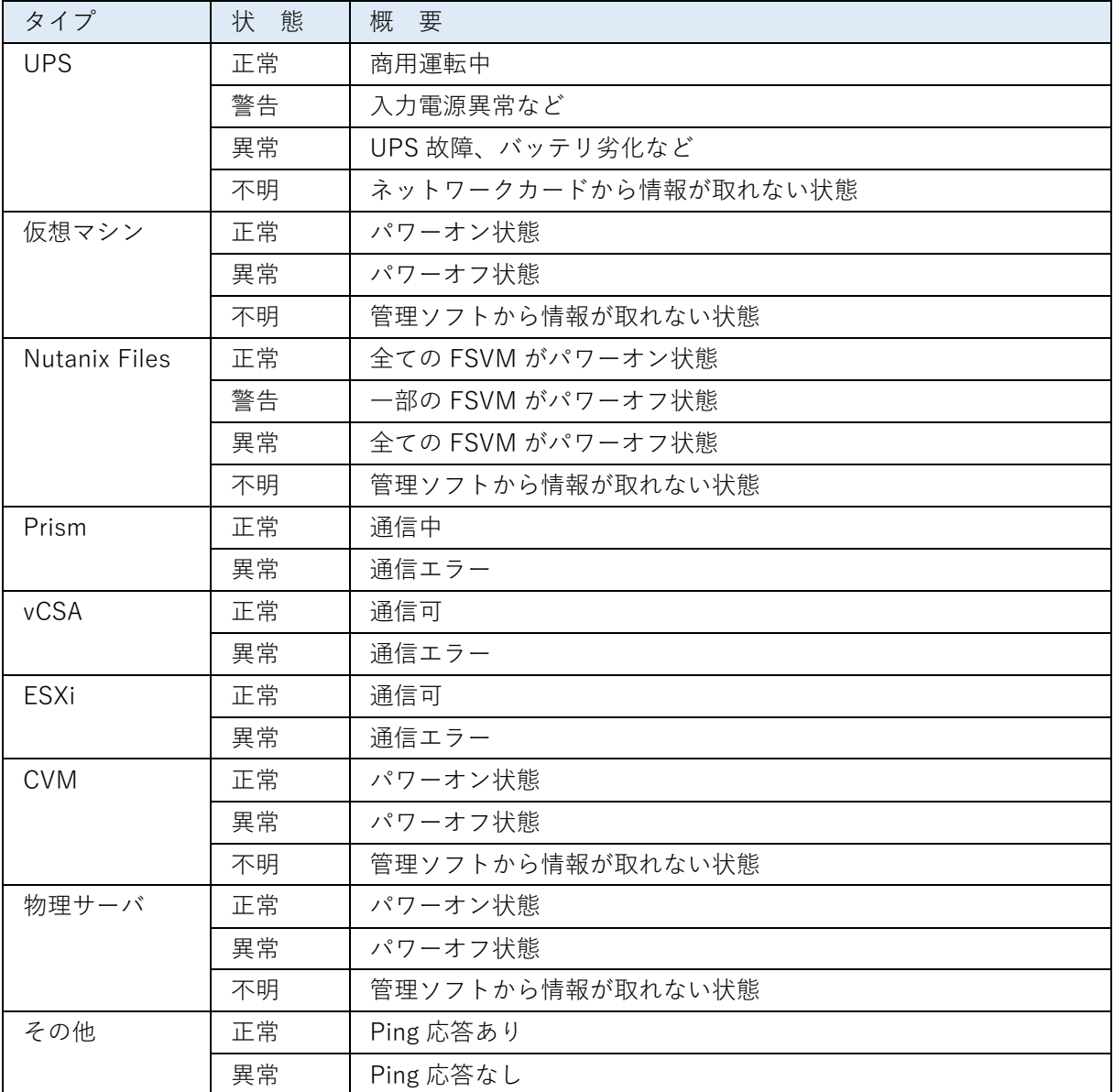

# 参考

Nutanix Files を構築している場合、ノード一覧上には File Server 名を表示します。 File Server 名にポインタをあわせると、FSVM の情報を吹き出しで表示します。

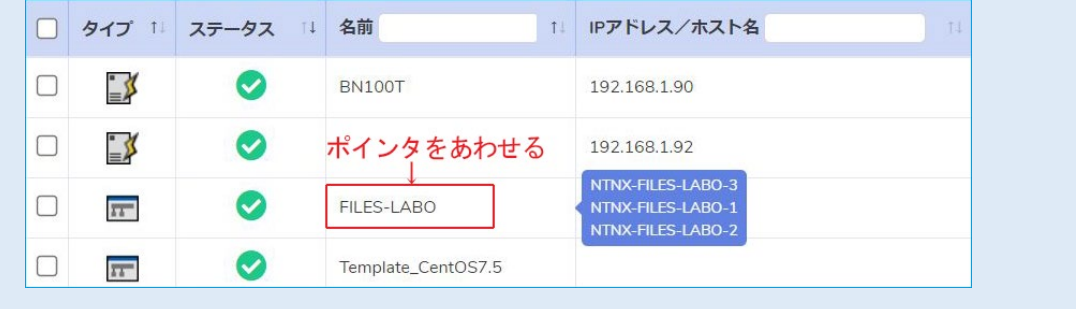

![](_page_49_Figure_2.jpeg)

※「停止テスト」で仮想マシンを停止すると、vCSA はこの表示になります。

172.17.65.105

172.17.65.170

172.17.65.15

172.17.65.170

☞[P.43](#page-51-1)[「■停止優先度設定」](#page-51-1)

 $\odot$ 

 $\odot$ 

 $\odot$ 

 $\odot$ 

RHEL92

Window11

NTNX-FSV

VMware vCenter Server

**※管理ソフトのパスワードを変更した場合は、メニューの【管理ソフト設定】でパスワードを更新し てください。**

編集 除外

編集 除外

編集 除外

編集 除外

管理ソフト設定

管理ソフト設定

 $\Box$  $\overline{11}$ 

 $\Box$ 

 $\Box$ 

 $\Box$ 

 $\overline{11}$ 

 $\overline{11}$ 

 $\overline{11}$ 田

囲

③ 管理ソフト設定されていない物理サーバが存在する 設定ウィザードを完了した後で新たな物理サーバを追加すると、物理サーバの背景が緑色になりま す。【管理ソフト設定】画面で物理サーバを追加してください。ノード一覧 管理ソフト設定されていない物理サーバが存在します。  $\mathbb{R}$  : UPS ■: 仮想マシン ■: 物理サーバ ■: 管理ソフト ■: その他  $\begin{picture}(160,170)(-30,0){\line(1,0){100}} \put(150,170){\line(1,0){100}} \put(150,170){\line(1,0){100}} \put(150,170){\line(1,0){100}} \put(150,170){\line(1,0){100}} \put(150,170){\line(1,0){100}} \put(150,170){\line(1,0){100}} \put(150,170){\line(1,0){100}} \put(150,170){\line(1,0){100}} \put(150,170){\line($ 全部 UPS 仮想マシン 管理ソフト 物理サーバ その他 除外ノード ー括削除·除外 テェックをつけたノードを一括削除·除外します 12 IPアドレス/ホスト名 編集 □ タイプ 11 ステータス 11 名前 11 脱明 リンク  $\Box$  $\bullet$ 172.17.66.11 |編集 | 削除 | NWカード画面へ **BN100T**  $\Box$  $\bullet$ Window11 羅集 除外  $\Box$  $\bullet$ CentOS80 172.17.65.104 睡眠  $\hfill\Box$  $\bullet$ 172.17.65.105 編集 除外 RHEL92  $\Box \qquad \boxed{\textbf{m}}$ ◎ VMware vCenter Server 172.17.65.170 編集 除外  $\Box$   $\Box$  $\bullet$ NTNX-FSV 編集 除外  $\bullet$ **CVM** 172.17.65.159 또 国 172.17.64.161 82 NTNX-74 リフレッシュ お加

### <span id="page-51-0"></span>**4-2 優先度設定**

本製品によるシャットダウン時、起動時に、仮想マシンの優先順位をつけられます。

#### <span id="page-51-1"></span>**■停止優先度設定**

シャットダウン時の仮想マシンの優先順位を設定し、「停止テスト」で仮想マシンの停止所要時間を確認 します。

<停止テスト>

![](_page_51_Picture_50.jpeg)

![](_page_52_Picture_169.jpeg)

![](_page_52_Picture_170.jpeg)

![](_page_52_Picture_171.jpeg)

#### <停止優先度設定>

![](_page_53_Picture_29.jpeg)

![](_page_54_Picture_304.jpeg)

### 注意

・停止シーケンスに「Async DR のサスペンド」を追加した場合、「Async DR」のスケジュールを停止 していますので、起動シーケンスに必ず「Async DR リスタート」を追加してください。 追加しなかった場合、復電後に Nutanix 上で想定しているバックアップが取得できなくなります。

・PCVM をグループ登録する場合、グループの先頭に登録してください。

PCVM をグループの先頭以外に登録すると[PC cluster stop]ボタンが表示されません。

#### ■起動優先度設定

起動時の仮想マシンの優先順位と起動時間を設定します。

<起動テスト>

![](_page_55_Picture_98.jpeg)

いる場合は、その時間も加算します。

#### <起動優先度設定>

![](_page_56_Picture_216.jpeg)

#### <span id="page-57-0"></span>**4-3 グループ設定**

仮想マシンのシャットダウン(又は起動)をグループで管理することができます。 グループ内で優先度を同じ値にすると、同時にシャットダウン(又は起動)させることができます。

### **■グループ登録**

グループ登録方法として3つの方法があります。

【手動による登録方法】

1 「グループ登録」画面より、グループ化したい仮想マシンにチェックを入れ、[グループ登録]ボタ ンを押す。

![](_page_57_Picture_80.jpeg)

2 条件設定より「手動」を選択し、グループ名を入力する。 必要に応じて説明を入力する。

入力完了後、「登録」ボタンを押して登録する。

![](_page_57_Picture_81.jpeg)

![](_page_57_Picture_82.jpeg)

【自動による登録方法】

<u>1</u> グループ登録画面より [グループ登録] ボタンを押す。

![](_page_58_Picture_90.jpeg)

2 条件設定より「自動」を選択し、グループ名を入力する。

必要に応じて説明を入力する。

「自動化ルール」の仮想マシン名の欄に仮想マシン名に含まれる文字を入力する。

入力完了後、[登録]ボタンを押して登録する。

なお、この時点では、仮想マシンの自動振り分けは実施しません。

別途「グループ一覧」画面の[保存]ボタンを押して、仮想マシンを対象のグループに登録してくだ さい。

☞自動化ルールは、[追加]ボタンを押すことで、最大5つまで登録できます。

[削除]ボタンを押すことで、自動化ルールを1つ削除します。

![](_page_58_Picture_91.jpeg)

【デフォルトによる登録方法】

<u>1</u> グループ登録画面より [グループ登録] ボタンを押す。

![](_page_59_Picture_68.jpeg)

2 条件設定より「デフォルト」を選択し、グループ名を入力する。

必要に応じて説明を入力する。

なお、この時点では、仮想マシンの自動振り分けは実施しません。

別途「グループ一覧」画面の[保存]ボタンを押して、仮想マシンを対象のグループに登録してくだ さい。

☞グループに属さない仮想マシンをすべてデフォルトグループに登録できます。

![](_page_59_Picture_69.jpeg)

### **■グループ一覧**

作成されたグループを表示します。

ドラック&ドロップで対象グループの順序を入れ替えることができます。

☞グループ自動追加が行われる際に複数の条件が該当した場合、グループ一覧の上位にあるグループに 追加されます。

![](_page_60_Picture_88.jpeg)

[グループ詳細]ボタンを押すと、グループに登録された仮想マシンを表示し、仮想マシンの追加や削除が できます。

[グループ編集]ボタンを押すと、グループ登録の設定画面を表示し、グループ設定の編集ができます。 [削除]ボタンを押すと、グループを削除します。

[保存]ボタンを押すと、次のような画面が表示されます。

![](_page_60_Picture_89.jpeg)

[はい]を押すと、グループ間の優先度の保存と、グループに参加していない仮想マシンを登録します。 [いいえ]を押すと、グループ間の優先度の保存のみ登録します。

### **■グループ詳細**

![](_page_61_Picture_201.jpeg)

#### <span id="page-62-0"></span>**4-4 NW カード設定**

ネットワークカードの設定にリンクしています。各設定の詳細はネットワークカードの取扱説明書(ユー ザーズマニュアル)を参照してください。

### 注意

各項目は、本製品の「デプロイ直後の初回の設定ウィザード実行時」に、「管理ソフト設定」の「NW カード設定-スクリプトシャットダウン自動設定オプション」で「自動設定する」を選択した場合、ネ ットワークカードの設定情報を本製品に読み込み、設定ウィザード完了時に本製品の設定内容をネッ トワークカードに書き込みます。

以後、項目毎に保存する場合は、本製品側を正としてネットワークカードに書き込みます。

### 参考

設定を変更したら必ず[保存]ボタンを押し、ネットワークカードに設定を書き込んでください。 設定が書き込まれたら、本製品の内容とネットワークカードの変更内容に相違ないか確認してくださ い。

■シャットダウン設定

【UPS 管理】→【UPS 設定】→【シャットダウン設定】タブの設定です。

■スクリプト設定

【UPS 管理】→【スクリプト&スケジュール】→【スクリプトシャットダウン】タブの設定です。 本製品は No.21 以降の行を利用します。

■VA シャットダウン

【UPS 管理】→【スクリプト&スケジュール】→【VA シャットダウン】タブの設定です。 VA シャットダウン機能は必ず「有効」に設定してください。

![](_page_62_Picture_145.jpeg)

■死活監視設定

本機能は使用しません。

■SNMP Trap 設定

【イベント通知】→【Eメール/SNMP Trap 設定】→【SNMP Trap】タブの設定です。 本製品は No.8 にトラップ通知設定を追加します。No.8 は変更できません。

![](_page_63_Picture_98.jpeg)

フィルタタイプで「個別」を選択した場合、本製品からイベントの選択はできませんので、ネットワーク カード側で設定してください。

![](_page_63_Picture_99.jpeg)

■メール設定

【イベント通知】→【Eメール/SNMP Trap 設定】→【Eメール】タブの設定です。

フィルタタイプで「個別」を選択した場合、本製品からイベントの選択はできません。

![](_page_63_Picture_100.jpeg)

■ネットワーク設定

【ネットワーク】→【ネットワーク設定】→【有線 LAN】タブの設定です。

■認証設定

【カード管理】→【認証設定】→【マルチユーザ設定】タブ、【管理者設定】タブの設定です。

## <span id="page-64-0"></span>**4-5 システム**

本製品の設定をします。

![](_page_64_Picture_213.jpeg)

![](_page_65_Picture_113.jpeg)

![](_page_66_Picture_194.jpeg)

![](_page_66_Picture_195.jpeg)

# 注意

【ネットワーク設定】タブで設定を行い[保存]ボタンを押した後、設定が反映されるまでに 1 分程度 の時間がかかります。

# **5.参考資料**

#### <span id="page-67-0"></span>**5-1 電子証明書**

電子証明書は本製品で作成したものを Chrome でファイルにした後、インポートします。

#### **■電子証明書の作成**

1 メニューの【システム】→[電子証明書ファイル]ボタンを押す

![](_page_67_Picture_83.jpeg)

2 [OK] ボタンを押し、ログアウトする

![](_page_67_Picture_84.jpeg)

3 アドレスバーの「保護されていない通信」をクリックし、「証明書(無効)」を選択する

![](_page_67_Picture_11.jpeg)

4 「詳細」タブの「発行者」欄に本製品の IP アドレスが表示されていることを確認し、

[ファイルにコピー(C)]ボタンを押す

![](_page_68_Picture_70.jpeg)

## 注意

「発行者」欄の IP アドレスが本製品の IP アドレスに更新されない場合は、Chrome をリロード (ページの再読み込み)し、「証明書」を開きなおしてください。

5 [次へ(N)]ボタンを押す

![](_page_68_Picture_71.jpeg)

### 6 [次へ(N)]ボタンを押す

![](_page_69_Picture_52.jpeg)

7 [参照(R)]ボタンを押す

![](_page_69_Picture_53.jpeg)

*8* 保存先の階層を指定し、任意のファイル名をつけて[保存(S)]ボタンを押す

![](_page_69_Picture_54.jpeg)

9 [次へ(N)] ボタンを押す

![](_page_70_Picture_62.jpeg)

10 [完了(F)] ボタンを押す

![](_page_70_Picture_63.jpeg)

11 [OK] ボタンを押す

![](_page_70_Picture_7.jpeg)

以上で電子証明書の作成は終了です。「証明書」画面は [OK] ボタンで閉じてください。

### **■電子証明書のインポート**

1 Chrome の「設定(S)」を開く

![](_page_71_Picture_4.jpeg)

2 「詳細設定」→「プライバシーとセキュリティ」→「証明書の管理」をクリックする

![](_page_71_Picture_89.jpeg)

3 「信頼されたルート証明機関」タブをクリックし [インポート(I)] ボタンを押す

![](_page_71_Picture_90.jpeg)
4 [次へ(N)]ボタンを押す

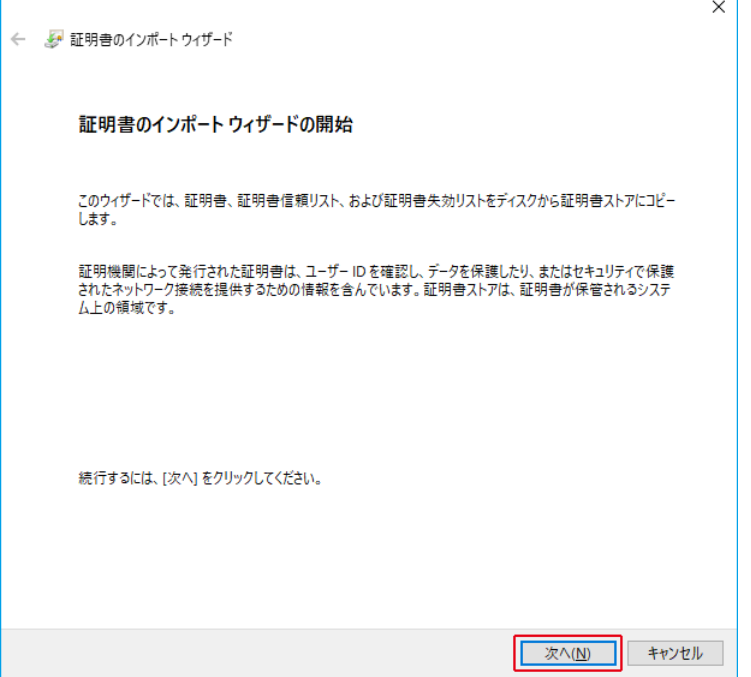

5 [参照(R)]ボタンを押す

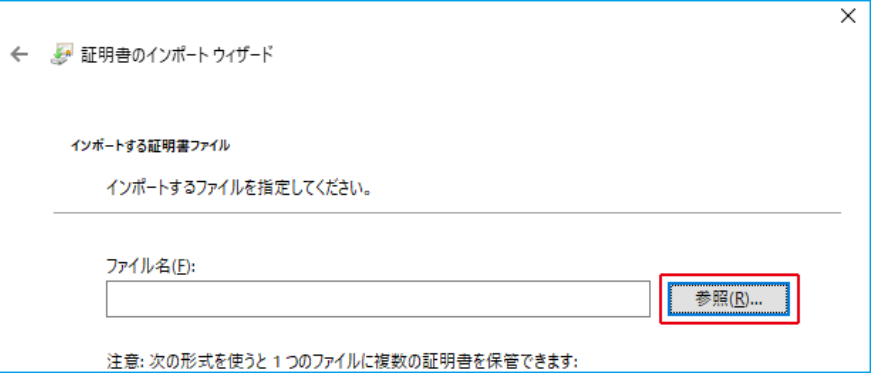

6 前項[\(■電子証明書の作成\)](#page-67-0)で作った電子証明書を選択し [開く(0)] ボタンを押す

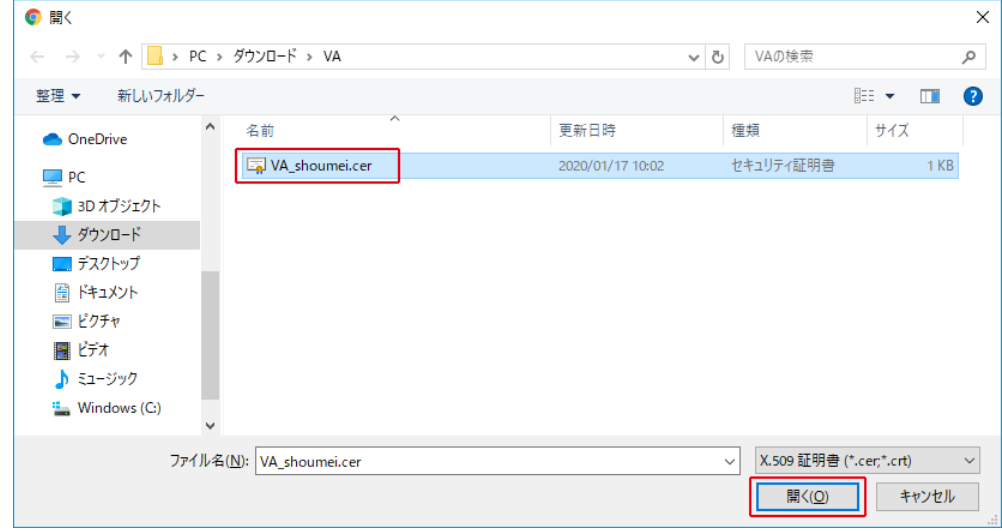

#### 7 [次へ(N)]ボタンを押す

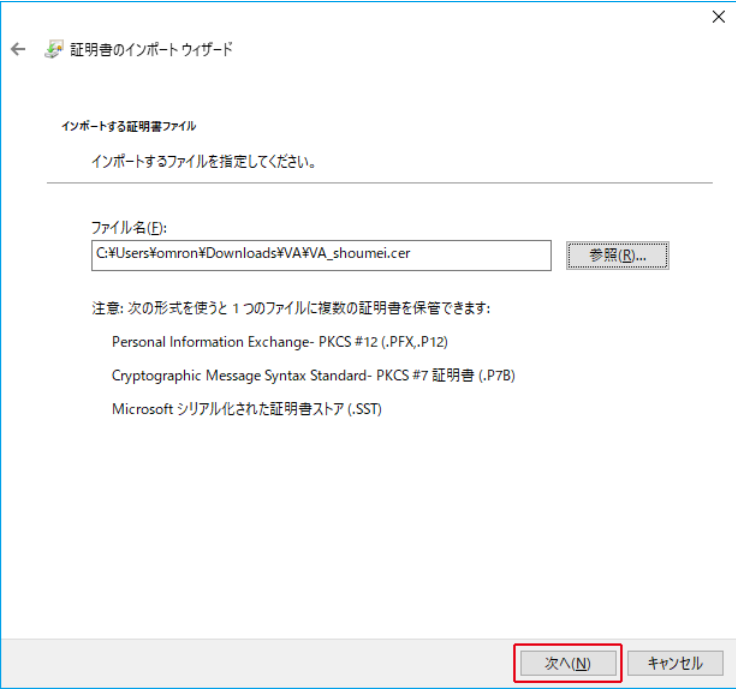

8 [次へ(N)]ボタンを押す

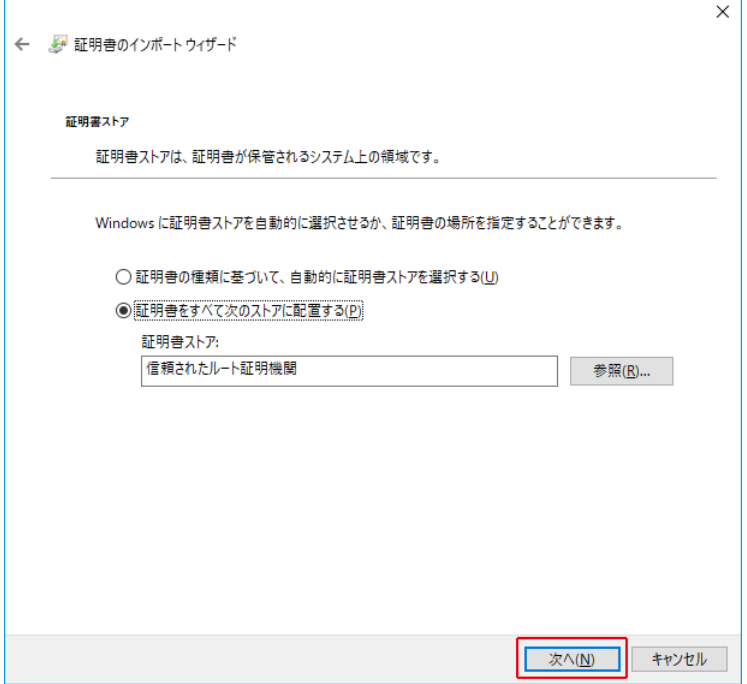

9 [完了(F)] ボタンを押す

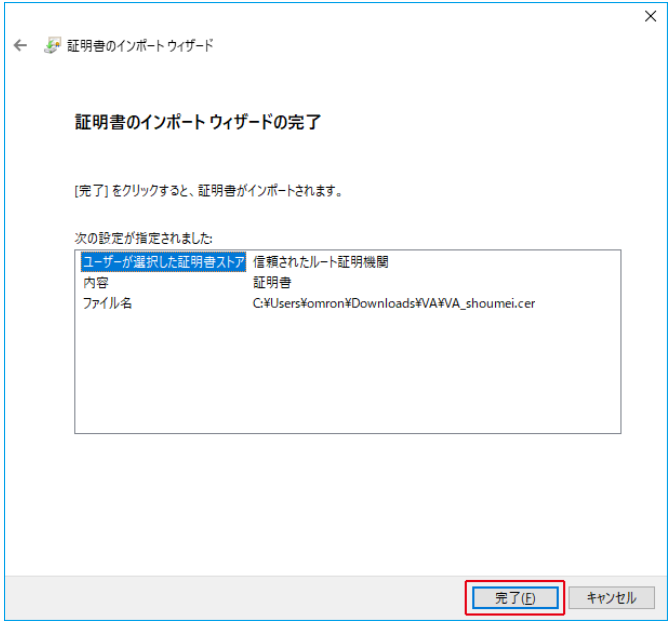

10 [はい(Y)] ボタンを押す

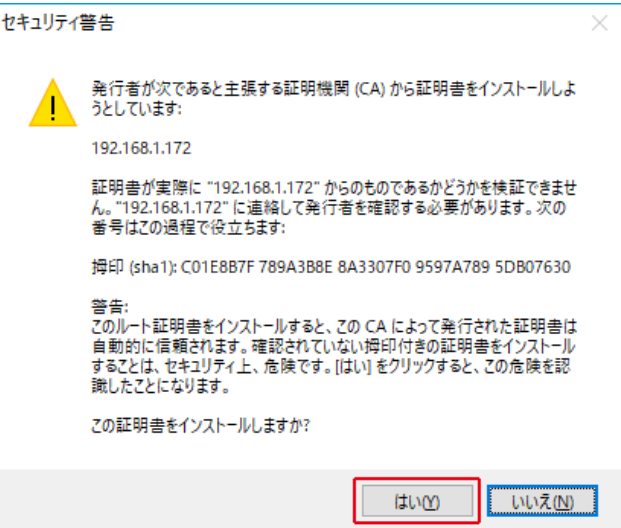

11 [OK] ボタンを押す

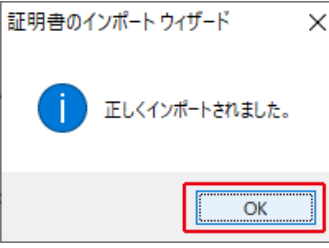

- 12 「証明書」画面を[閉じる(C)]ボタンで閉じる
- 13 開いているすべてのタブを閉じ、Chrome を再起動する

以上で電子証明書のインポートは完了です。

## **5-2 停止条件(シャットダウン開始条件)**

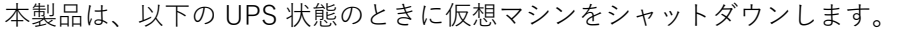

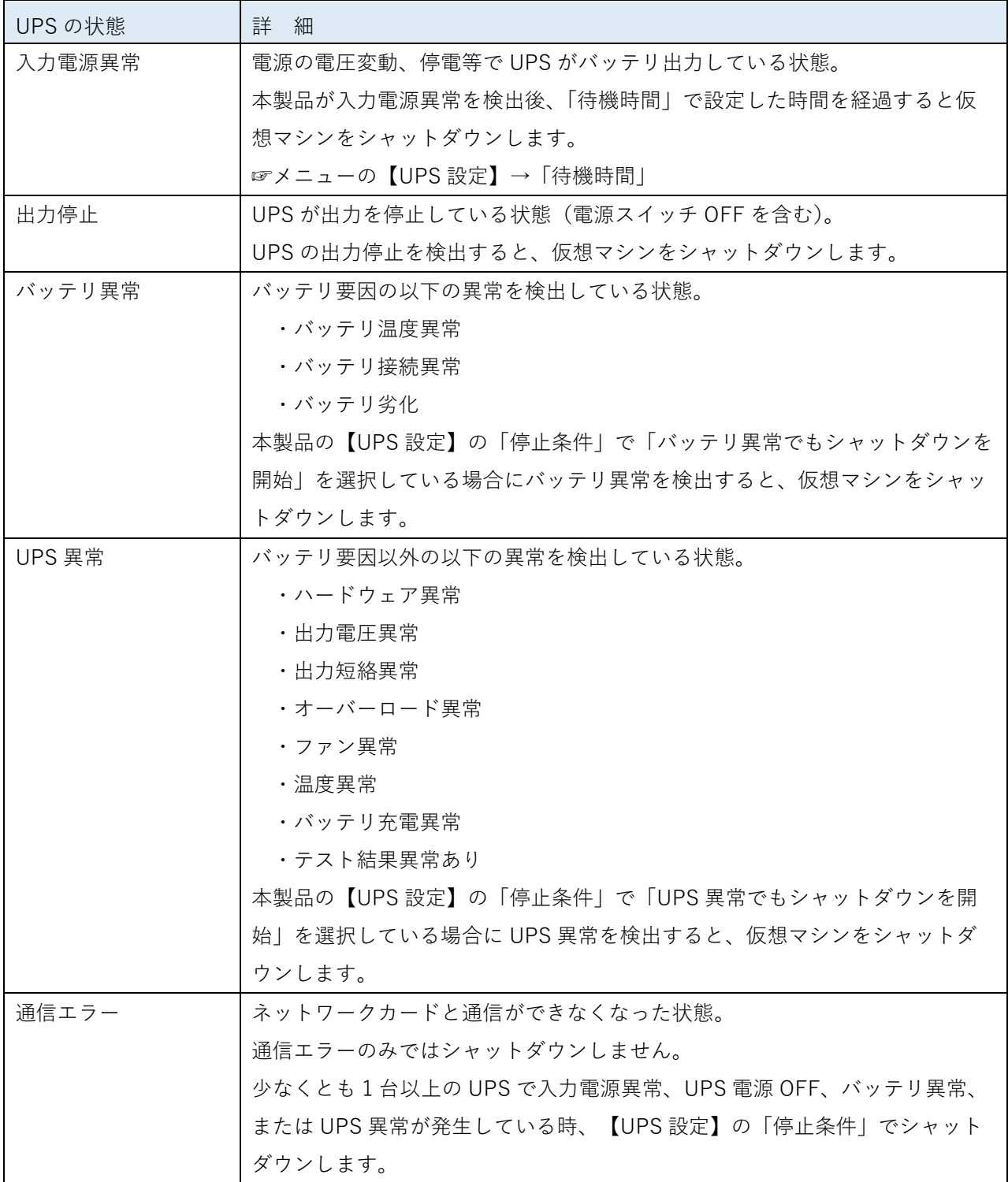

# 注意

本製品とネットワークカードは同一セグメントを推奨します。

【UPS 設定】の「停止条件」で「UPS 異常でもシャットダウンを開始」および「バッテリ異常でもシャ ットダウンを開始」を選択することができます。初期設定は、選択なしになっています。

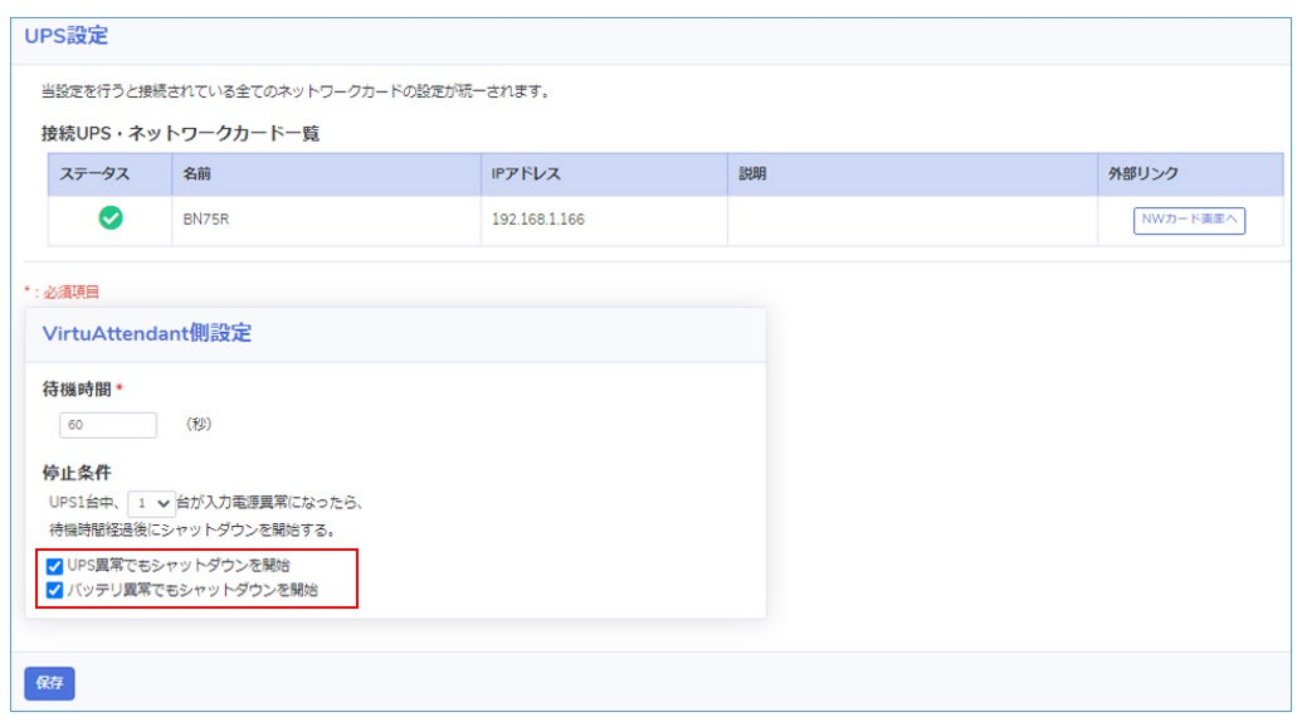

#### **5-3 ネットワークカードのスクリプト編集時の注意**

ネットワークカードの「スクリプトシャットダウン」を編集する場合は、本製品のスクリプトシャットダ ウン自動設定で使用する「No.」、「スクリプト No.」、「スクリプト内容」を変更しないようご注意くださ い。

☞【UPS 管理】→【スクリプト&スケジュール】→【スクリプトシャットダウン】タブ

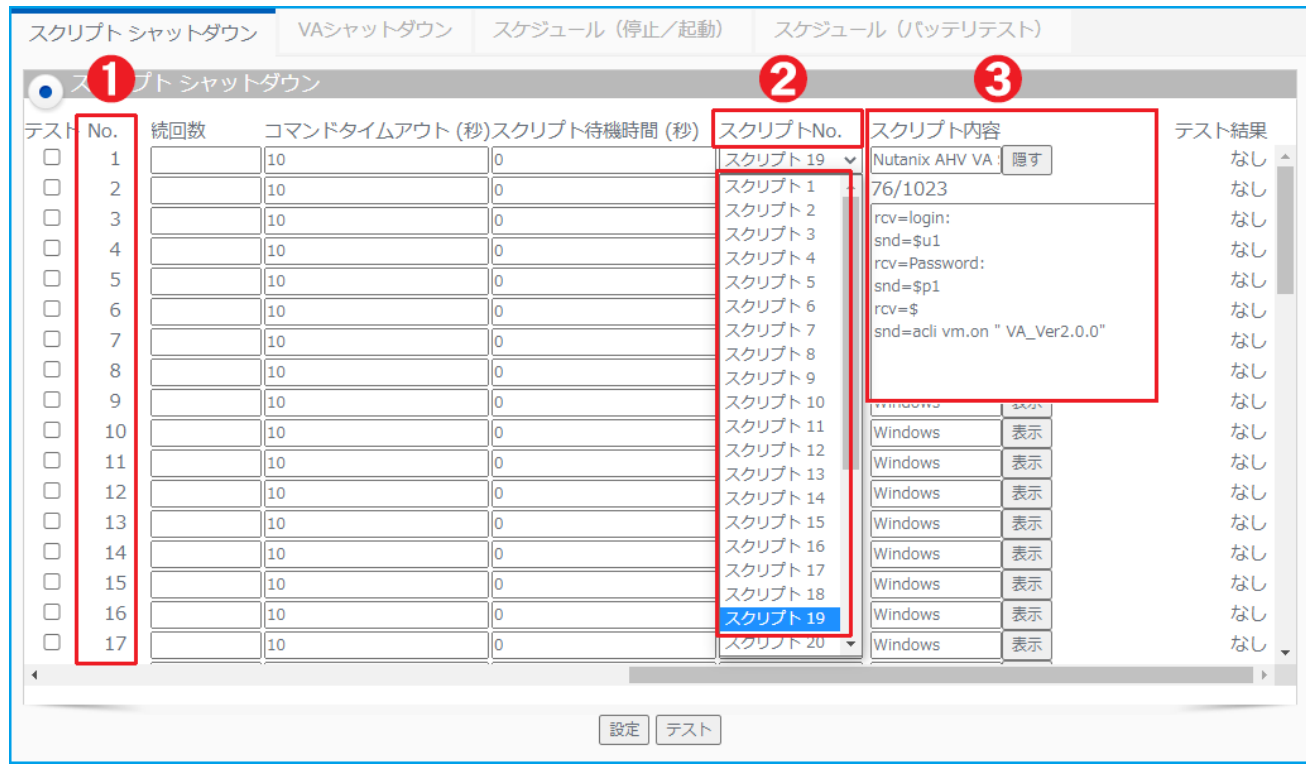

➊ No.(行)

全 64 行あり、本製品の自動設定では 21 以下の行を使う仕様です。

 $\bigcirc$  スクリプト No.

スクリプトは 32 パターン登録できますが、このうちスクリプト 1~19 をサンプルスクリプトで使用し ています。スクリプトを追加する場合は、空白の「スクリプト 20」以降を使用してください。 なお、本製品の「デプロイ直後の初回の設定ウィザード実行時」に、「管理ソフト設定」の「NW カード 設定-スクリプトシャットダウン自動設定オプション」で「自動設定する」を選択した場合、ネットワー クカードの設定を本製品に読み込みますが、スクリプト1~19 は読み込み対象外のため、本製品には反 映されません。

6 スクリプト内容

「スクリプト No.」の内容を表示、編集できます。編集内容は [設定] ボタンを押すと保存されます。 スクリプト 1~19 はサンプルスクリプトです。スクリプト 1~19 の詳細は、本製品の取扱説明書の「5- 6 サンプルスクリプト一覧」を参照してください。

 $N<sub>1</sub>$ 

 $\mathcal{L}_{\mathrm{max}}$ 

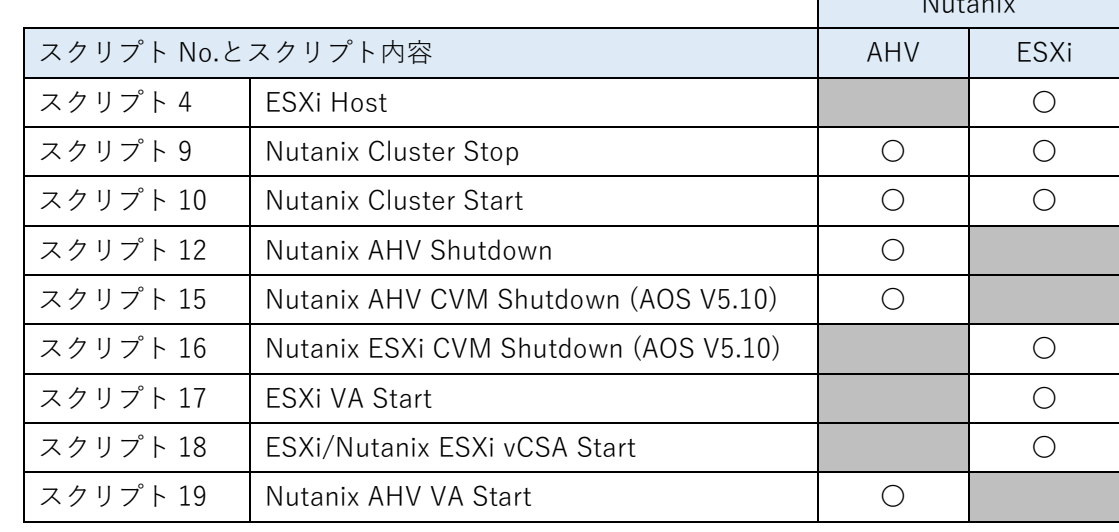

<構成(仮想化環境)とスクリプトシャットダウン自動設定で使用するスクリプト>

## 注意

本製品で使用する「スクリプト No.」、「スクリプト内容」をネットワークカード側で変更しないでく ださい。

変更してしまうと、正常なシャットダウンができなくなります。

☞本製品の【管理ソフト設定】画面で[保存]ボタンを押すと、都度、ネットワークカードの「スク リプトシャットダウン」に設定を書き込みます。本製品で使用する No.に別のスクリプト設定をし た場合、設定が上書きされ無効になります。

☞本製品で使用するサンプルスクリプトを編集してしまった場合は、変更した箇所を本製品から手動 で元に戻してください。

スクリプト内容は、「サンプルスクリプト一覧」を参照してください。

## **5-4 Windows OS 用スクリプト**

Windows OS 用のスクリプトを設定する場合は、文字コードを UTF-8 にしてください。

- ① スクリプトファイル(\*.bat)を UTF-8 で作成する
- ② ターミナルを UTF-8 にする

「コマンド(外部実行ファイルのパス)」欄の一行目に「chcp 65001」を記述する

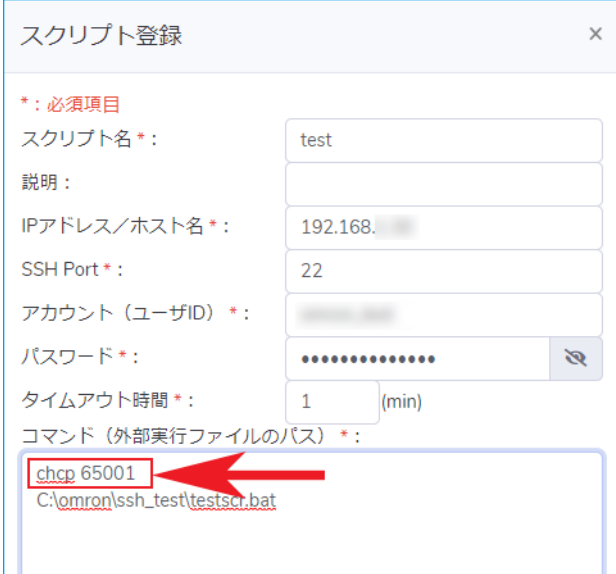

#### **5-5 ネットワークカードバージョン確認**

ネットワークカードが本製品に対応したバージョンか確認します。

1 メニューの【ノード一覧】を開き、[NW カード画面へ] ボタンを押してネットワークカードのモニ タ画面を開く

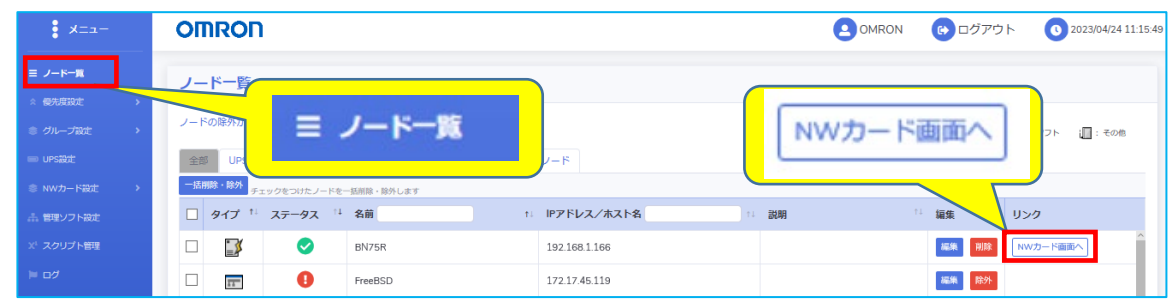

参考

Chrome のアドレスバーに「ネットワークカードの IP アドレス」を入力して開くこともできます。

2 「ログイン」ボタンをクリックしネットワークカードにログインする

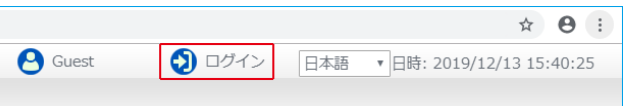

3 【製品情報】タブをクリックしファームウェアのバージョンを確認する

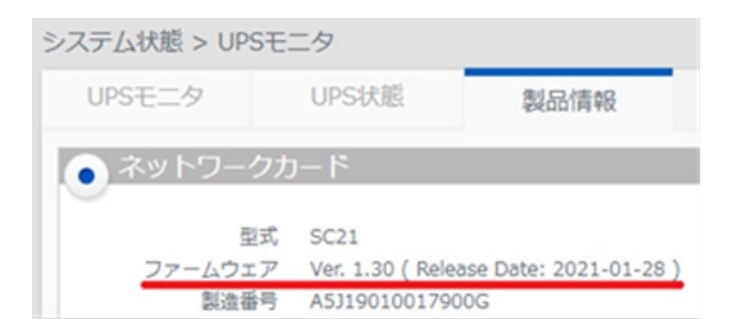

注意

本製品に対応しているネットワークカードは、「SC22」または「SC21 の Ver.1.30 以降」です。 SC21 の Ver.1.20 以前のバージョンを使用している場合は、最新版にアップグレードしてください。 なお、SC21 の Ver.1.10 以前からアップグレード後は、初期化(パラメータリセット)してください。

# **5-6 サンプルスクリプト一覧**

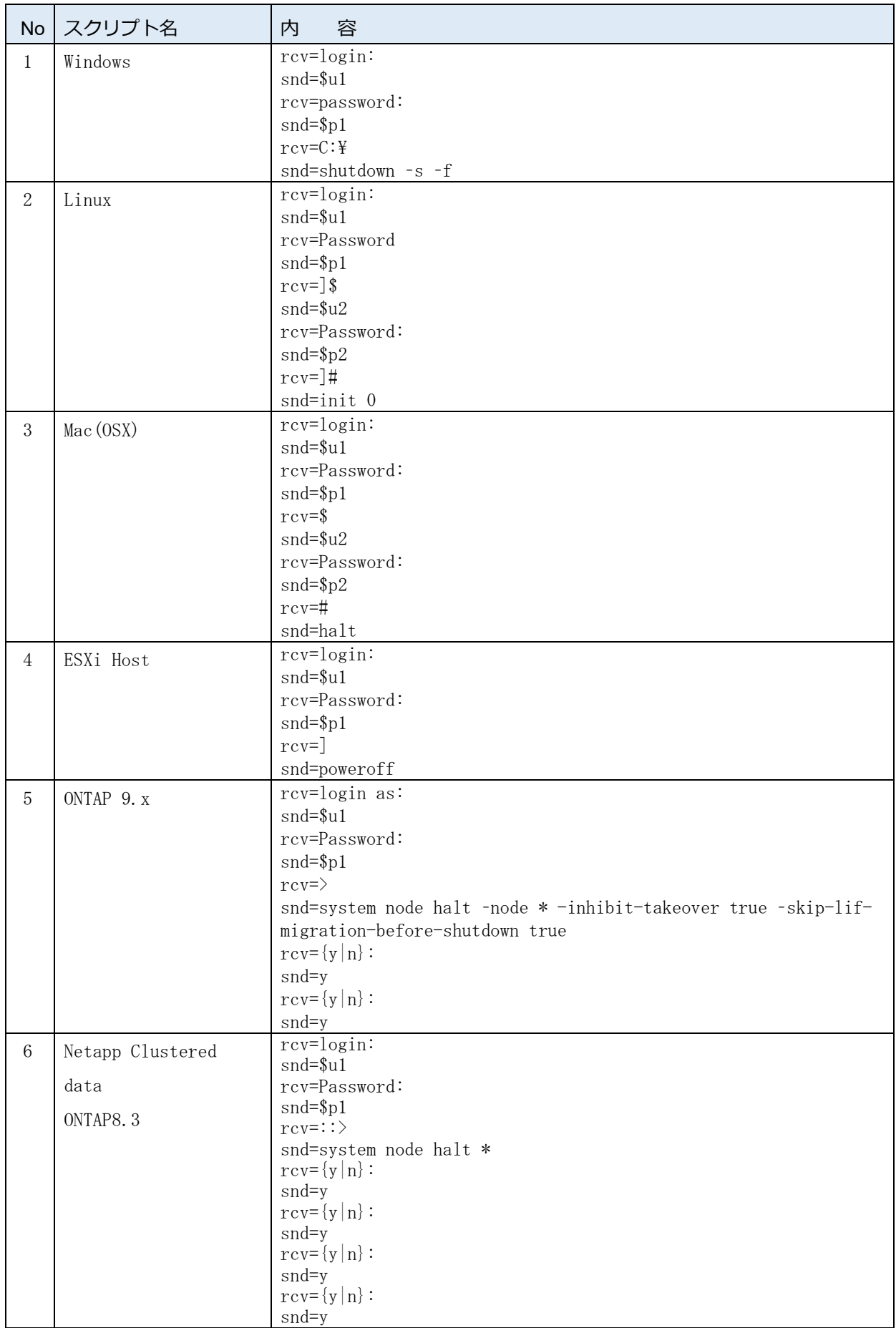

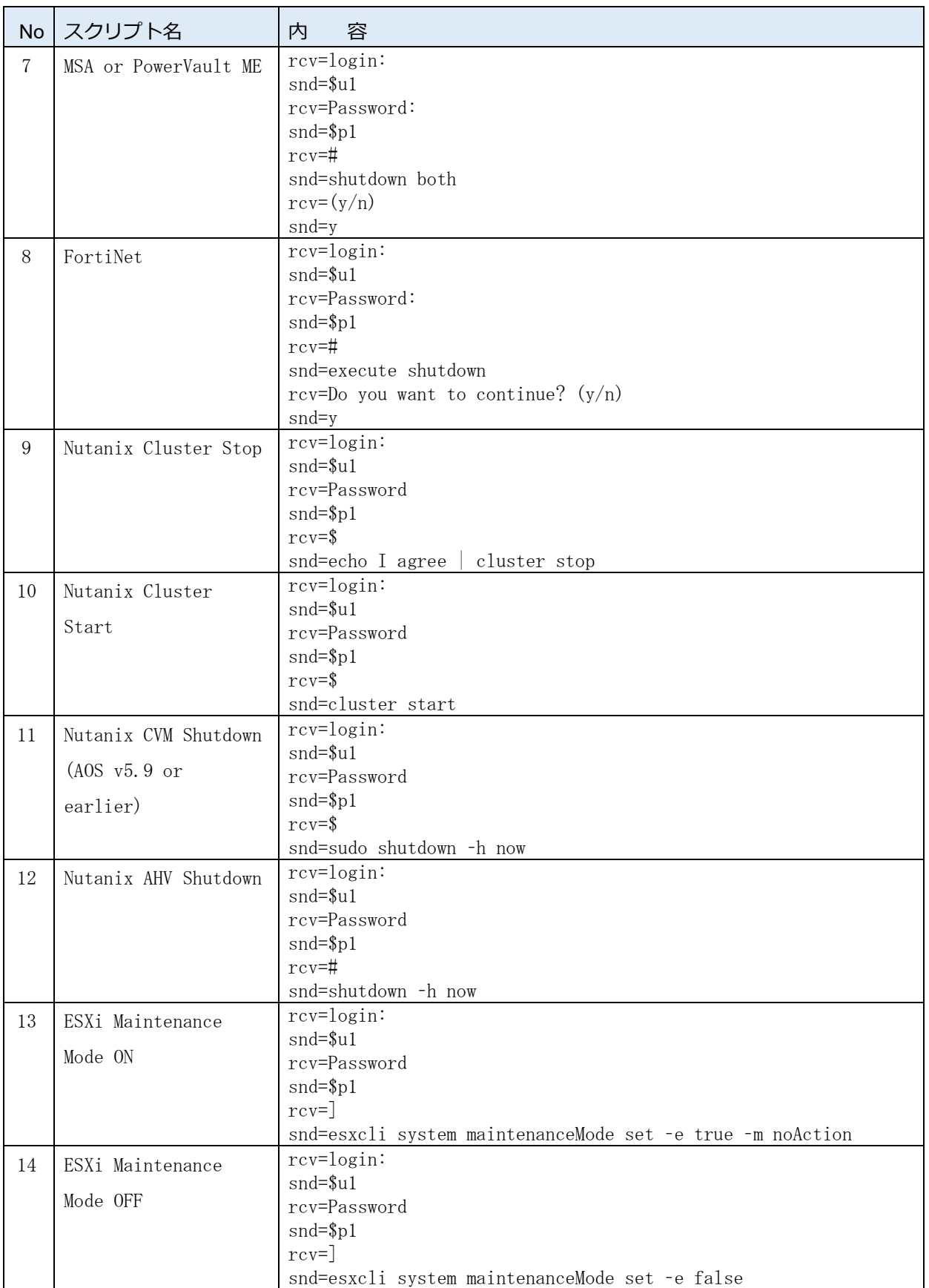

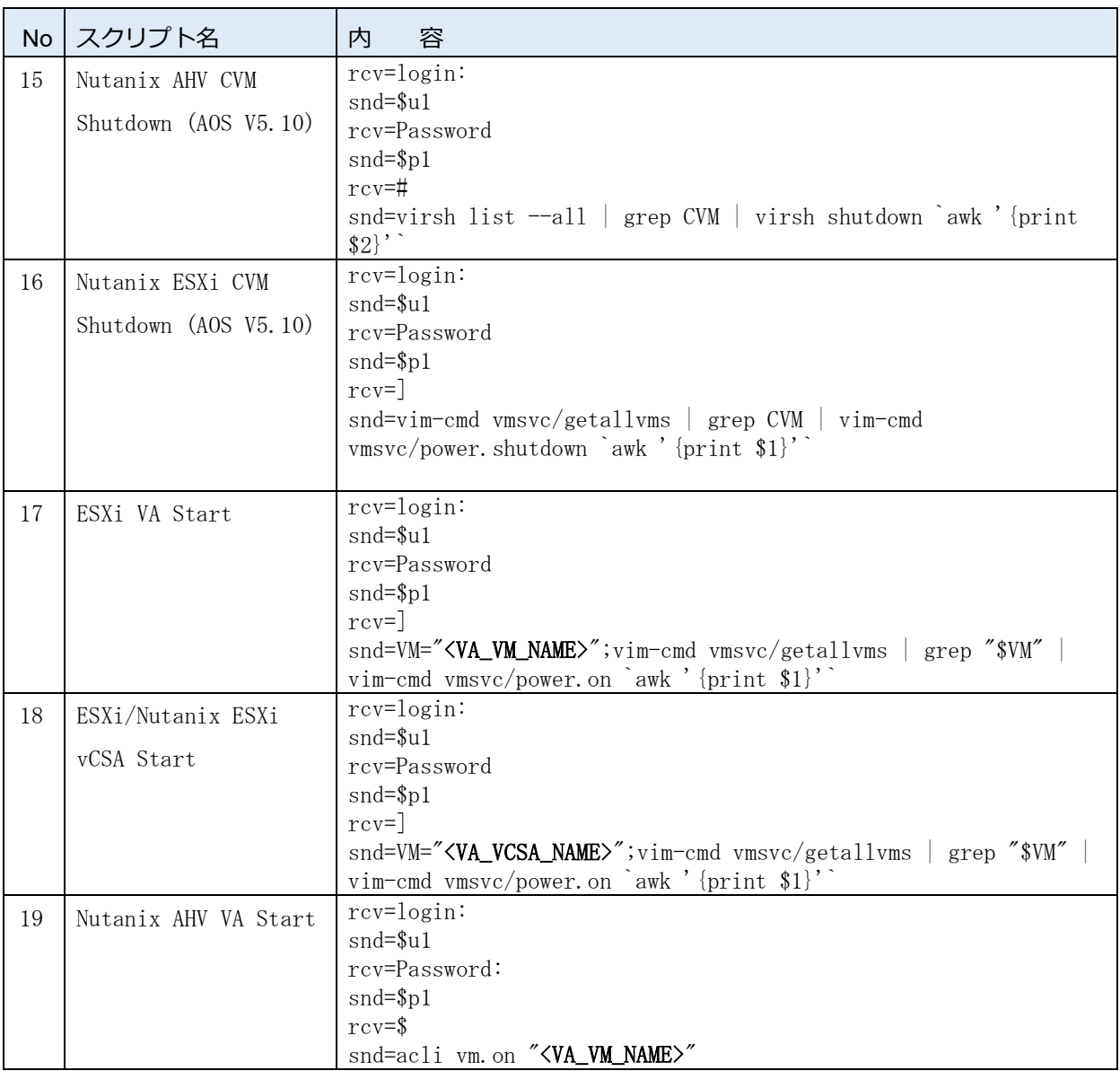

## 注意

・スクリプト 17~19 の<VA\_VM\_NAME>および<VA\_VCSA\_NAME>の部分は、自動で取得した VA および vCSA の実際の仮想マシン名が反映されます。

・これらのスクリプトはサンプルですので、ご使用される環境に合わせて見直しをお願いします。ご不明 点等ございましたら、当社カスタマサポートセンタにご連絡ください。

#### **5-7 お問い合わせ窓口**

本書の内容にご不明点等ございましたら、当社カスタマサポートセンタにご連絡ください。

# オムロン電子機器カスタマサポートセンタ

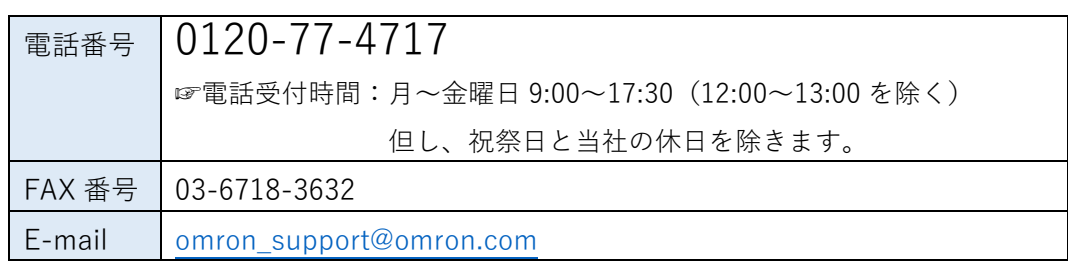

# オムロンソーシアルソリューションズ株式会社

© OMRON SOCIAL SOLUTIONS Co., Ltd. 2020 K1M-D-20002K